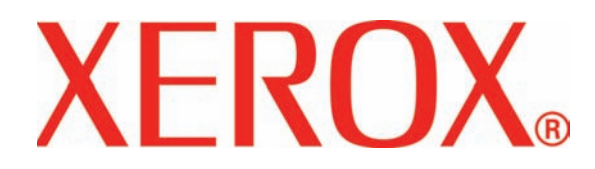

**Versión 3.1 Marzo de 2007**

# DocuColor 8000/7000<br>**Manual del operator**

Preparado por:

Xerox Corporation Global Knowledge & Language Services 800 Phillips Road Building 845 Webster, New York 14580

### ©2007 por Xerox Corporation. Todos los derechos reservados.

La protección de los derechos de autor incluye todos los formatos, materiales e información amparados por derechos de autor de acuerdo a lo que permiten los estatutos y la ley judicial o a lo que puedan permitir en el futuro, incluyendo sin restricciones materiales derivados de la programación (software) que se exhiban en pantallas, tales como estilos, plantillas, íconos, presentación de información, etc.

Xerox®, Xerox Canada Ltd®, Xerox Limited®, y todos los nombres de productos de Xerox y números de productos mencionados en esta publicación son marcas registradas de XEROX CORPORATION. La protección de los derechos de autor incluye todos los formatos, materiales e información amparados por derechos de autor de acuerdo a lo que permiten los estatutos y la ley judicial o a lo que puedan permitir en el futuro, incluyendo sin restricciones materiales derivados de la programación (software) que se exhiban en pantallas, tales como estilos, plantillas, íconos, presentación de información, etc. Se reconocen todos los nombres de otros productos que son marcas/nombres registrados de sus propietarios respectivos.

Aunque este material ha sido creado con un alto nivel de atención, Xerox Corporation no acepta ninguna responsabilidad por cualquier inexactitud u omisión.

Este documento se modifica periódicamente. Los cambios, actualizaciones técnicas y errores tipográficos se corregirán en ediciones subsiguientes.

# **Índice**

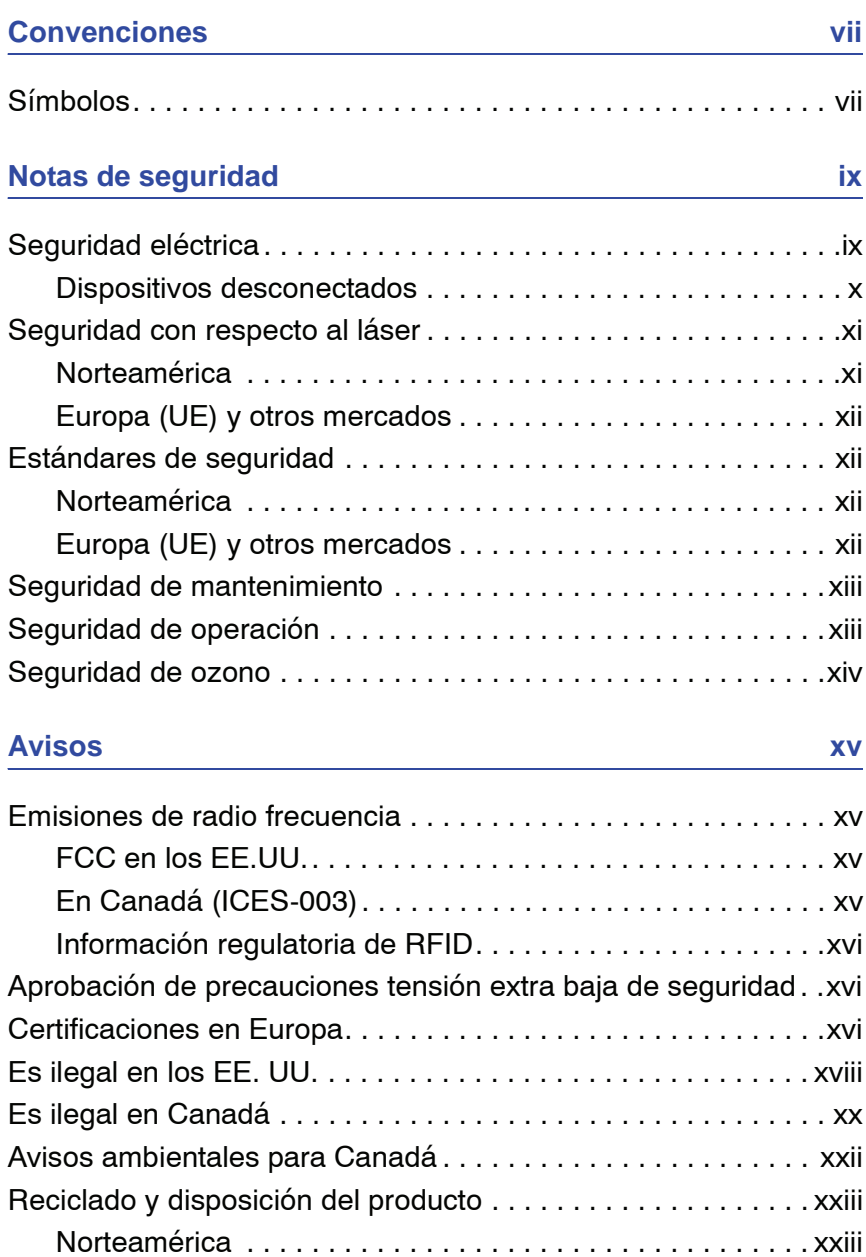

[Unión Europea . . . . . . . . . . . . . . . . . . . . . . . . . . . . . . . . . .xxiv](#page-24-0) [Otros países . . . . . . . . . . . . . . . . . . . . . . . . . . . . . . . . . . . .xxiv](#page-24-1)

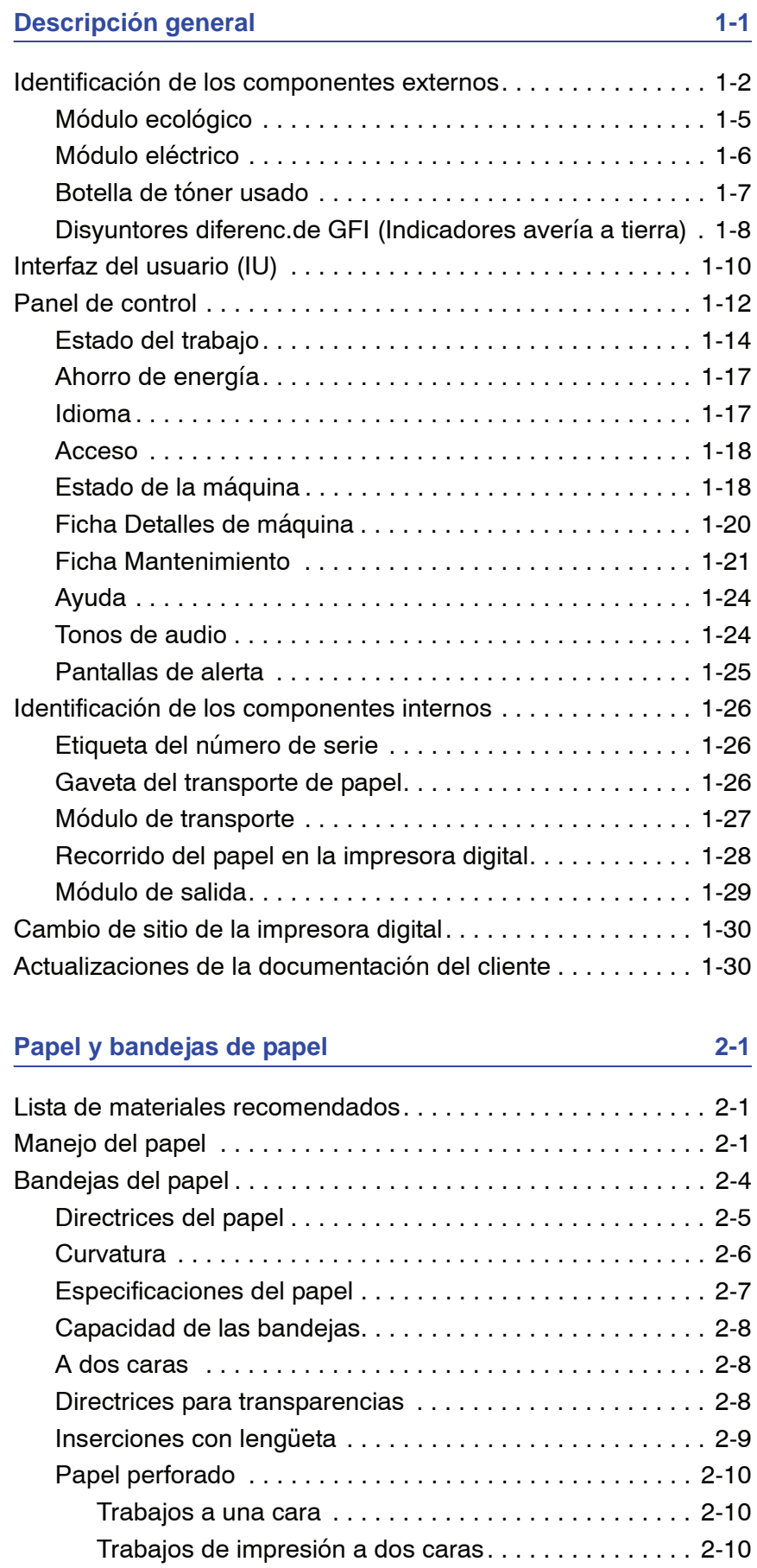

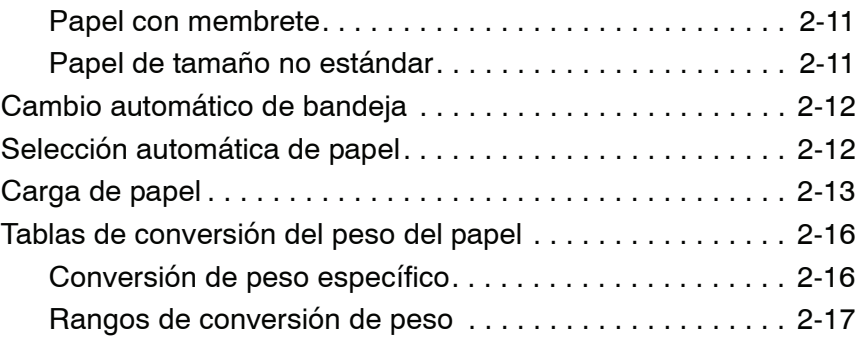

### **[Accesorios 3-1](#page-74-0)**

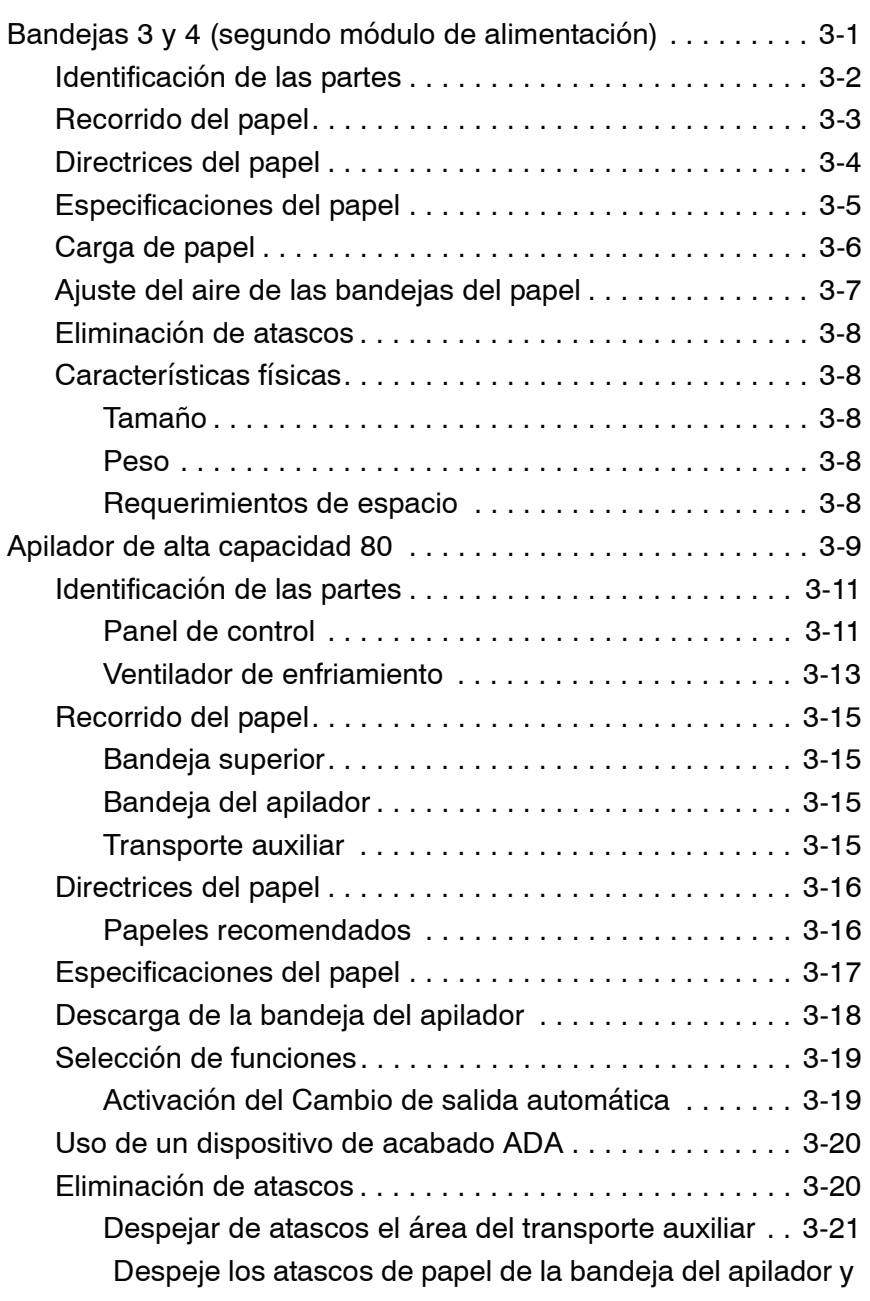

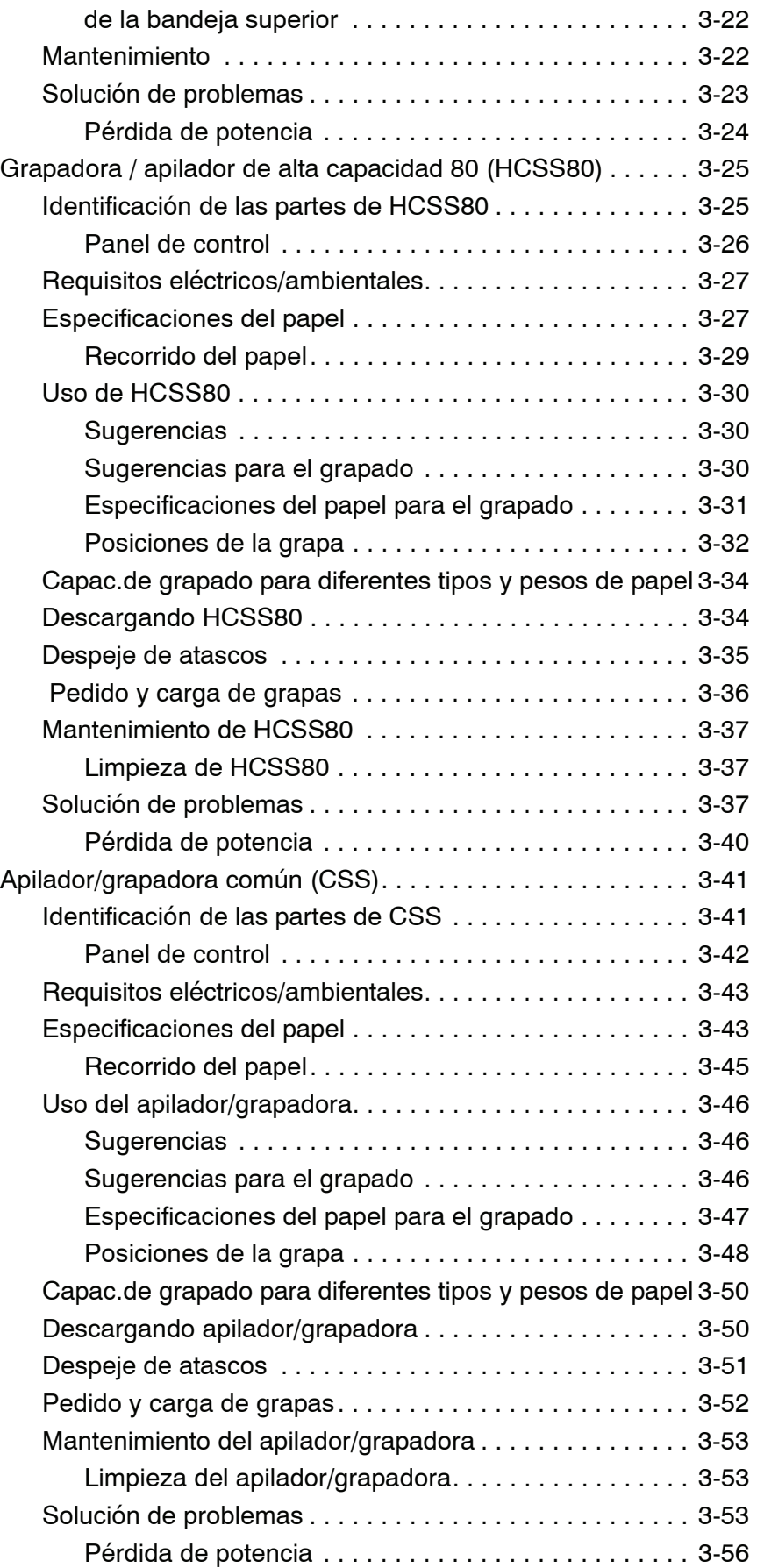

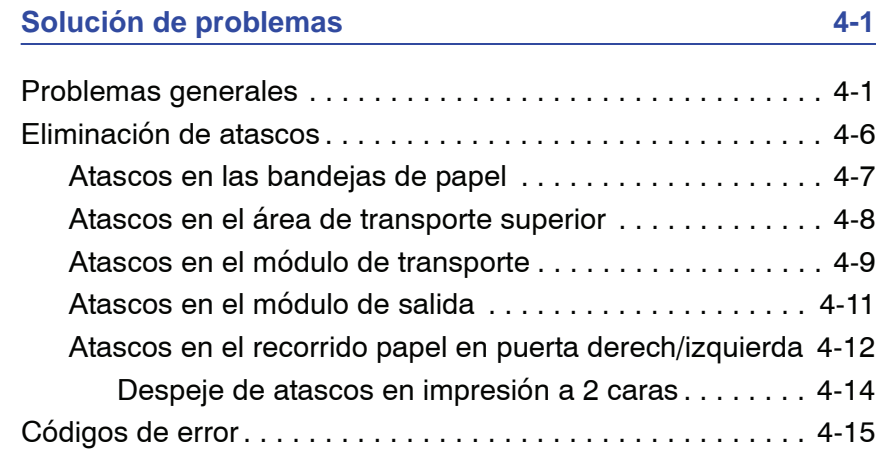

### **Datos técnicos**

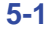

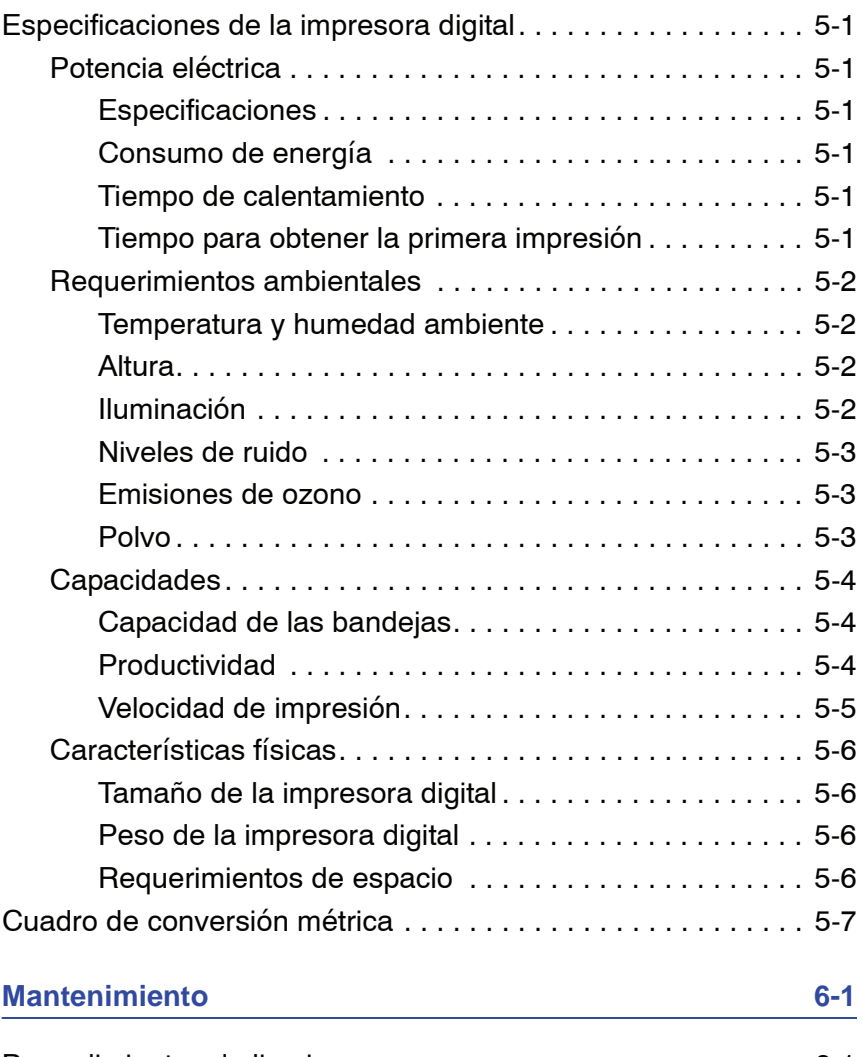

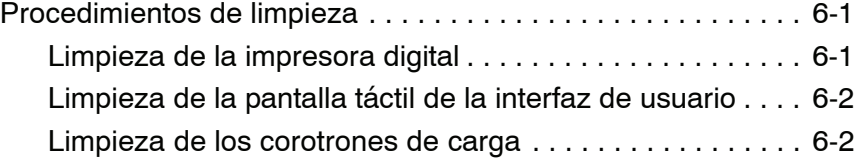

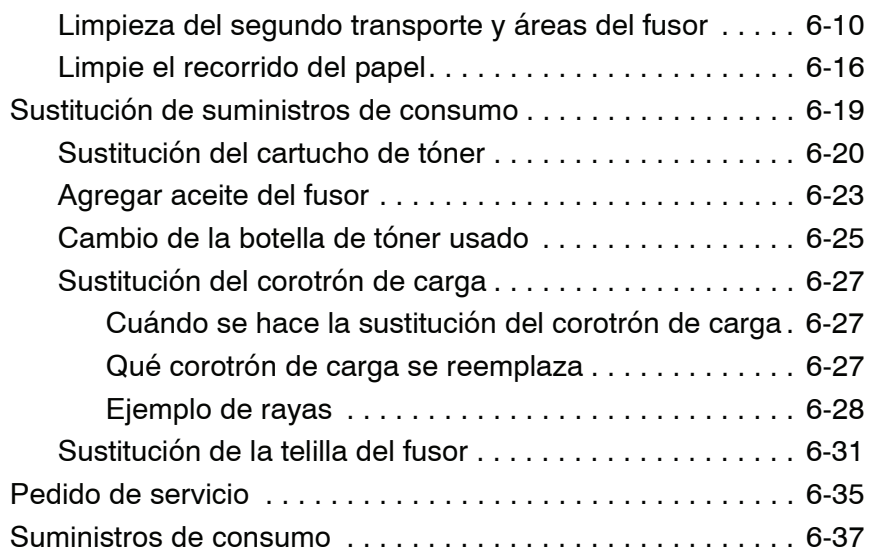

# <span id="page-8-0"></span>**Convenciones**

Las convenciones estandarizadas se usan en este manual para ayudarle a encontrar e identificar visualmente la información rápidamente.

### <span id="page-8-1"></span>**Símbolos**

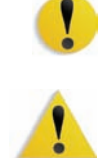

**PRECAUCIÓN:** Este símbolo le avisa cuando una acción puede ocasionar daño en el hardware, software o pérdida de datos.

**ADVERTENCIA:** Marcas de advertencia alertan a los usuarios sobre áreas de la máquina donde hay peligro de daños personales.

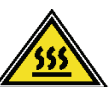

**ADVERTENCIA:** Este símbolo identifica un área de la máquina que está CALIENTE y no se debe tocar.

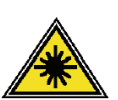

**ADVERTENCIA:** Este símbolo indica que se está usando un láser en la máquina y que debe consultar la información adecuada sobre seguridad.

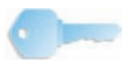

**SUGERENCIA:** Este símbolo identifica información que se está recalcando y que es importante recordar.

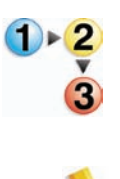

El símbolo 1 2 3... indica el comienzo de una tarea o un proceso que debe usarse para completar un procedimiento y que será seguido por el primer paso de un procedimiento, tarea o proceso de trabajo numerado.

*NOTA: Este símbolo llama su atención a información que es útil, pero no esencial para completar un procedimiento o tarea.*

# <span id="page-10-0"></span>**Notas de seguridad**

Este producto Xerox y los suministros recomendados han sido diseñados y probados para satisfacer estrictos requisitos de seguridad. Entre ellas se incluyen la aprobación por parte de agencias de seguridad, y el cumplimiento de las normas ambientales vigentes. Lea atentamenta las instrucciones siguientes antes de poner en funcionamiento el producto y consúltelas cuando sea necesario para garantizar el funcionamiento continuo y seguro de su producto.

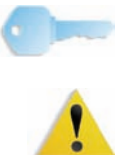

**SUGERENCIA:** La prueba de seguridad y rendimiento de este producto se ha verificado usando sólo materiales de Xerox.

**ADVERTENCIA:** Cualquier modificación no autorizada, que incluya la adición de nuevas funciones o conexiones de dispositivos externos, puede impactar la certificación del producto. Póngase en contacto con el distribuidor local autorizado para obtener más información.

### <span id="page-10-1"></span>**Seguridad eléctrica**

- Use solamente el cable de potencia que viene con el equipo.
- Enchufe el cable de potencia directamente en un tomacorriente con descarga a tierra. No use un cable de extensión. Si no sabe si el tomacorriente está o no conectado a tierra, consulte un electricista.
- Nunca use un enchufe con adaptador de conexión a tierra para conectar el equipo a un enchufe eléctrico que carezca de un terminal de conexión a tierra.

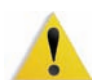

**ADVERTENCIA:** Puede sufrir una descarga eléctrica si el tomacorriente no está correctamente conectado a tierra.

- No coloque la máquina en lugares donde personas puedan pisar el cable o tropezar con él. No permita que nada se apoye en el cable de alimentación.
- No anule ni desmonte interruptores de seguridad eléctricos o mecánicos.
- No obstruya las aberturas de ventilación. Estas aberturas evitan el sobrecalentamiento de la máquina.

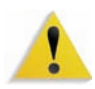

**ADVERTENCIA:** Nunca introduzca objetos en las ranuras y aberturas del equipo. El contacto con puntos de voltaje o el cortocircuito de una pieza podría provocar un incendio o una descarga eléctrica.

En caso de que se produzca alguna de las siguientes condiciones, apague la máquina de inmediato, desenchufe el cable de alimentación. Comuníquese con un técnico de servicio autorizado de Xerox.

- La máquina emite ruidos u olores extraños.
- El cable de alimentación está dañado o deshilachado.
- Un disyuntor diferencial del panel de la pared, un fusible u otro dispositivo de seguridad ha sido activado.
- Se ha derramado líquido en la impresora.
- La máquina fue expuesta al agua.
- Hay piezas de la máquina dañadas.

### <span id="page-11-0"></span>**Dispositivos desconectados**

El cable de potencia es el dispositivo de desconexión para este equipo y está conectado a la parte posterior de la máquina por un enchufe. Para retirar la potencia eléctrica de la máquina, desconecte el cable de potencia del enchufe eléctrico.

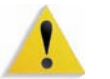

**ADVERTENCIA:** Este producto debe conectarse a una corriente conectada a tierra.

### <span id="page-12-1"></span><span id="page-12-0"></span>**Seguridad con respecto al láser**

### **Norteamérica**

Este producto cumple con los estándares de seguridad y tiene la certificación como un producto láser Clase 1 bajo las regulaciones establecidas por el CDRH (Centro de Dispositivos y Salud radiológica) de la FDA (Administración de Alimentos y Drogas) de los Estados Unidos para los productos láser. Este producto cumple con FDA 21 CFR 1940.10 y 1040.11 excepto por ciertas desviaciones se encuentran en Laser Notice No. 50, con fecha 26 de julio de 2001. Estas regulaciones se aplican a los productos láser que se comercializan en los Estados Unidos. La etiqueta de la máquina indica que cumple con las regulaciones de CDRH y debe estar pegada en todos los productos láser comercializados en los Estados Unidos. Este producto no emite radiaciones láser peligrosas.

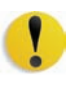

**PRECAUCIÓN:** Los controles, ajustes o procedimientos que no sean los especificados en este documento, pueden resultar en exposición peligrosa a rayos láser.

Como la radiación emitida dentro del producto está confinada totalmente dentro de su cobertura protectora y cubiertas externas, el rayo láser no puede escapar de la máquina durante todas las fases del funcionamiento.

Este producto contiene etiquetas de advertencia sobre láser. Esas etiquetas son para uso del técnico de servicio de Xerox y están colocadas en paneles o cubiertas o cerca de ellos, que requieren herramientas especiales para retirarlos. No retire ninguno de los paneles. No hay áreas que el operador pueda mantener detrás de esas cubiertas.

### <span id="page-13-0"></span>**Europa (UE) y otros mercados**

Este producto cumple con los estándares de seguridad de IEC, 60825-1 (Edición 1.2) emitida en agosto de 2001.

El equipo cumple con los estándares de rendimiento de productos láser establecidos por las agencias gubernamentales, nacionales e internacionales como un producto láser Clase 1. No emite radiación peligrosa, pues el rayo está totalmente encerrado durante todas las fases del funcionamiento y mantenimiento accesibles para el usuario.

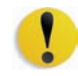

**PRECAUCIÓN:**Los controles, ajustes o procedimientos que no sean los especificados en este documento, pueden resultar en exposición peligrosa a rayos láser.

Este producto contiene etiquetas de advertencia sobre láser. Esas etiquetas son para uso del técnico de servicio de Xerox y están colocadas en paneles o cubiertas o cerca de ellos, que requieren herramientas especiales para retirarlos. No retire ninguno de los paneles. No hay áreas que el operador pueda mantener detrás de esas cubiertas.

Si necesita información adicional de seguridad relacionada con el producto o materiales de suministro Xerox, puede llamar al número siguiente:

+44 (0) 1707 353434

### <span id="page-13-2"></span><span id="page-13-1"></span>**Estándares de seguridad**

### **Norteamérica**

La seguridad de este producto Xerox está certificada por Underwriters Laboratories Incorporated de acuerdo a los Estándares UL60950 (Primera edición), y CSA International CAN/ CSA C22.2 No. 60950-1-30 (Primera edición).

### <span id="page-13-3"></span>**Europa (UE) y otros mercados**

La seguridad de este producto Xerox está certificada por NEMKO de acuerdo a la publicación IEC60950-1 (2001) Primera edición.

### <span id="page-14-0"></span>**Seguridad de mantenimiento**

- No intente realizar ningún procedimiento de mantenimiento que no esté específicamente descrito en la documentación provista con el producto.
- No utilice limpiadores en aerosol. El uso de suministros no aprobados puede deteriorar el desempeño del equipo y podría generar condiciones de riesgo.
- Use los suministros y materiales de limpieza solamente como se indica en este manual. Mantenga todos estos materiales fuera del alcance de los niños.
- No retire las cubiertas o las tapas de protección sujetas con tornillos. Detrás de dichas cubiertas no hay otras piezas que el usuario pueda mantener o realizar tareas de servicio.

No realice ningún procedimiento de mantenimiento salvo que haya sido instruido para eso por un distribuidor de Xerox o que sea un procedimiento que está descrito específicamente en uno de los manuales incluidos con la impresora.

### <span id="page-14-1"></span>**Seguridad de operación**

Su equipo Xerox y los suministros fueron diseñados y probados para cumplir con estrictas normas de seguridad. Entre ellas se incluyen el examen y la aprobación por parte de agencias de seguridad, y el cumplimiento de las normas ambientales vigentes.

El respeto de las siguientes normas de seguridad le garantizará el funcionamiento continuo y seguro del producto:

- Use los materiales y suministros diseñados específicamente para el producto. El uso de materiales inadecuados puede deteriorar el desempeño del equipo y generar situaciones de peligro.
- Siga todas las instrucciones y advertencias marcadas o provistas con la máquina.
- Coloque la impresora en un lugar con suficiente espacio para la ventilación y el servicio.
- Coloque la máquina en una superficie nivelada, sólida (no en una alfombra gruesa) que tenga la resistencia adecuada para soportar el peso de la máquina.
- No trate de mover la máquina. El dispositivo de nivelación fue bajado al instalar el equipo y puede dañar la alfombra o el piso.
- No coloque la impresora cerca de fuentes de calor.
- No exponga la impresora a la luz solar directa.
- No coloque la impresora directamente frente al flujo de aire frío de un sistema de acondicionamiento de aire.
- No coloque recipientes con café u otros líquidos sobre la impresora.
- No obstruya las aberturas de ventilación.
- No anule ni desmonte interruptores de seguridad eléctricos o mecánicos.

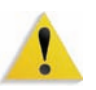

**ADVERTENCIA:** Sea prudente cuando trabaje en áreas identificadas con un símbolo de advertencia. Estas áreas pueden estar muy calientes y no se deben tocar.

Si necesita información adicional de seguridad relacionada con la máquina o materiales, póngase en contacto con el distribuidor de Xerox.

### <span id="page-15-0"></span>**Seguridad de ozono**

Este producto produce ozono durante el funcionamiento normal. El ozono producido es más pesado que el aire y depende del volumen de copias. Proporcionar los parámetros ambientales apropiados, según se especifica en los procedimientos de instalación de Xerox, asegurará que los niveles de concentración cumplan con límites seguros.

Si necesita información de seguridad adicional con respecto al ozono, solicite la publicación de Xerox, *OZONE*, llame al distribuidor local de Xerox.

## <span id="page-16-2"></span><span id="page-16-1"></span>**Emisiones de radio frecuencia**

### **FCC en los EE.UU.**

<span id="page-16-0"></span>Este equipo ha sido probado y se ha determinado que cumple con los límites de un dispositivo digital de Clase A, según la Parte 15 de las reglas de FCC (Comisión Federal de Comunicaciones). Estos límites han sido diseñados para proveer protección razonable contra interferencia cuando el equipo se opera en un ambiente residencial. Este equipo genera, usa y puede irradiar energía de radio frecuencia y si no se instala y usa de acuerdo con el manual de instrucciones, puede ocasionar interferencia a las comunicaciones de radio. El funcionamiento de este equipo en un área residencial puede ocasionar interferencias dañinas, en ese caso el usuario deberá corregir la interferencia a su propio cargo.

Cualquier cambio o modificación a este equipo no aprobado específicamente por Xerox Corporation puede anular el derecho del usuario para operar este equipo.

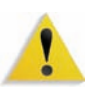

**ADVERTENCIA:** Para mantener conformidad con las regulaciones de la FCC, este equipo se debe usar con cables blindados.

### <span id="page-16-3"></span>**En Canadá (ICES-003)**

Este aparato digital de Clase "A" cumple con ICES-003 del Canadá.

Cet appareil numérique de la classe "A" est conforme á la norme NMB-003 du Canada.

### <span id="page-17-0"></span>**Información regulatoria de RFID**

Este producto genera 13.56 MHz usando un Inductive Loop System como un Radio Frequency IDentification system device (RFID). Este sistema tiene la certificación de que cumple con la Directiva del Consejo Europeo 99/5/EC y las leyes locales o regulaciones aplicables.

### <span id="page-17-1"></span>**Aprobación de precauciones de tensión extra baja de seguridad**

Este producto Xerox cumple con las regulaciones de seguridad de las agencias gubernamentales y nacionales. Todos los puertos del sistema cumplen con los requisitos para circuitos de tensión extra baja de seguridad (CTES) para la conexión de redes y dispositivos que son propiedad del usuario. La adición de accesorios que son propiedad del cliente o de terceros que se agreguen a la impresora deben cumplir o superar los requisitos indicados anteriormente. Todos los módulos que requieren conexión externa se deben instalar de acuerdo con el procedimiento de instalación.

### <span id="page-17-2"></span>**Certificaciones en Europa**

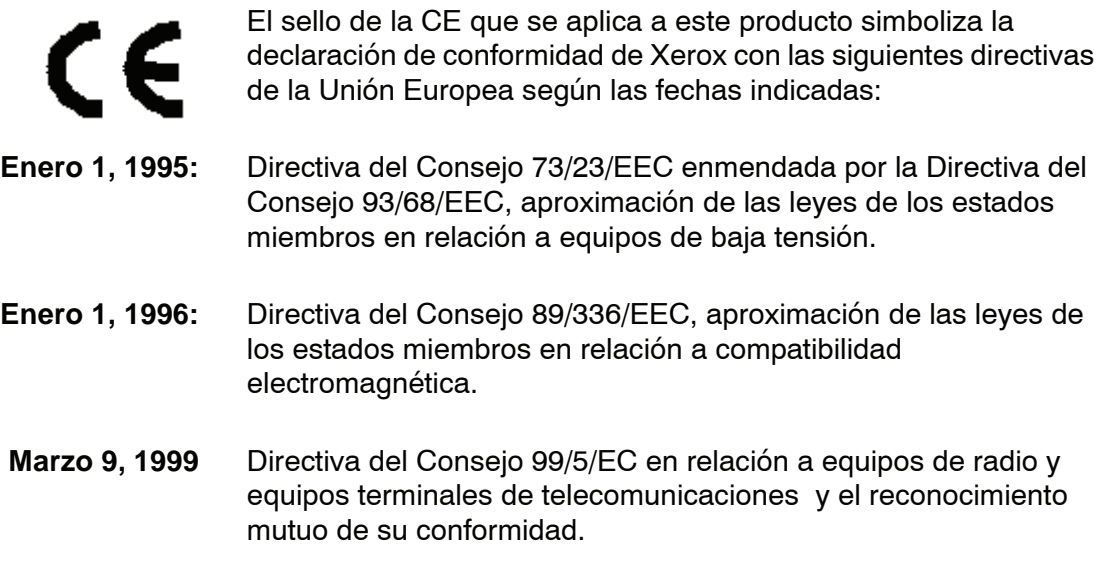

La declaración completa, que define las directivas pertinentes y normas de referencia puede obtenerse poniéndose en contacto con el distribuidor de Xerox Limited o poniéndose en contacto con:

> Environment, Health and Safety The Document Company Xerox Bessemer Road Welwyn Garden City **Herts** AL7 1HE Inglaterra Número telefónico +44 (0) 1707 353434

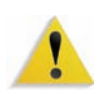

**ADVERTENCIA:** Este sistema ha sido fabricado y probado para cumplir con las normas estrictas sobre seguridad e interferencias de radiofrecuencia. Cualquier modificación no autorizada, que incluya la adición de nuevas funciones o conexiones de dispositivos externos, puede impactar la certificación del producto. Póngase en contacto con el distribuidor local autorizado para obtener más información.

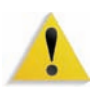

**ADVERTENCIA:** Para poder operar este equipo en proximidades a equipos médicos, científicos e industriales (ISM), puede ser necesario limitar la radiación externa de los equipos ISM, o deben adoptarse medidas de mitigación especiales.

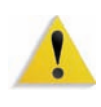

**ADVERTENCIA:** Este es un producto de clase A. En un ambiente doméstico, este producto puede ocasionar interferencias de radiofrecuencia, en cuyo caso el usuario estará obligado a tomar las medidas adecuadas para resolverlo.

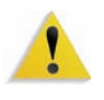

**ADVERTENCIA:** Para mantener conformidad con la Directiva del Consejo 89/336/EEC, este equipo se debe usar con cables blindados.

### <span id="page-19-0"></span>**Es ilegal en los EE. UU.**

El Congreso, por estatuto, ha prohibido la reproducción de los siguientes materiales bajo ciertas circunstancias. Penas de multa o de encarcelamiento pueden ser impuestas a personas culpables de hacer tales reproducciones.

**1.** Emisiones o Títulos del Gobierno de los Estados Unidos, tales como:

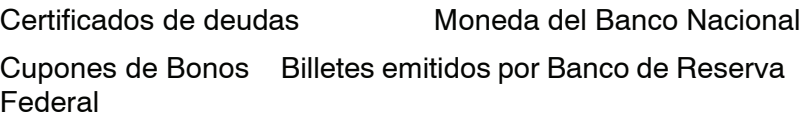

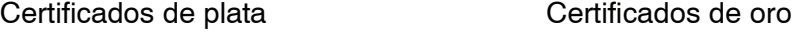

Bonos de los EE. UU. Billetes emitidos por Tesoro

Billetes emitidos por Reserva Federal Pagarés Fraccionarios

Certificados de depósito **Papel moneda** 

Emisiones y Títulos de dependencias del gobierno, tales como FHA, etc.

Bonos. (Bonos de Ahorro de los EE. UU pueden ser fotografiados solamente para campañas publicitarias para propagandizar la venta de los bonos).

Sellos del Servicio de impuestos. (Se podrá reproducir un documento legal con un sello del Servicio de impuestos vencido, siempre y cuando sea necesario para trámites legales).

Estampillas de correo, canceladas o no. (para uso filatélico, se pueden fotografiar estampillas de correo, siempre y cuando sea en blanco y negro, y sus dimensiones lineales sean menos del 75% o más del 150% de las dimensiones del original).

Giros postales.

Billetes, cheques o letras de cambio de dinero girado por o para un funcionario autorizado de los Estados Unidos.

Estampillas u otros que representen un valor cualquiera, que hayan sido emitidas por decreto de un Acta del Congreso.

- **2.** Certificados de ajustes de compensación para veteranos de las guerras mundiales.
- **3.** Emisiones o Títulos de Gobiernos Extranjeros, bancos o corporaciones.
- **4.** Copyrighted, todos los derechos reservados de materiales, salvo que se obtenga el permiso del propietario de los derechos reservados o que la reproducción este contemplada en "uso justo" o las estipulaciones de derechos de reproducción de bibliotecas contemplado por la ley. Más información sobre estas estipulaciones se pueden obtener en la Oficina de Copyright de la Biblioteca del Congreso, Washington, D.C. 20559. Solicite la Circular R21.
- **5.** Certificados de Ciudadanía o Naturalización. (Se pueden fotografiar certificados extranjeros de Naturalización).
- **6.** Pasaportes. (Se pueden fotografiar pasaportes extranjeros).
- **7.** Papeles de inmigración.
- **8.** Tarjeta de registro al Servicio Militar.
- **9.** Papeles Selectivos de Registro a Servicios que contienen alguna de la información siguiente sobre el Registrado:

Ingresos o entradas Estado de dependencia

Actas de Corte **Servicio militar previo** Condición médica física o mental

Excepción: Los certificados de licencia militar de los Estados Unidos pueden ser fotografiados.

**10.** Insignias, tarjetas de identificación, pases o insignia usadas por el personal militar o por miembros de los distintos departamentos federales, tales como FBI, Tesoro, etc (a menos que la fotografía haya sido solicitada por el jefe de tal departamento u oficina)

En algunos estados está prohibido reproducir los siguientes documentos: licencias de automóviles, licencias de conductor, certificado del título del automóvil.

Sobre la lista anterior no asumimos ninguna responsabilidad de que esté completa o sea precisa. En caso de duda, consulte a su abogado.

### <span id="page-21-0"></span>**Es ilegal en Canadá**

El Parlamento, por medio de un estatuto, ha prohibido la reproducción de los siguientes materiales bajo ciertas circunstancias. Penas de multa o de encarcelamiento pueden ser impuestas a personas culpables de hacer tales copias.

- 1. Billetes bancarios corrientes o billetes de dinero corriente.
- 2. Emisiones o Títulos del gobierno o banco.
- 3. Billetes de papel del tesoro.
- 4. El sello público del Canadá o de una provincia, o el sello de una organización pública o autoridad en Canadá, o de una Corte de ley.
- 5. Proclamaciones, órdenes, regulaciones o designaciones, o notas (que intentan falsamente haber sido impresas en la impresora de la Reina para Canadá o de la impresora equivalente de una provincia).
- 6. Marcas, sellos, envoltorios o diseños usados por o en el nombre del Gobierno de Canadá o de una provincia, del gobierno de un estado extranjero o un departamento, junta, Comisión o agencia establecido por el Gobierno de Canadá o de una provincia o del gobierno de un estado extranjero.
- 7. Estampillas impresas o adhesivas usadas con propósito de lucro por el Gobierno de Canadá o de una provincia o del gobierno de un estado extranjero.
- 8. Documentos, registros o archivos guardados por funcionarios públicos encargados de hacer o emitir copias certificadas de los mismos, en cuyo caso la reproducción intenta falsamente ser una copia certificada de los mismos.
- 9. Copyrighted, todos los derechos reservados de materiales o marcas registradas de todo tipo sin el consentimiento del propietario de los derechos o marcas reservados

La lista anterior se proporciona para su conveniencia y ayuda, no asumimos ninguna responsabilidad de que esté completa o sea precisa. En caso de duda, consulte a su abogado.

### <span id="page-22-0"></span>**Avisos ambientales para Canadá**

Terra Choice Environmental Services, Inc. de Canadá ha verificado que este producto de Xerox cumple con todos requisitos necesarios de Environmental Choice EcoLogo para minimizar el impacto a las condiciones ambientales.

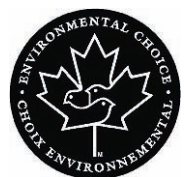

Como miembro del programa de Protección ambiental, Xerox Corporation determina que este modelo de impresora digital cumple con las directrices de Protección ambiental respecto a la eficiencia en el uso de energía.

Canadá estableció el programa de Protección ambiental en 1988 para ayudar a los consumidores a identificar productos y servicios que no perjudican el ambiente. Las copiadoras, impresoras, impresoras digitales y máquinas de fax deben cumplir los criterios de eficiencia de energía y de emisiones, y ser compatibles con suministros reciclables. Actualmente, el programa de Protección ambiental tiene más de 1600 productos aprobados y 140 licencias otorgadas. Xerox ha estado a la vanguardia ofreciendo productos aprobados por EcoLogo. En 1996, Xerox se transformó en la primera compañía en obtener la licencia para usar el Environmental Choice EcoLogo para sus copiadoras, impresoras y máquinas de fax.

### <span id="page-23-0"></span>**Reciclado y disposición del producto**

Si programa la disposición de su producto Xerox, recuerde que el producto puede contener plomo, u otros materiales que hacen que la disposición esté regulada debido a consideraciones ambientales. La presencia de plomo es completamente consistente con las normas globales aplicables en el momento que el producto fue colocado en el mercado.

### <span id="page-23-1"></span>**Norteamérica**

Xerox opera un programa de reuso/reciclado y acepta equipos de vuelta a nivel mundial. Póngase en contacto con su representante Xerox para determinar si este producto Xerox forma parte del programa. Para obtener más información sobre los programas de protección ambiental de Xerox, visite [www.xerox.com/](http://www.xerox.com/environment) [environment](http://www.xerox.com/environment).

Para obtener más información sobre reciclado y disposición, contacte a las autoridades locales. En los Estados Unidos, también puede consultar el sitio web de Electronic Industries Alliance: [www.eiae.org](http://www.eiae.org)

**Perclorato** Este producto puede tener uno o varios dispositivos que contengan perclorato, tales como baterías. Quizá se apliquen normas especiales para su manipulación; visite [www.dtsc.ca.gov/](http://www.dtsc.ca.gov/hazardouswaste/perchlorate) [hazardouswaste/perchlorate.](http://www.dtsc.ca.gov/hazardouswaste/perchlorate)

> Si su producto no es parte del programa Xerox y está programando su disposición, siga las instrucciones provistas en el párrafo de arriba.

### <span id="page-24-0"></span>**Unión Europea**

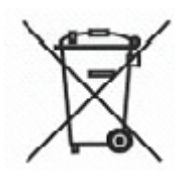

La aplicación de ese símbolo en su equipo confirma que debe realizar la disposición del equipo cumpliendo con los procedimientos nacionales acordados.

De acuerdo con la legislación de Europa, al final de la vida de los equipos eléctricos y electrónicos, su disposición debe realizarse dentro de los procedimientos acordados.

Antes de la disposición, póngase en contacto con el distribuidor local de Xerox para obtener información sobre aceptar de vuelta al final de vida.

### <span id="page-24-1"></span>**Otros países**

Póngase en contacto con las autoridades locales de residuos y solicite las directrices de disposición.

# <span id="page-26-0"></span>**1. Descripción general**

DocuColor 8000/7000 es una impresora digital a todo color y blanco y negro que funciona a una velocidad de ochenta impresiones por minuto (DocuColor 8000) o a setenta impresiones por minuto (DocuColor 7000). Este capítulo provee la ubicación, nombre y función de los diferentes componentes de la impresora digital que incluyen:

- Componentes externos
- La interfaz de usuario
- El panel de control
- Componentes internos

### <span id="page-27-0"></span>**Identificación de los componentes externos**

Utilice la ilustración que figura a continuación para identificar los componentes externos que se listan en la tabla de la página siguiente.

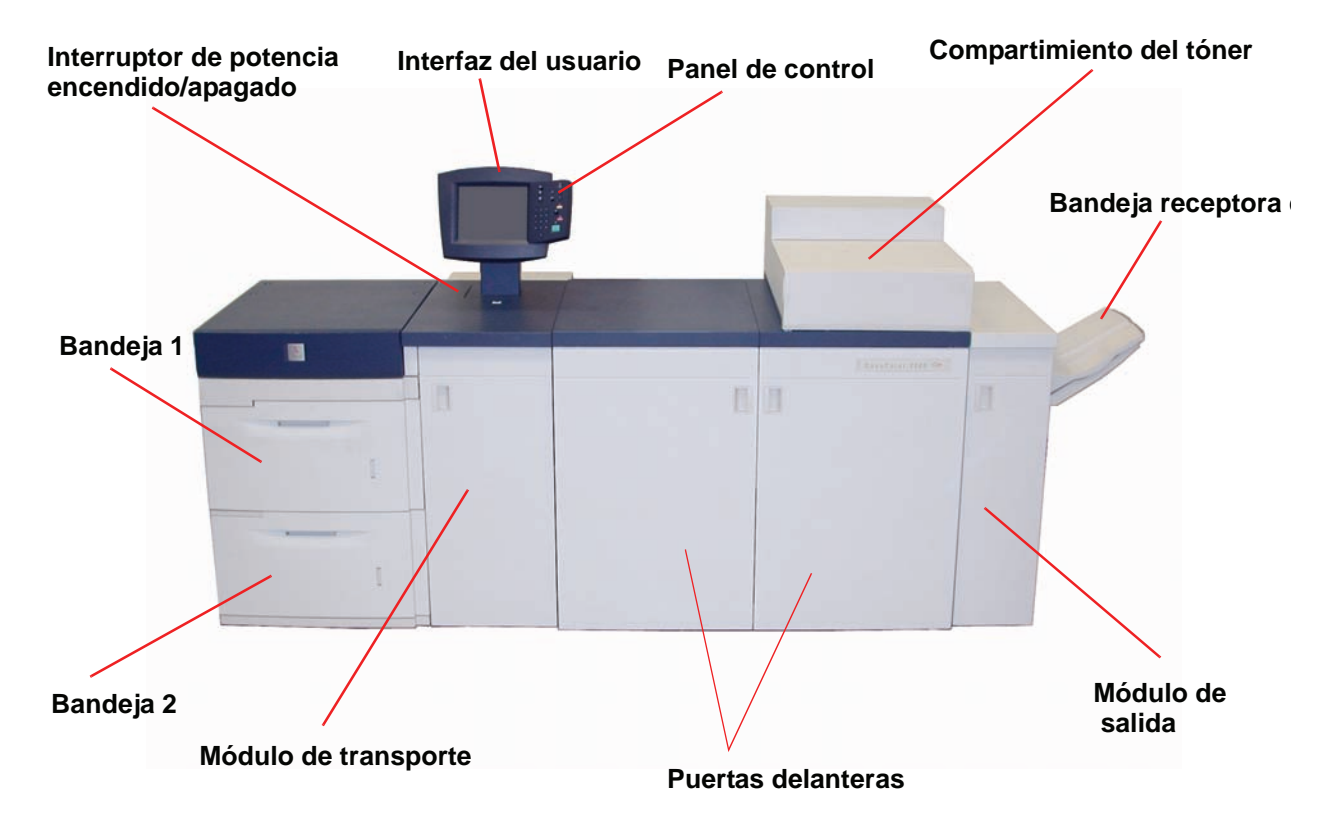

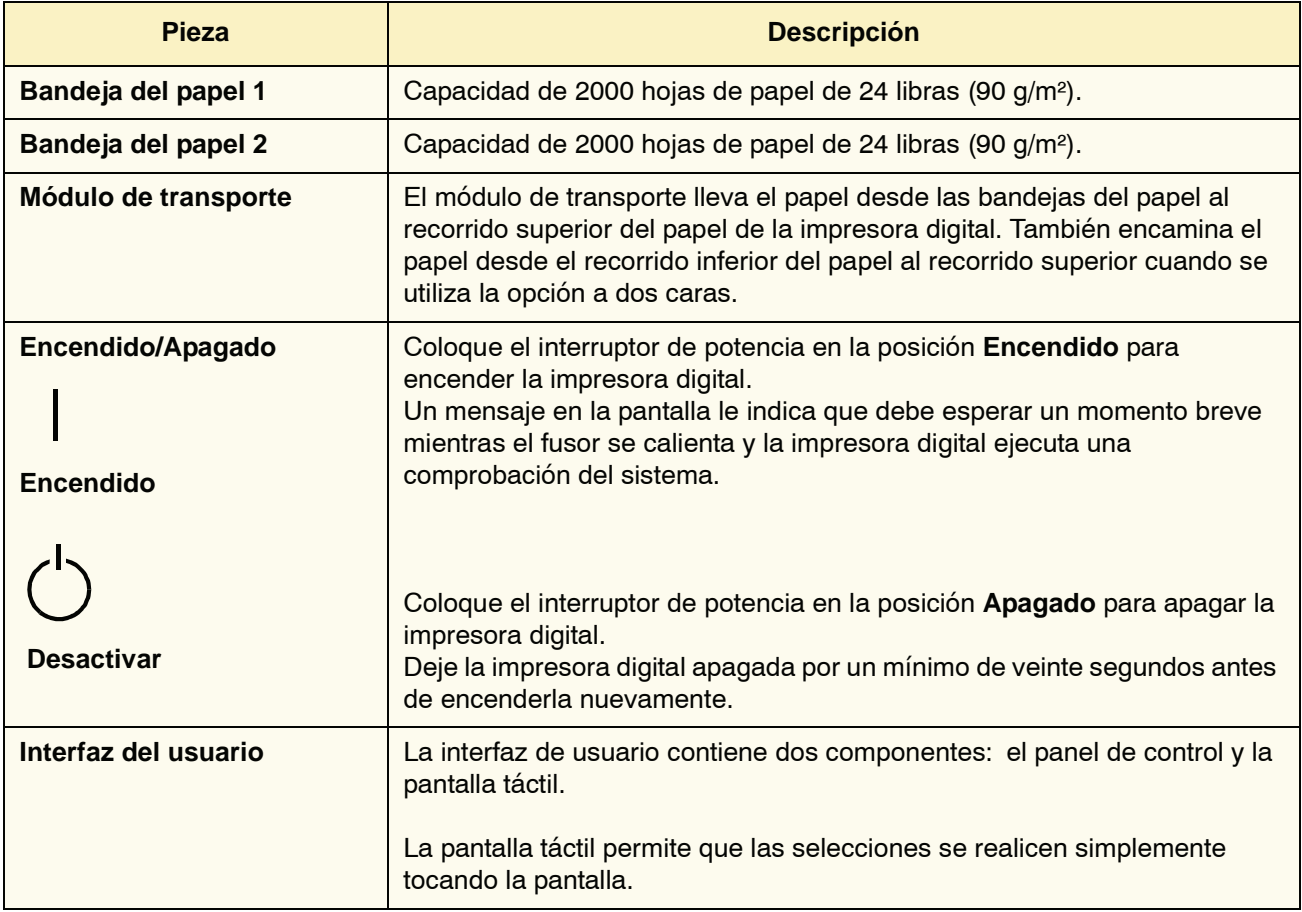

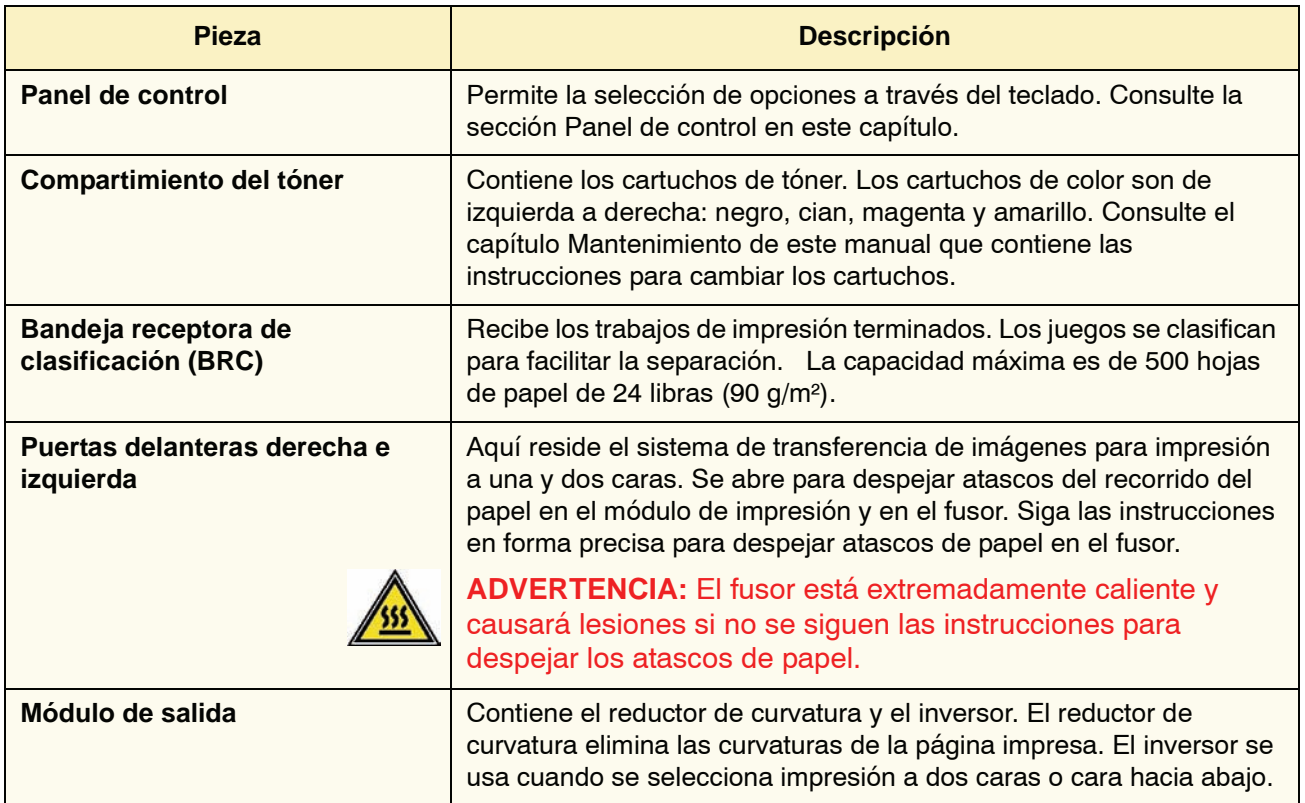

## <span id="page-30-0"></span>**Módulo ecológico**

El módulo ecológico conectado en la parte posterior de la DocuColor 8000/7000 contiene los componentes ambientales (filtros de ozono y polvo). El mantenimiento del módulo ecológico lo realiza el técnico de servicio de Xerox.

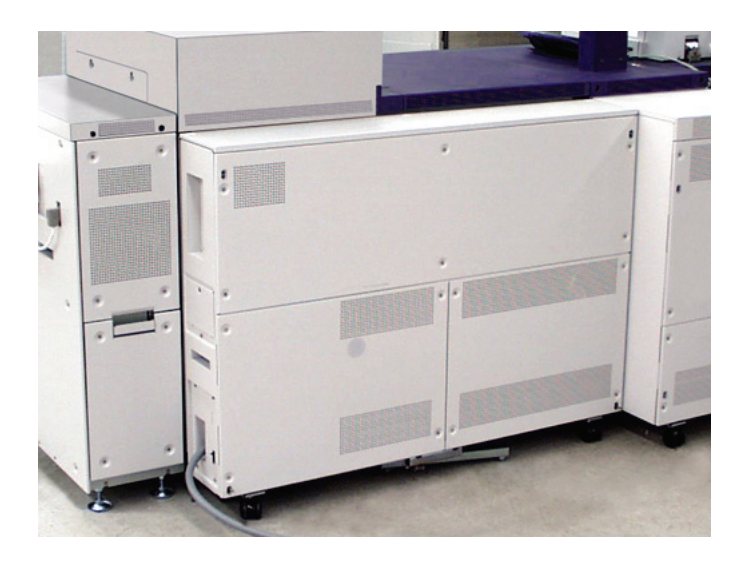

### <span id="page-31-0"></span>**Módulo eléctrico**

En el módulo eléctrico reside el software, las placas de cableado selladas y los alimentadores eléctricos. El técnico de servicio de Xerox conecta la PC portátil en el pin 25 del conector del módulo eléctrico para cargar software o ejecutar diagnósticos. Este conector es para uso exclusivo del técnico de servicio de Xerox; no conecte ningún cable del PC.

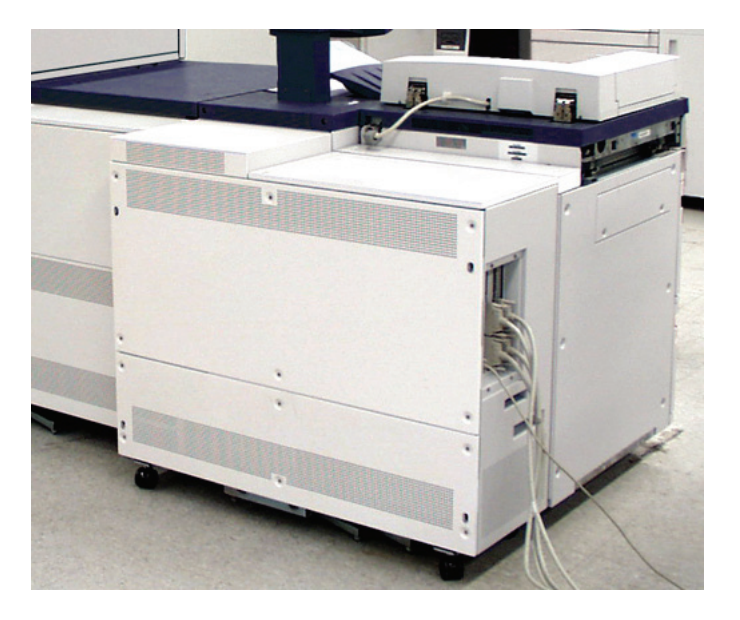

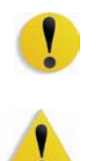

**PRECAUCIÓN: No** obstruya las ventilaciones del módulo eléctrico.

**ADVERTENCIA:** No retire las cubiertas o protectores que están asegurados con tornillos. No hay piezas detrás de estas cubiertas a las que el usuario puede prestar mantenimiento o servicio.

### <span id="page-32-0"></span>**Botella de tóner usado**

La botella de tóner usado recolecta el tóner desechado durante el proceso de impresión. La botella de tóner usado puede ser reemplazada por el cliente y está ubicada en la parte posterior del módulo de salida.

Consulte el capítulo Mantenimiento de este manual para obtener instrucciones acerca del reemplazo de la botella de tóner usado.

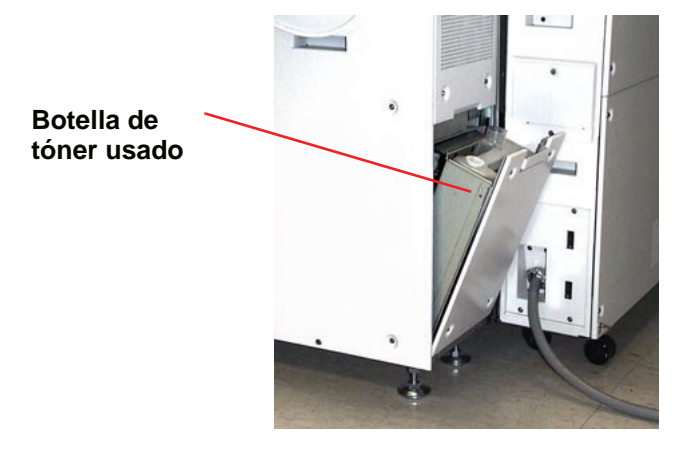

### <span id="page-33-0"></span>**Disyuntores diferenciales de GFI (Indicadores de avería a tierra)**

La impresora digital está equipada con dos disyuntores diferenciales de seguridad denominados indicadores de avería en la conexión a tierra. Estos dispositivos saltan si se interrumpe la potencia que alimenta la impresora digital.

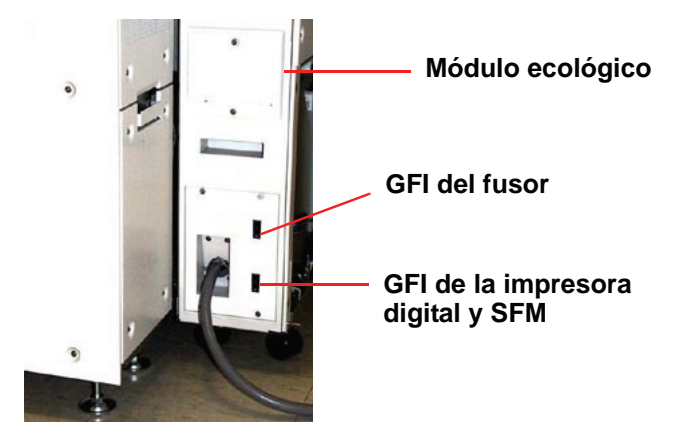

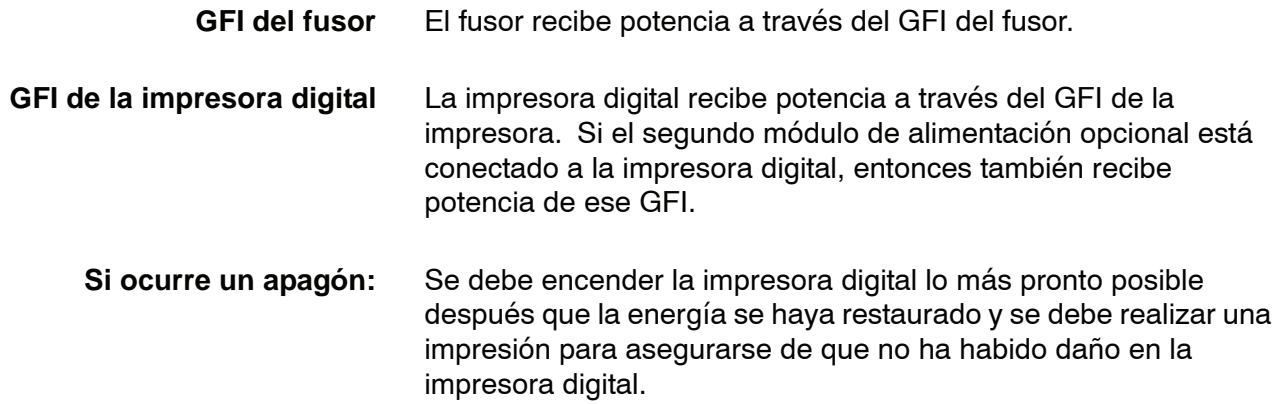

Si hay una interrupción en la potencia que va a la impresora digital,

- Localice el corto circuito en el módulo ecológico en la parte posterior de la impresora digital al lado de la botella de tóner usado.
- Si cualquiera de los dispositivos se desconecta, el interruptor estará en la posición Apagado (hacia abajo). Mueva el interruptor hacia arriba.

*NOTA: Si el dispositivo se vuelve a desconectar o si la potencia no ha sido restaurada con el procedimiento anterior, llame al técnico de servicio de Xerox.*

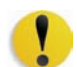

**PRECAUCIÓN:** La almohadilla de presión en el fusor permanece en la posición hacia arriba si la potencia que alimenta a la impresora digital se interrumpe mientras está en uso. La almohadilla de presión permanecerá en esa posición hasta que la potencia se restaure, el interruptor de potencia esté en la posición de encendido y se pulse Iniciar.

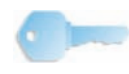

**PUNTO CLAVE:** Si la almohadilla de presión permanece en la posición hacia arriba por un período de tiempo prolongado, se producirán defectos en la calidad de impresión.

## <span id="page-35-0"></span>**Interfaz del usuario (IU)**

La interfaz del usuario (IU) muestra los mensajes que indican el estado de la impresora digital durante inactividad, funcionamiento o condiciones de error. La IU muestra la pantalla prefijada seleccionada en modo Herramientas por el administrador de sistemas.

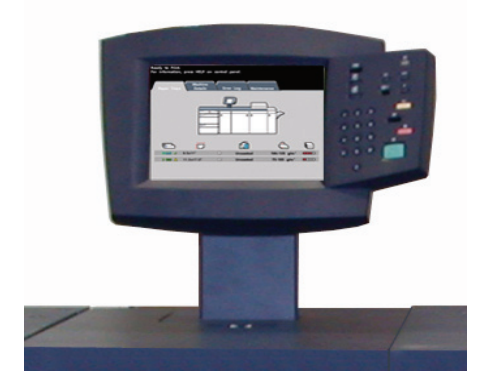

La pantalla prefijada puede ser la pantalla *Estado del trabajo* o *Estado de la máquina*.
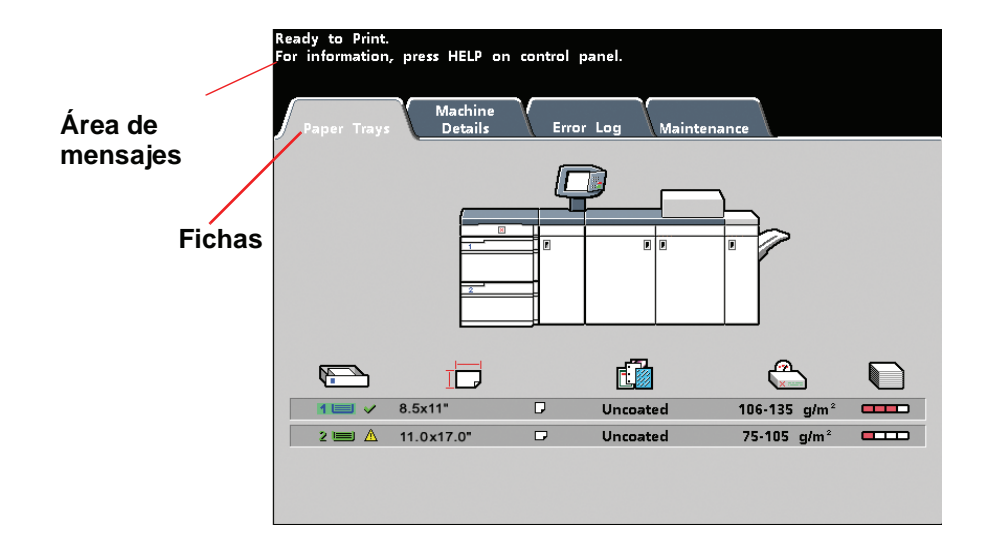

- **Área de mensajes** El área de mensajes en la parte superior de la IU muestra mensajes con respecto al estado de la impresora digital, conflictos de programación o errores. Los mensajes pueden también proporcionar instrucciones para el operador.
- **Fichas y funciones** Algunas pantallas de la IU muestran fichas que contienen varias opciones seleccionables. Las opciones se ajustan inicialmente a los valores prefijados de fábrica. Estos ajustes los puede cambiar el administrador de sistemas en el Modo Herramientas.

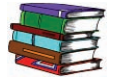

*Pídale a su administrador de sistemas más información con respecto a estas selecciones o consulte la Guía de administración del sistema.*

# **Panel de control**

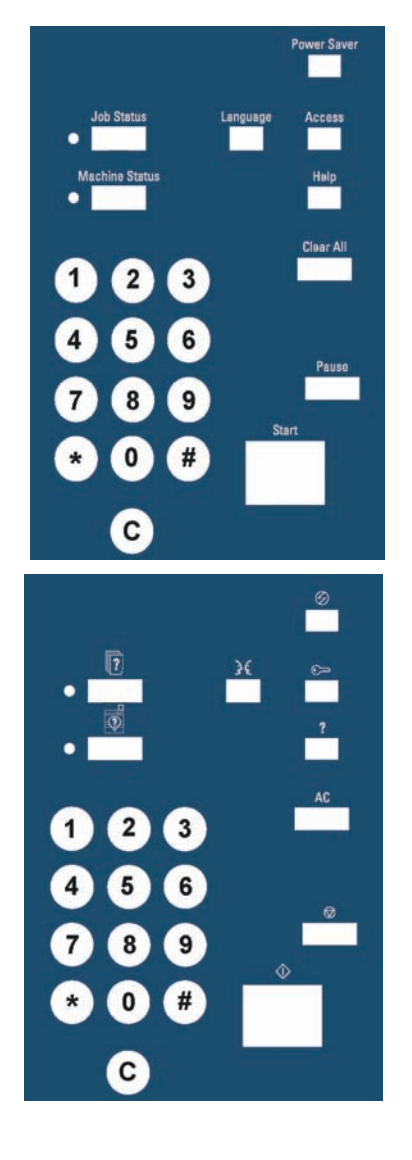

Su impresora digital tiene uno de estos dos paneles de control: un panel de control con palabras o uno con símbolos internacionales. La función de cada botón se describe en la tabla de las páginas siguientes.

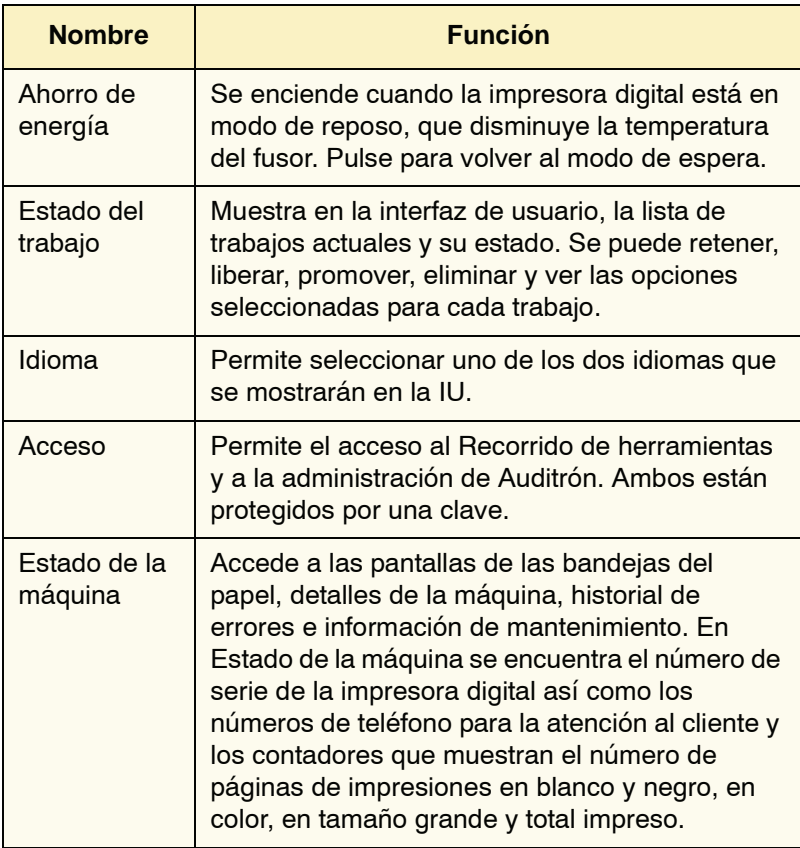

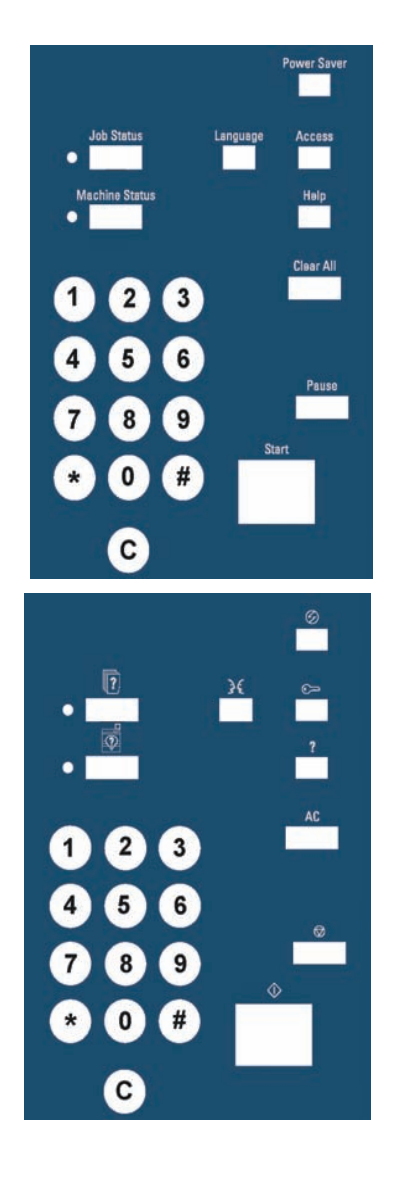

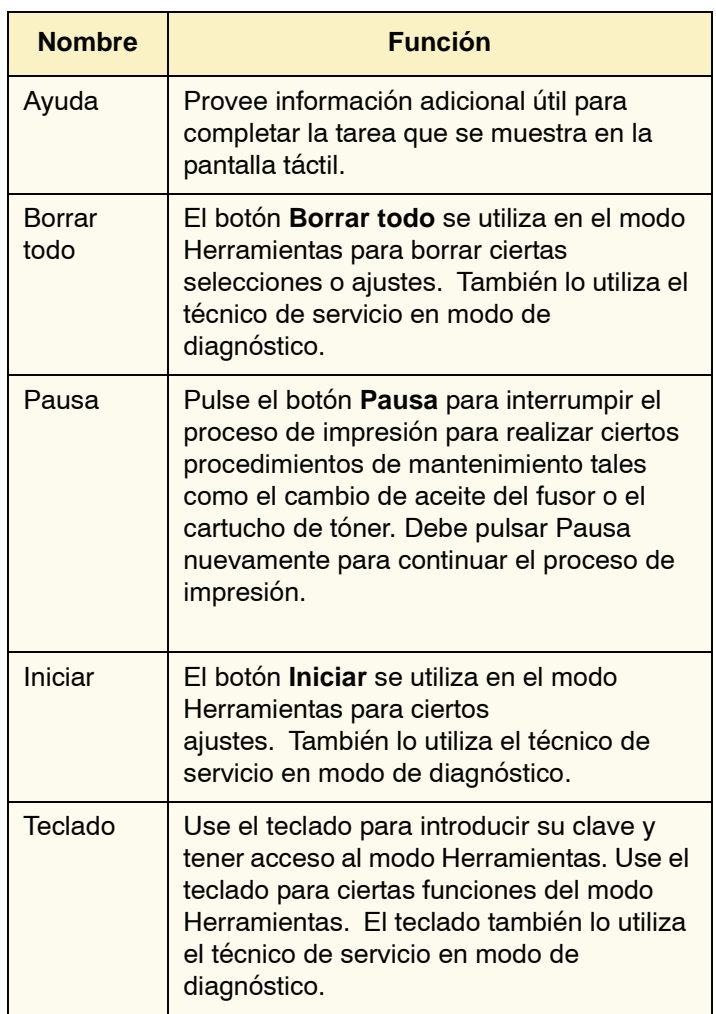

### **Estado del trabajo**

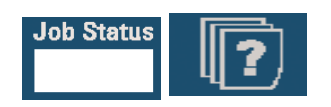

Cuando pulsa el botón Estado del trabajo, se muestra la pantalla *Estado del trabajo*.

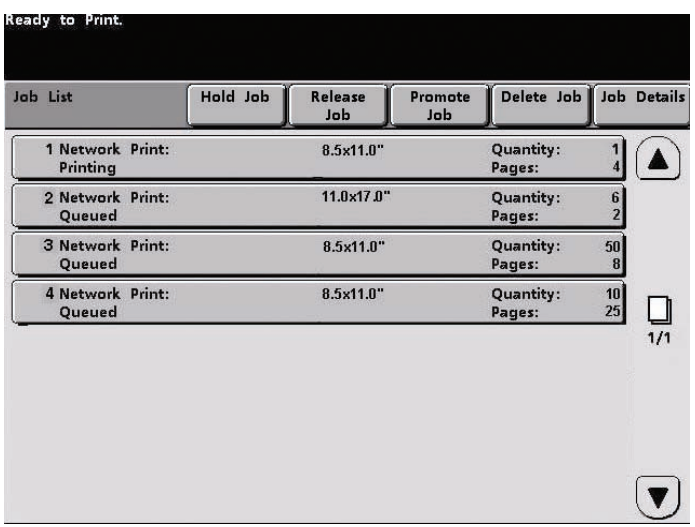

La pantalla *Estado del trabajo* la puede ajustar el administrador de sistemas como la pantalla de valor prefijado inicial. La información sobre el trabajo incluye tipo de trabajo, estado actual, tamaño del papel, cantidad de salida (se refiere a la salida para un trabajo de una sola página y pilas para un trabajo de múltiples páginas) y número total de páginas.

Los trabajos se numeran en el orden en que se reciben para procesar. El orden de los trabajos en la cola se puede modificar con una de las opciones siguientes, Retener automático (algo se debe hacer en la impresora digital antes de continuar), Retener manual (pedido por el usuario), Promover uno o más trabajos y Eliminar trabajo.

Para realizar una de las siguientes funciones, debe primero tocar el trabajo que desea para seleccionarlo; entonces toque uno de los botones de abajo.

- Toque **Retener trabajo** para una retención manual. Cuando un trabajo está en el estado de retención en la cola de espera, no se imprimirá cuando llegue a la parte superior de la cola. Será saltado hasta que sea liberado o eliminado.
- Toque **Liberar trabajo** para reactivar un trabajo que está en retención en la cola de espera. Si se está reteniendo el trabajo debido a un problema de recursos (papel, tóner, etc.) el trabajo no será liberado hasta que el recurso sea proporcionado. Un trabajo retenido por pedido del usuario puede ser liberado tocando el botón Liberar trabajo.
- Toque **Promover trabajo** para avanzar un trabajo seleccionado en la cola de espera para que sea procesado después del trabajo que se está imprimiendo actualmente. Los trabajos se procesan en base a primero dentro/primero fuera cuando se promueven los múltiples trabajos. Una vez que un trabajo es promovido, no puede ser saltado por otros trabajos promovidos después de él.
- Toque **Eliminar trabajo** para eliminar un trabajo seleccionado de la cola. Debe responder "Sí" cuando se le pide confirmación de la eliminación.
- Toque **Detalles del trabajo** para obtener más información detallada sobre un trabajo seleccionado tal como, número de imágenes procesadas, modo de color, bandeja de papel en uso, tipo de papel y acabado.

Los nombres de los trabajos son truncados a 16 caracteres en la pantalla de *Estado del trabajo*, que pueden ser menos que los que se muestran en el servidor de color.

> **Indica el total de páginas en la Lista de trabajos**

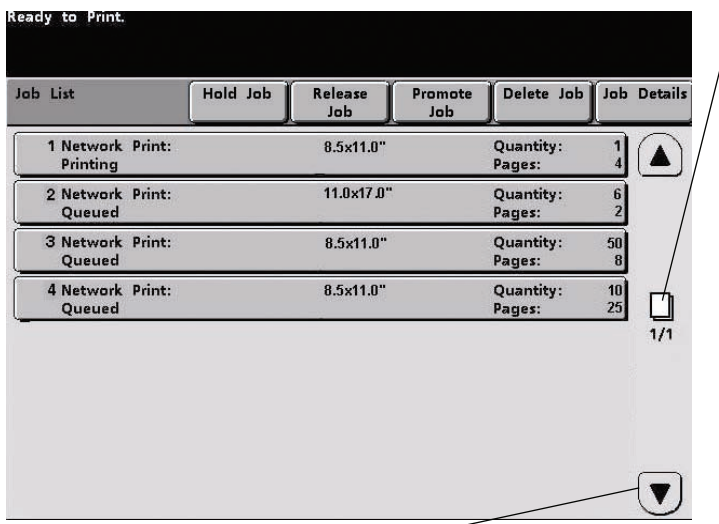

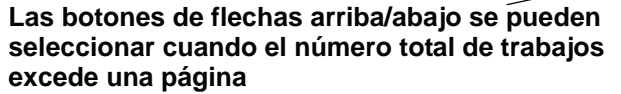

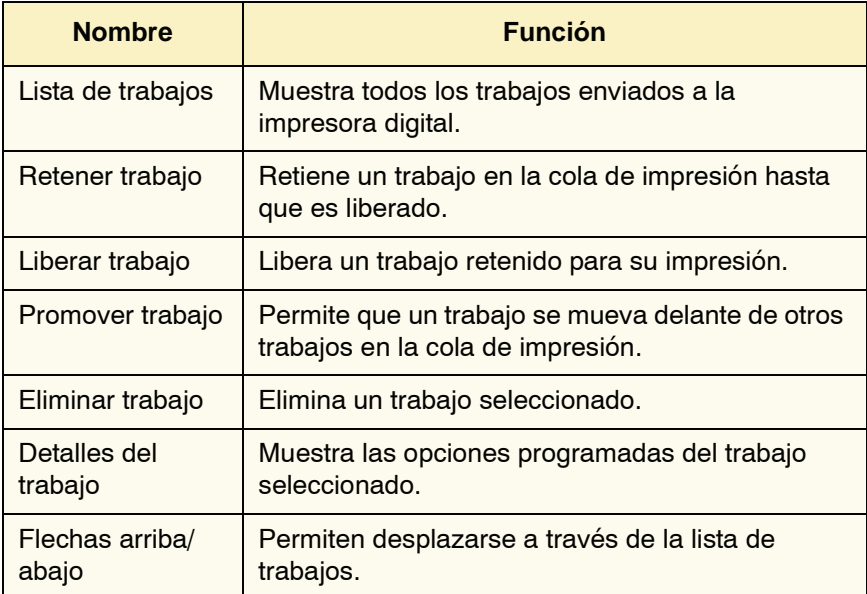

### **Ahorro de energía**

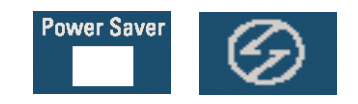

Al pulsar el botón Ahorro de energía la impresora digital pasa al modo de consumo reducido de energía durante el cual la temperatura del fusor es más baja. La impresora digital pasará a ese modo automáticamente si no hay actividad en el tiempo prefijado de fábrica de 15 minutos. Este valor se puede cambiar en Herramientas, debe ser un valor de 1 a 240 minutos.

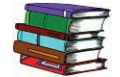

*Consulte la Guía de administración del sistema para obtener información adicional.*

#### **Idioma**

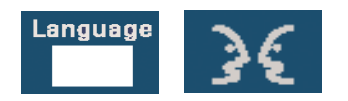

El botón Idioma conmuta la IU entre dos idiomas preajustados.

### **Acceso**

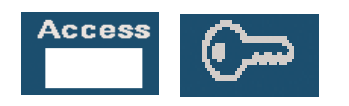

El botón Acceso muestra una pantalla que requiere una clave para entrar a las pantallas Herramientas o Auditrón.

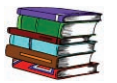

*Consulte la Guía de administración del sistema para obtener información adicional sobre las opciones Herramientas y Auditrón.*

#### **Estado de la máquina**

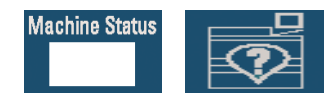

Cuando se pulsa el botón Estado de la máquina en el panel de control, se muestra la pantalla de la ficha Bandejas del papel que es el valor prefijado. El administrador de sistemas puede ajustar la pantalla *Estado de la máquina* como la pantalla inicial de valor prefijado.

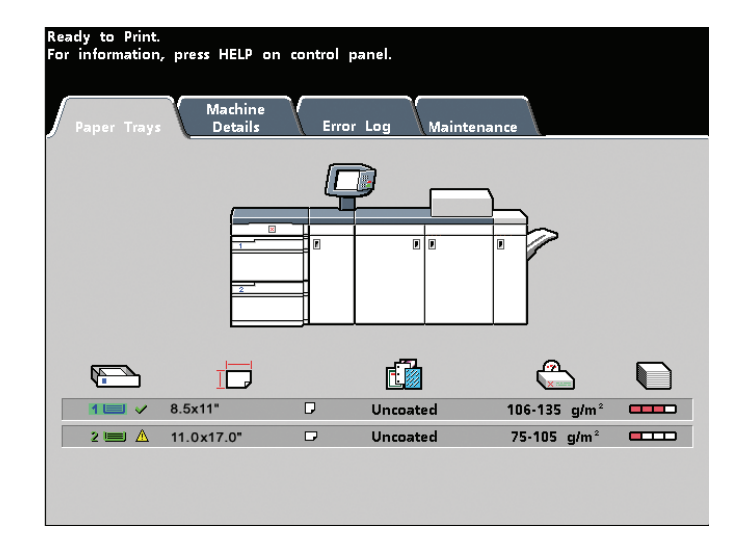

Las bandejas 3 y 4 aparecen en la columna de la selección de bandeja del papel si un segundo módulo de alimentación está conectado a la impresora digital.

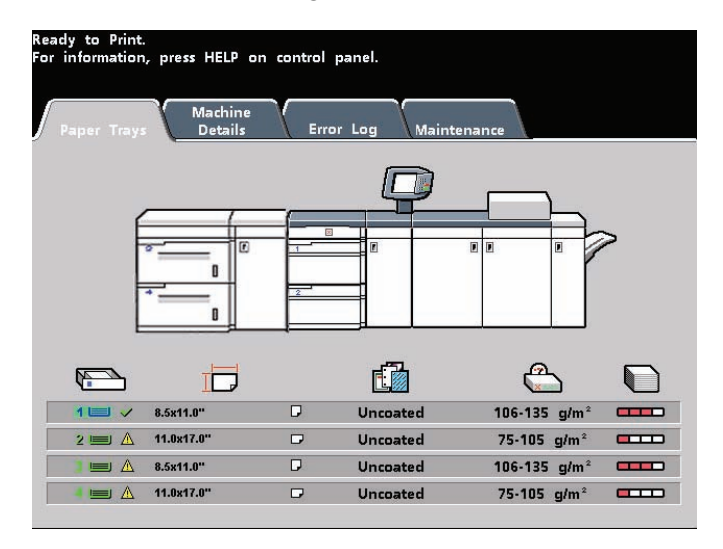

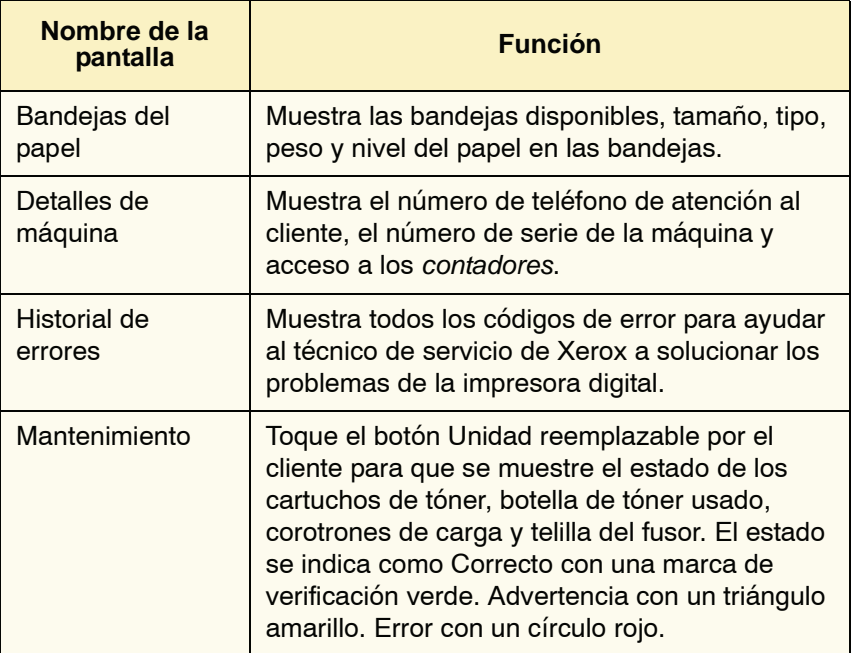

# **Ficha Detalles de máquina**

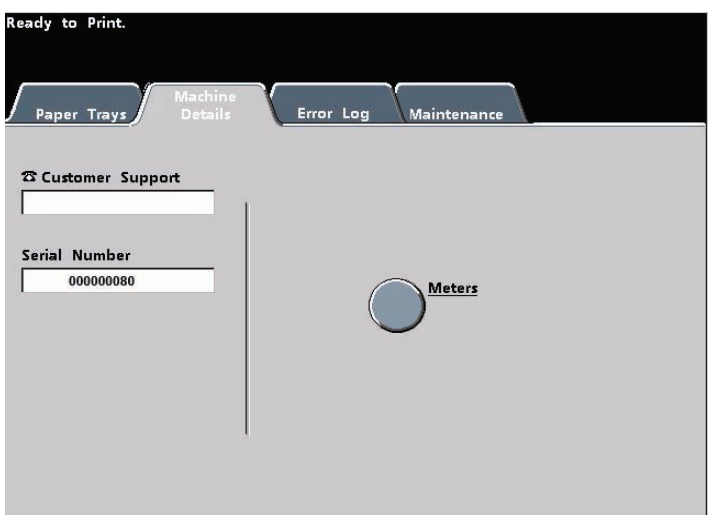

Esta pantalla proporciona el número de teléfono de atención al cliente, el número de serie y acceso a los contadores.

Los contadores mantienen el registro de la cuenta de impresiones. Para el registro de la cuenta toque el botón Contadores en la pantalla Detalles de máquina. Se muestra la pantalla de los Contadores de facturación.

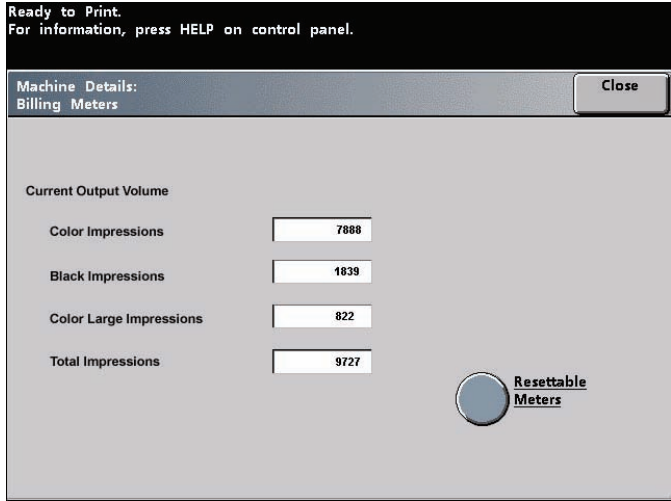

Para restaurar los contadores a cero, toque el botón **Contadores restaurables**. En la pantalla táctil siguiente toque el botón **Restaurar**.

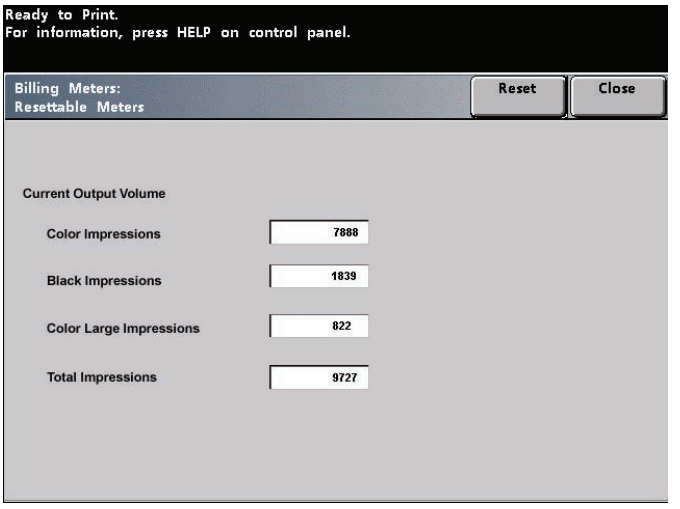

### **Ficha Mantenimiento**

Toque el botón *Unidad reemplazable por el cliente* en la pantalla *Mantenimiento* para que muestre la lista de elementos reemplazables y su estado.

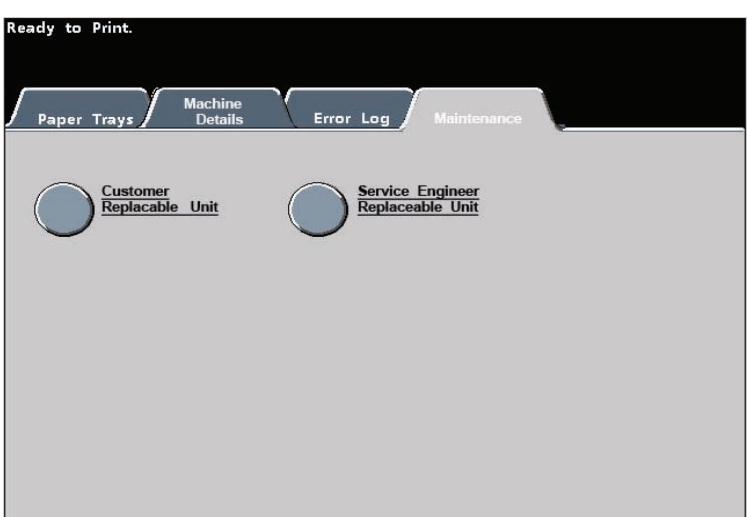

1110 B.D.D. CLUB

Δ

×

La pantalla Unidad reemplazable por el cliente muestra un indicador o marca de verificación que indica el nivel corriente del suministro.

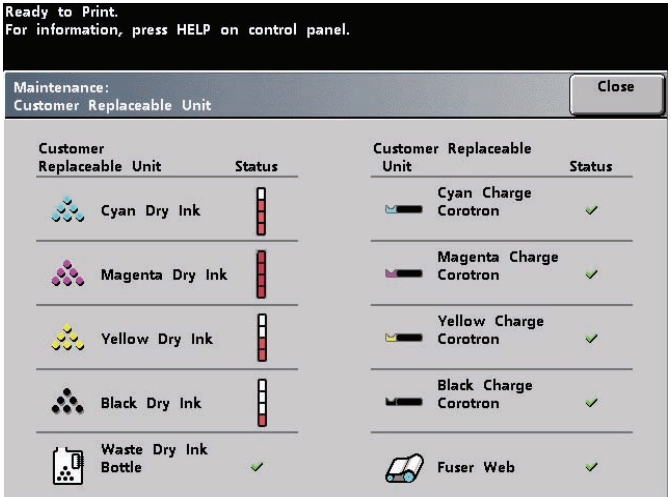

Por ejemplo, los indicadores de los cartuchos de tóner indican la cantidad de tóner de cada cartucho:

- El cartucho está lleno cuando las cuatro barras están rojas.
- El cartucho está  $\frac{3}{4}$  lleno cuando tres barras están rojas.
- El cartucho está  $\frac{1}{2}$  lleno cuando dos barras están rojas.
- El cartucho está  $\frac{1}{4}$  lleno cuando una barra está roja.

Para los otros suministros, tales como la botella de tóner usado, cada corotrón y telilla del fusor, se aplica lo siguiente:

- Una marca de verificación verde indica que el nivel del suministro es adecuado
- Un triángulo amarillo avisa que el nivel es bajo y
	- un círculo rojo indica que los suministros están agotados

Cuando uno de los suministros está agotado, la impresora digital interrumpirá automáticamente el trabajo en curso y no funcionará hasta que se sustituyan los suministros.

El técnico de servicio de Xerox usa la función Unidad reemplazable por el ingeniero de servicio para verificar el estado de los elementos que son reemplazables sólo por el ingeniero de servicio.

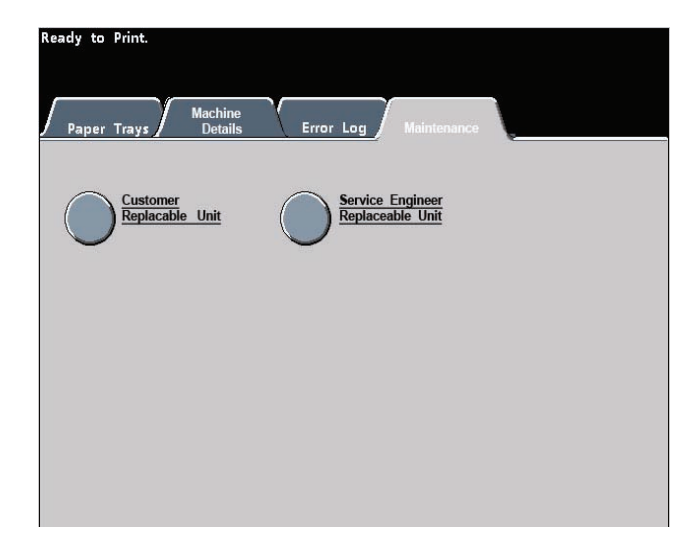

Estos elementos incluyen el aceite del fusor y la segunda unidad de transferencia de polarización.

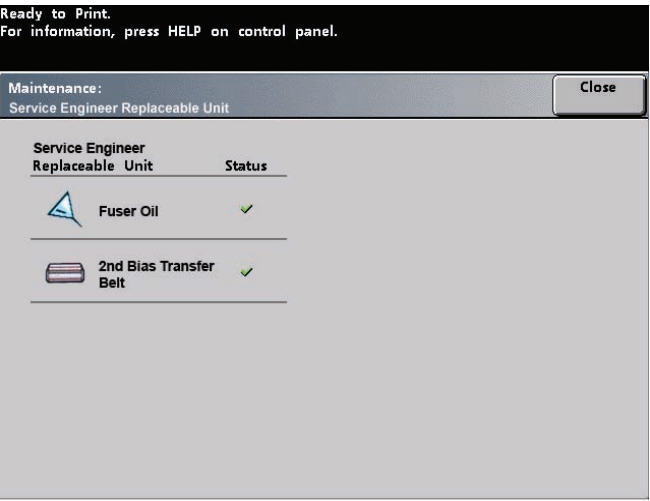

### **Ayuda**

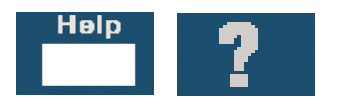

Pulse **Ayuda** para una visión general de las opciones diferentes mostradas en distintas fichas de la IU.

#### **Tonos de audio**

Hay tres tonos de audio:

• **Atención**:

El tono de atención suena seis segundos después que se ha terminado un trabajo de escaneado para recordarle que debe retirar el documento del cristal del escáner.

• **Botón Selección**:

Un solo tono indica que el botón pulsado puede ser seleccionado. Un tono doble indica que el botón no está disponible.

• **Error**:

El tono de error indica que la impresora digital está bajo una condición de error y no funcionará hasta que se despeje el problema.

Los tonos de audio se pueden desactivar, hacer más fuerte o más bajo en el modo Herramientas.

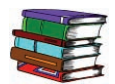

*Consulte la Guía de administración del sistema para más información.*

### **Pantallas de alerta**

Una pantalla de *Alerta* tiene una barra roja en la parte superior cuando un suministro, tal como el tóner, debe ser reemplazado. Una pantalla de *Alerta* también indica cuando la impresora digital no puede hacer impresiones debido a una condición de error. Siga las instrucciones en la pantalla táctil para resolver el problema y continuar imprimiendo..

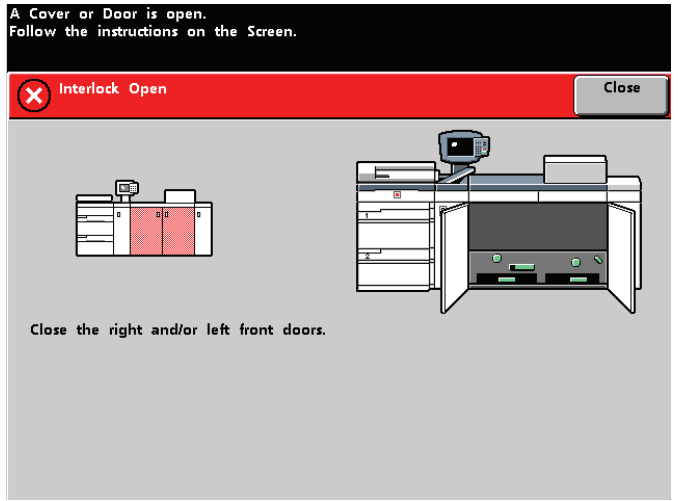

# **Identificación de los componentes internos**

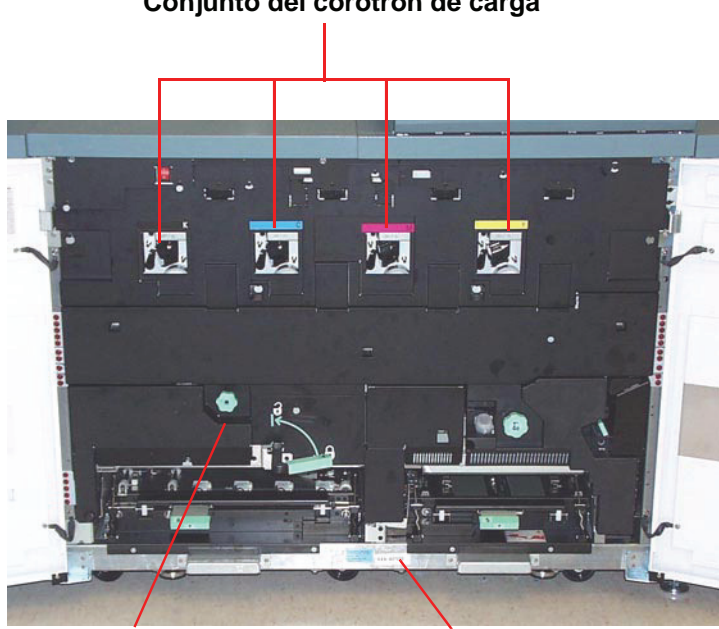

#### **Conjunto del corotrón de carga**

**Gaveta del transporte de papel Etiqueta del número de serie**

### **Etiqueta del número de serie**

Si la impresora digital sufre una pérdida de potencia y es imposible acceder a la ficha Detalles de máquina para conseguir el número de serie, abra las dos puertas delanteras principales. La etiqueta con el número de serie se encuentra en el centro de la parte inferior del bastidor de la impresora digital.

### **Gaveta del transporte de papel**

Esta es el área dónde se alinea el papel, se crea la imagen y se le aplica el proceso de fusión, y el papel se invierte si se requiere impresión a dos caras.

### **Módulo de transporte**

A través del módulo de transporte va el papel desde las bandejas del papel al recorrido superior del papel. A través del módulo de transporte de la impresora digital va el papel desde el recorrido inferior del papel al recorrido superior del papel cuando se hacen impresiones a dos caras.

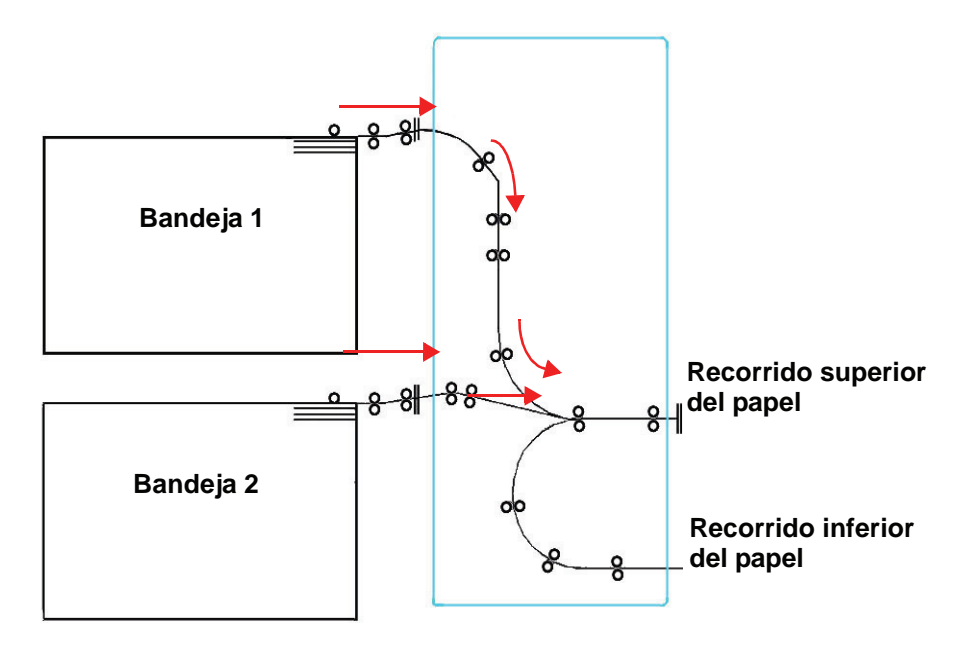

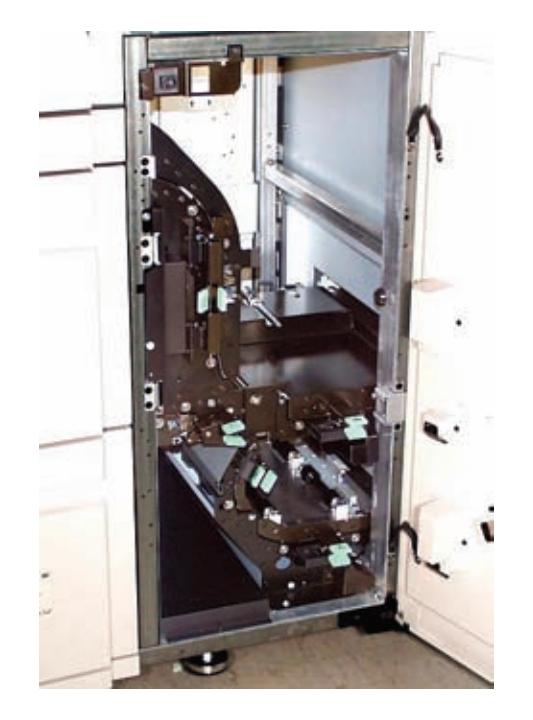

### **Recorrido del papel en la impresora digital**

El recorrido del papel transfiere una imagen al papel y aplica el proceso de fusión tanto para la selección a una cara como a dos caras. Tiene dos áreas, el recorrido del papel superior y el recorrido del papel inferior. El recorrido superior se usa tanto para impresión a una cara como a dos caras. El recorrido inferior sólo se utiliza para impresión a dos caras. El transporte horizontal 1 reduce la curvatura del papel cuando se imprime con la opción a dos caras.

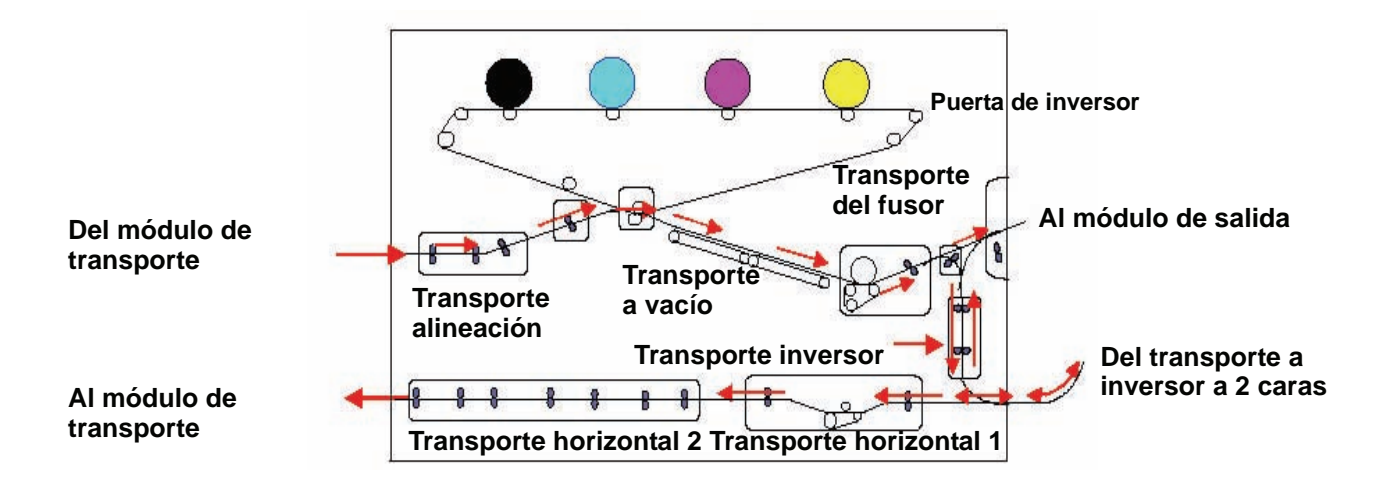

### **Módulo de salida**

La impresión completa pasa a través del módulo de salida a la bandeja receptora de clasificación o a otro dispositivo de acabado. El módulo de salida contiene un reductor de curvatura que elimina la curvatura del papel producida por el proceso de fusión. El módulo de salida también contiene un inversor que invierte el papel para crear la imagen en la segunda cara, cuando se selecciona impresión a dos caras o cara hacia abajo.

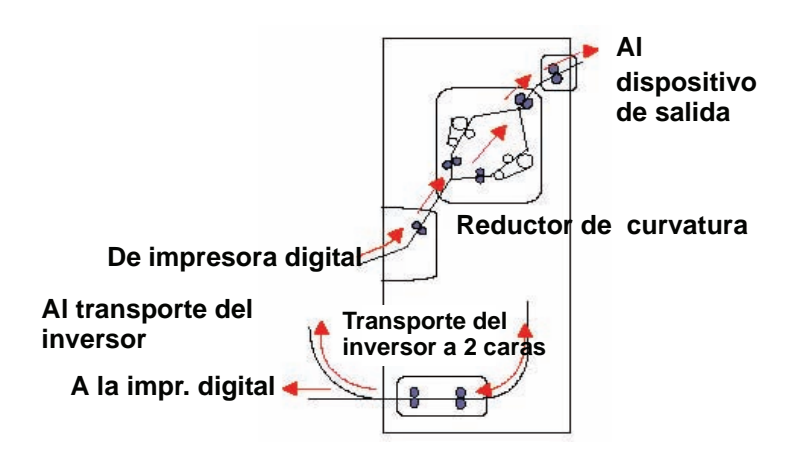

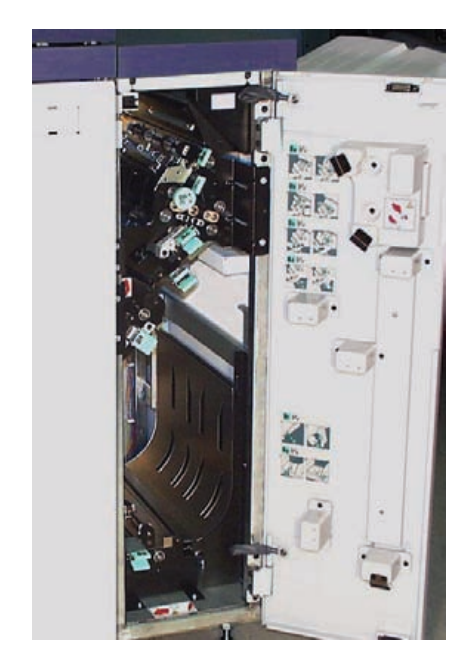

# **Cambio de sitio de la impresora digital**

Si debe cambiar de sitio la impresora digital, llame al técnico de atención al cliente de Xerox. Se debe seguir el procedimiento de Planificación de la instalación en cada nuevo sitio.

# **Actualizaciones de la documentación del cliente**

Puede obtener la documentación del cliente más reciente para la impresora digital visitando **[www.xerox.com](http://www.xerox.com)**. Visite periódicamente este sitio web para conseguir la información más reciente sobre la impresora digital.

# **2. Papel y bandejas de papel**

### **Lista de materiales recomendados**

Consulte la *Guía del usuario de materiales en color,* la *Lista de materiales recomendados* y la *Guía de materiales de impresión especiales: Sugerencias* para directrices del papel. Los documentos *Lista de materiales recomendados* y *Guía de materiales de impresión especiales: Sugerencias* se actualizan continuamente para incluir nuevos papeles y otros materiales de impresión. Los correspondientes archivos en formato PDF están disponibles en **[www.xerox.com](http://www.xerox.com)**. Use como parámetro de búsqueda **DocuColor 8000/7000** y siga el recorrido hasta que encuentre los archivos para transferirlos.

### **Manejo del papel**

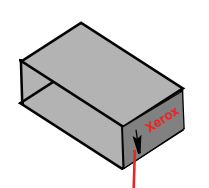

Etiqueta del producto que le indica que debe "imprimir el lado de la flecha primero"

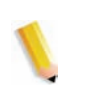

Para obtener un mejor rendimiento, cargue el papel con el lado del sellado hacia arriba en todas las bandejas de papel. El lado del sellado corresponde al lado por el cual viene sellada la resma de papel. Consulte la etiqueta del producto.

*NOTA: Muchos proveedores marcan con una flecha en la etiqueta del producto para indicar el lado preferencial para imprimir la imagen primero. Utilice este lado (tal como lo señala la flecha) como equivalente al lado del sellado cuando cargue papel.* Muchos factores afectan el rendimiento del papel incluyendo la temperatura ambiente, humedad, calidad del papel, polvo y tamaño del área de la imagen. Si después de cargar el papel, hay problemas de atasco de papel o de papel curvado, retire el papel de la bandeja, inviértalo, colóquelo nuevamente en la bandeja y reanude la impresión. Si el problema desaparece, continúe cargando papel de la misma forma.

Si el problema no se soluciona, cargue una nueva resma de papel y repita el proceso. Si el problema aún persiste, el administrador del sistema puede ir al modo Herramientas e intentar los diferentes ajustes en el dispositivo reductor de curvatura. Si después de todos estos intentos no ha logrado solucionar el problema, llame al técnico de Xerox.

Para que la impresora digital opere consistentemente y para obtener una buena calidad de impresión, Xerox recomienda lo siguiente:

- **Papel almacenado:** . En una superficie plana. No almacene papel directamente en el piso, ya que esto aumenta la posibilidad absorción de humedad. El papel debe ser almacenado en plataformas, o estantes o gabinetes en un área protegida de temperatura y humedad extremas.
	- En áreas con poco polvo.
	- En un área con bajo nivel de humedad. La humedad es uno de los más importantes para promover las mejores propiedades del papel. Las condiciones óptimas para el almacenamiento del papel incluyen una humedad relativa de 35% a 55%. El aumento de la humedad puede hacer que el papel se curve en los bordes. Esto ocurre porque los bordes absorben humedad mientras el resto de la resma permanece intacto. El papel curvado en los bordes ocasiona atascos de papel y problemas en la alimentación del papel.
	- Un contenedor hermético y a prueba de humedad.

• Con temperatura controlada. La temperatura ambiente de la habitación donde se almacena el papel afecta significativamente el rendimiento del papel en la máquina. La temperatura óptima para el almacenamiento del papel es de 68 a 76 ° F (20 a 24.4 ° C).

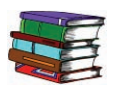

*Para obtener información adicional acerca del manejo del papel, consulte la Guía acerca del uso de materiales en color.*

**Corte y recorte del papel** El corte adecuado del papel es importante. Los molinos que ofrecen el papel "cortado en los diferentes tamaños", cortan el papel usando lo mejor que hay en cortadoras rotativas para sistemas de alto rendimiento. Cortando y recortando bordes con cuchillas circulares con eliminación del polvo en cada punto de corte que evitan la contaminación del papel.

> El recortar papeles de las hojas padre para obtener el tamaño deseado puede generar polvo si se usan cuchillas inadecuadas. Es recomendable postergar el recorte hasta que se termina la impresión para evitar la generación de polvo y contaminación.

Si es imperativo hacerlo antes de imprimir, un programa de mantenimiento interno que incluye el mantenimiento del filo de las cuchillas y la eliminación del polvo con una aspiradora o un sistema de aire son clave para lograr buenos resultados.

# **Bandejas del papel**

Las bandejas del papel 1 y 2 son bandejas de papel estándar para la configuración básica de la impresora digital. La figura siguiente muestra los recorridos del papel de las bandejas 1 y 2 a través del módulo de transporte.

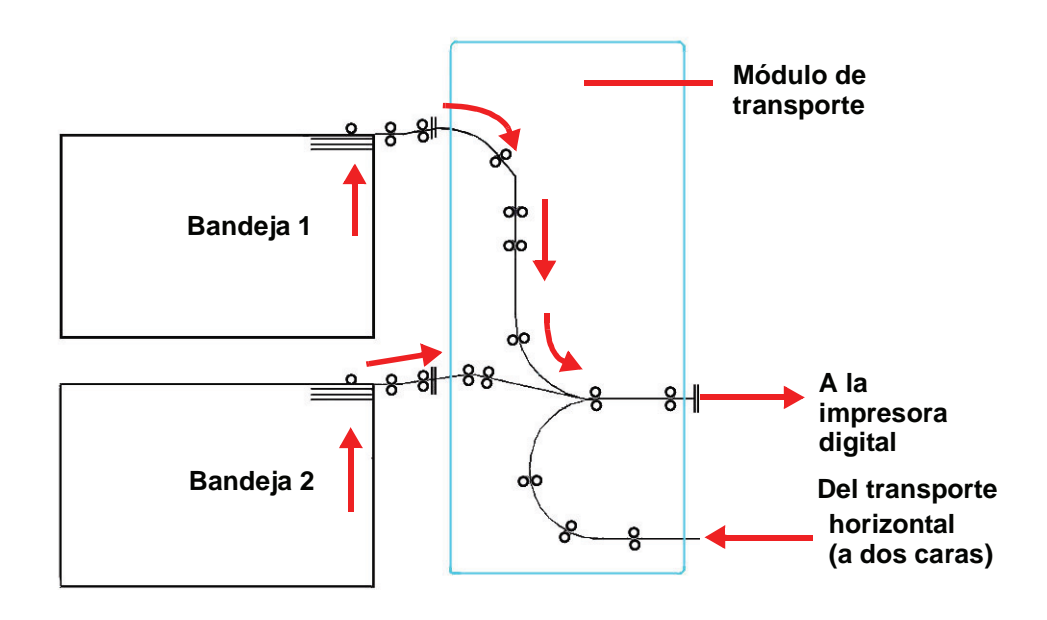

### **Directrices del papel**

Para obtener un mejor resultado, recuerde lo siguiente:

- No cargue papel u otros materiales por encima de la línea **MÁX** en la parte posterior de la guía del papel.
- No almacene resmas de papel adicionales en las bandejas.
- No use papel arrugado, rasgado, curvado o doblado.
- Use los tamaños y pesos de papel que se muestran en la *Lista de materiales recomendados*.
- Siga las recomendaciones de la *Guía de materiales de impresión especiales: Sugerencias*.
- No mezcle tamaños y pesos de papel en una misma bandeja.
- Asegúrese de que los indicadores LED de la bandeja estén ajustados para el tamaño de papel, rango del peso y tipo de papel correctos.

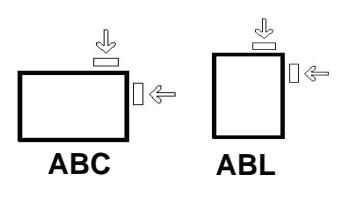

El papel se alimenta a la impresora digital en una de las 2 posiciones siguientes: alimentación de borde largo (ABL) o alimentación de borde corto (ABC). Borde largo se refiere al borde largo del papel de copia. Cuando vea ABL, coloque el papel de copia de manera que el borde largo entre primero. Borde corto se refiere al borde corto del papel de copia. Cuando vea ABC, coloque el papel de copia de manera que el borde corto entre primero.

*NOTA: Es importante que, después de cargar el papel, las guías del papel estén ajustadas correctamente. Si el papel NO se carga correctamente, se tuerce produciendo atascos.*

#### **Curvatura**

Cuando el papel se expone al calor, pierde humedad y se curva hacia la fuente de calor. Los trabajos con mucha cobertura tienden a acentuar la curvatura debido al efecto de plastificación del tóner en la superficie del papel. El sistema trata de reducir este efecto a través del uso de dispositivos mecánicos en el recorrido del papel llamados reductores de curvatura.

El sistema ha sido diseñado con un sistema automático de control de curvatura que utiliza información tal como: la cantidad de área cubierta en la página, peso del papel, si es papel cuché o sin recubrir y la humedad y temperatura actual para determinar la cantidad de presión que requieren los diferentes reductores de curvatura para disminuir la curvatura de la salida.

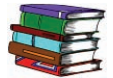

*Si nota un problema de curvatura excesiva, retire el papel de la bandeja, dele vuelta y vuelva a colocarlo en la bandeja. Si la curvatura aún es excesiva, consulte la Guía de administración del sistema, capítulo Modo Herramientas, para cambiar los ajustes del reductor de curvatura en concordancia con las condiciones ambientales y el estado del papel.*

# **Especificaciones del papel**

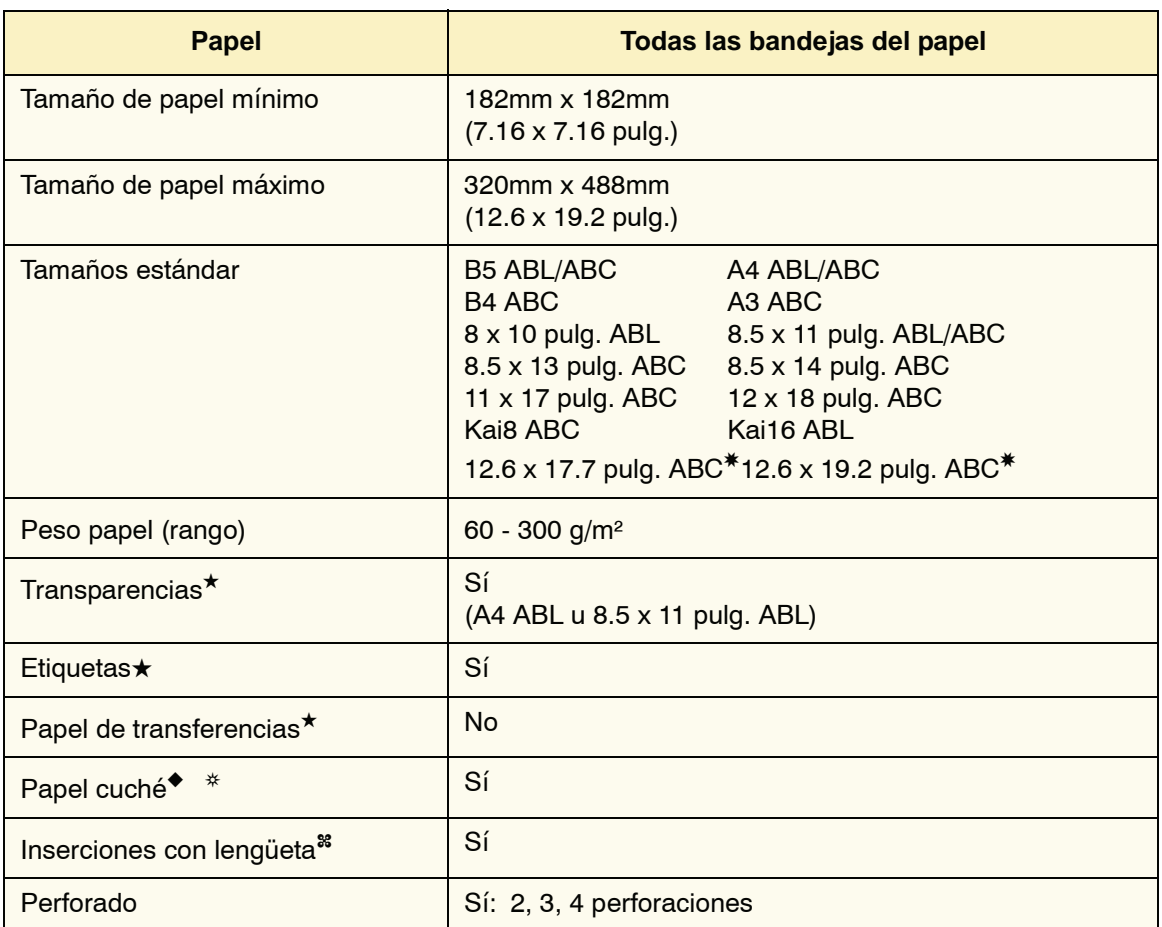

✸Consulte la sección Tamaño de papel no estándar en este capítulo.

✤Consulte la sección Inserciones con lengüeta en este capítulo.

★Consulte la *Lista de materiales recomendados* y la Guía de materiales de impresión especial para obtener directrices.

◆La impresión a dos caras está limitada a papel que es 220 g/m² o menos.

❂L80 g/m² no se puede imprimir a dos caras en humedad alta. L85 g/m² revestido no está permitido.

### **Capacidad de las bandejas**

Todas las bandejas de papel tienen una capacidad de 2000 hojas de papel de 24 libras (90 g/m²).

#### **A dos caras**

La DocuColor 8000/7000 produce impresiones a dos caras desde todas las bandejas del papel hasta un máximo de 220 g/m². El sistema no realiza impresión a dos caras en material con un tamaño mayor de 12.6 x 18 pulgadas (321.1 x 458.1 mm).

#### **Directrices para transparencias**

Se puede utilizar transparencias desde todas las bandejas.

Use solamente las transparencias recomendadas:

• Xerox Removable Paper Stripe: Estados Unidos y Canadá, 3R5765; Xerox Europe, 3R93179.

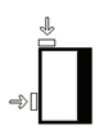

- Cargue las transparencias en una bandeja con las líneas del papel hacia ABAJO y con la raya como borde de ataque. (El borde de ataque es el borde que entra primero en la impresora digital).
	- No mezcle papeles y transparencias en una bandeja. Se podrían producir atascos.
- Asegúrese de que Transparencia está seleccionado en la sección Peso del papel en la parte superior delantera de la bandeja.

### **Inserciones con lengüeta**

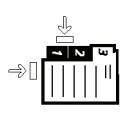

Las inserciones con lengüeta se pueden cargar en las bandejas como papel no estándar.

- Cuando se cargan, el borde largo sin lengüeta de la inserción con lengüeta debe ser el borde de avance.
- No hay procedimiento de recuperación para atascos producidos mientras se ejecutan los juegos de inserciones con lengüeta.
	- Tendrá que reordenar sus originales e impresiones manualmente, determinar dónde se suspendió el trabajo y reanudar la impresión o cancelar el trabajo y comenzar nuevamente.
- El tamaño de la inserción con lengüeta debe ser de 9 x 11 pulg. (229 x 279 mm) para lengüetas tamaño carta (223.5 x 296 mm para lengüetas equivalentes a A4).
	- Se debe seleccionar el peso apropiado en la bandeja.
- Seleccione tamaño no estándar en la bandeja de papel e introduzca en la IU, Modo Herramientas, 11 pulg. o 296 mm para A4 como eje X y 9 pulg. o 223.5 mm para A4 como eje Y, como las dimensiones para ABC.

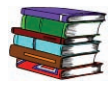

*Consulte la Guía de administración del sistema para obtener información acerca del procedimiento para programar papel de tamaño no estándar.*

### **Papel perforado**

El papel con 3 perforaciones se puede usar desde todas las bandejas ya sea ABL o ABC con las perforaciones y orientado en cualquier dirección.

*NOTA: Si está grapando papel con 3 perforaciones con la Grapadora / apilador de alta capacidad 80 (HCSS80) opcional, consulte el capítulo Accesorios para ver las instrucciones sobre cómo cargar el papel, basado en la posición de la grapa.*

El papel perforado debe usarse en las orientaciones a una cara y a dos caras mostradas abajo para evitar atascos de papel ocasionados por los orificios no alineados correctamente con el sensor del papel en la impresora.

#### **Trabajos a una cara**

Coloque el papel perforado en cualquier bandeja en dirección de alimentación de borde largo (ABL). Consulte la siguiente ilustración:

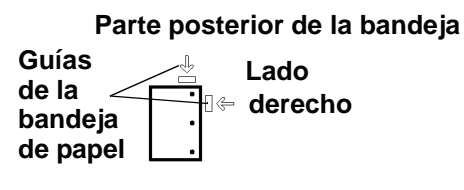

**Parte delantera de la bandeja de papel**

#### **Trabajos de impresión a dos caras**

Coloque el papel perforado en cualquier bandeja en dirección de alimentación de borde largo (ABL) o alimentación de borde corto (ABC). Consulte la siguiente ilustración:

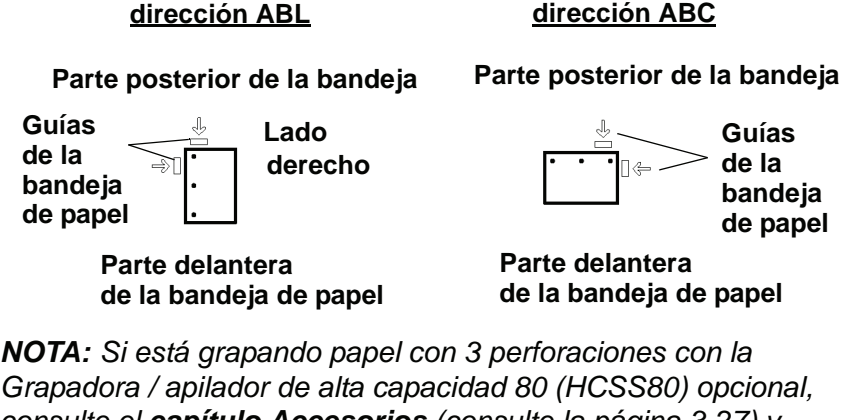

*consulte el capítulo Accesorios [\(consulte la página 3-27\)](#page-100-0) y ([página 3-43\)](#page-116-0) para ver las instrucciones sobre cómo cargar el papel, basado en la posición de la grapa.*

#### **Papel con membrete**

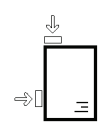

Se usan diferentes tintas y tóner para producir el papel preimpreso con membrete que posiblemente no pasará intacto a través de la impresora digital.

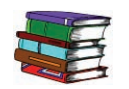

*Consulte la Guía de materiales especiales: Sugerencias para información sobre el uso de papel preimpreso con membrete.*

#### **Papel de tamaño no estándar**

El papel de tamaño no estándar se identifica como cualquier otro papel para el cual no hay ajuste de la guía del papel entre el tamaño mínimo y máximo para las bandejas: de 7.16 a 12.6 pulg. ABL o de 7.16 a 19.2 pulg. ABC (182 -320 mm ABL ó 182 x 488 mm ABC)

El papel de tamaño no estándar se puede cargar en todas las bandejas. El ajuste No estándar debe seleccionarse en la parte superior delantera de la bandeja.

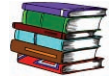

*Consulte la Guía de administración del sistema para obtener información acerca del procedimiento para programar el papel de tamaño no estándar como el papel prefijado para una bandeja específica.*

# **Cambio automático de bandeja**

Cuando Cambio automático de bandeja (ATS) se activa en modo Herramientas, la impresora digital automáticamente cambia a otra bandeja que contiene papel de idéntico tamaño, peso, tipo y orientación de alimentación (ABC o ABL) cuando la bandeja siendo usada se vacía.

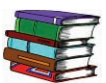

*Consulte la Guía de administración del sistema para las instrucciones de como habilitar ATS.*

# **Selección automática de papel**

En el modo Herramientas se puede activar la Selección automática de papel (APS). Cuando está activado, la impresora digital automáticamente selecciona la bandeja de papel que contiene el tamaño de papel corrector sin que se haya seleccionado una bandeja de papel específica.

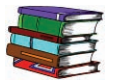

*Consulte la Guía de administración del sistema para información sobre cómo habilitar la selección Papel automático o seleccionar una bandeja específica como el ajuste prefijado.* 

Cuando se selecciona el ajuste de papel de un peso en modo Herramientas como el ajuste prefijado, Papel automático selecciona solamente papel de 81-105 g/m<sup>2</sup> en el tamaño correcto. Cuando se habilita el Ajuste de productividad de papel de diferentes pesos, Papel automático selecciona solamente papel 106-135 g/m² en el tamaño correcto.

# **Carga de papel**

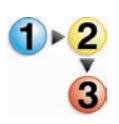

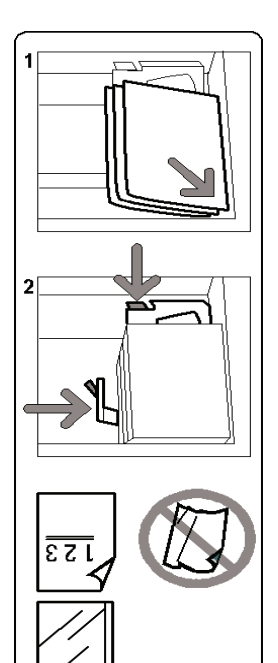

Use este procedimiento para cargar papel en cualquier bandeja.

- 1. Tire lentamente la bandeja hacia afuera hasta que se detenga.
- 2. Cargue el papel de tamaño correcto en la bandeja con la orientación de alimentación adecuada. Vea las etiquetas de orientación en cada bandeja.
	- Cargue el papel con la cara hacia arriba (la cara en la que la resma de papel está sellada) en todas las bandejas.
	- No cargue materiales por encima de la línea MÁX en la parte posterior de la guía de borde.
	- No almacene resmas de papel adicionales en las áreas abiertas de las bandejas. Éstas no podrán usarse hasta que se quite el papel.

*NOTA: Muchos proveedores marcan con una flecha en la etiqueta del producto para indicar el lado preferencial para imprimir la imagen. Utilice este lado (tal como lo señala la flecha) como equivalente al lado del sellado cuando cargue el papel.*

- 3. Ajuste las guías del papel presionando el pistillo de liberación de la guía y moviendo cuidadosamente la guía de borde hasta que toque levemente el borde del material en la bandeja.
- 4. Aunque todas las bandejas cuentan con capacidad de detección automática del tamaño, se debe seleccionar el rango de peso del papel (g/m²) en el indicador de peso situado en la parte superior delantera de cada bandeja.
	- La selección del rango correcto de peso del papel afecta el rendimiento de la salida y la calidad de la imagen.
- Pulse el **botón de selección** hasta que se ilumine la luz cercana al peso correcto.
- Consulte las Tablas de conversión del peso del papel en este capítulo, para convertir de libras a gramos.
- 5. Seleccione **Transparencia** si trabaja con transparencias.
- 6. Seleccione papel **No estándar** si los indicadores de tamaño para las guías del papel dentro de la bandeja no muestran el tamaño de papel que está cargando.
- 7. Seleccione papel **Cuché** o **Sin recubrir**.

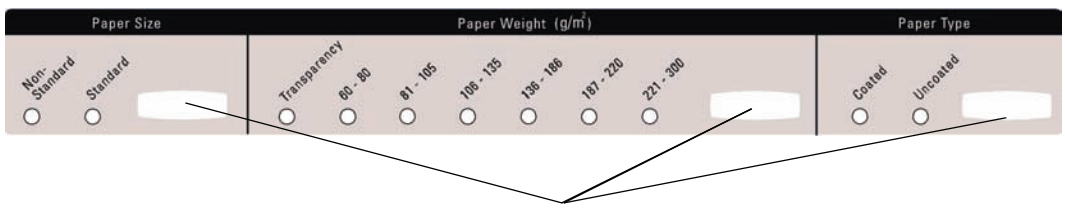

**Botones de selección**

#### **Etiqueta sin palabras**

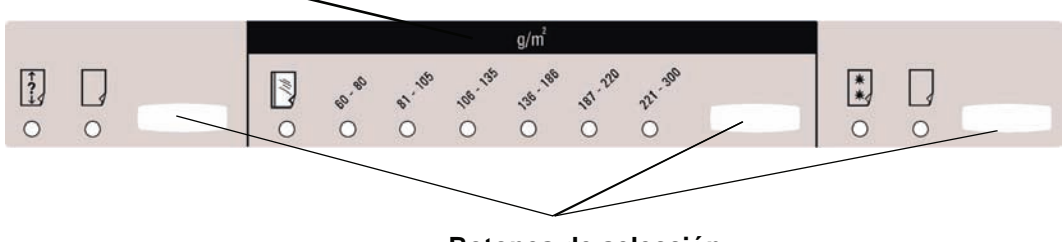

**Botones de selección**

### **Ajuste del aire de las bandejas del papel:**

Los ventiladores ayudan a controlar las condiciones ambientales en las bandejas del papel para garantizar la capacidad óptima de impresión:

- Cada bandeja del papel tiene dos sopladores y dos ventiladores. Los sopladores se encuentran en la parte delantera de cada bandeja, mientras que los dos ventiladores se encuentran en el lado derecho de la bandeja.
- El ventilador del borde de avance siempre está encendido y produce aire caliente si se lleva a cabo una de las selecciones siguientes: papel cuché, transparencias o papel común de 106 g/m <sup>2</sup> o más pesado. El ventilador del borde posterior siempre está encendido y no produce aire caliente.
- Las bandejas del papel también tienen, en la gaveta, palancas de ajuste del aire para regular la dirección del aire.
- 8. Si el peso del papel está entre 64 y 256 g/m², la posición de las palancas de ajuste del aire deben estar hacia la parte delantera de la bandeja.
- 9. Si el peso del papel está entre 257 y 300 g/m², la posición de las palancas de ajuste del aire deben estar hacia la parte posterior de la bandeja.

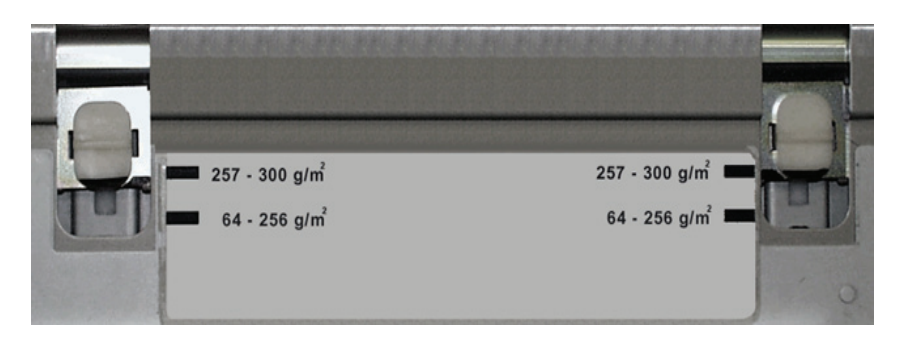

# **Tablas de conversión del peso del papel**

# **Conversión de peso específico**

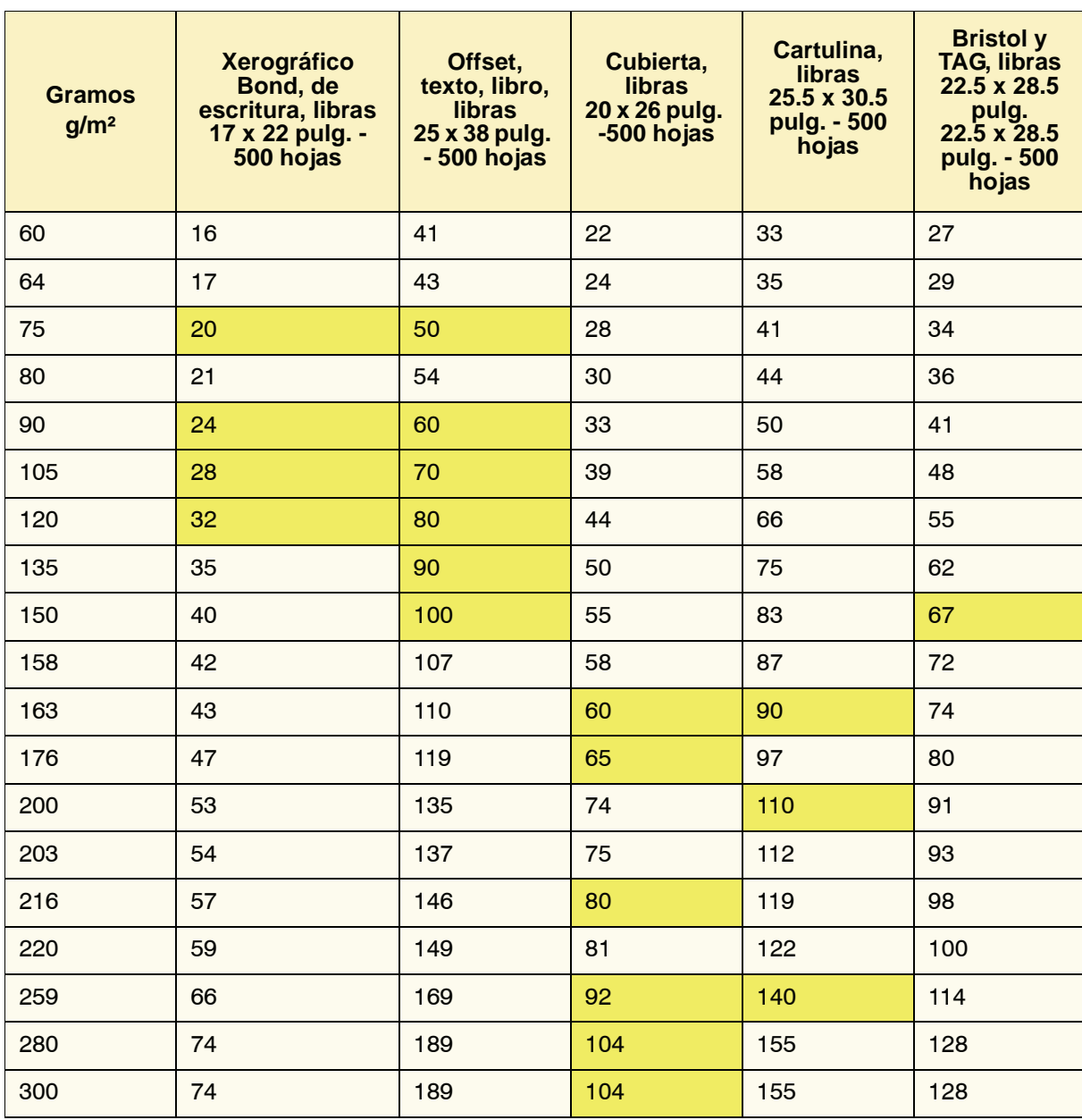

El color amarillo indica los grados más comúnmente usados en esta clasificación
## **Rangos de conversión de peso**

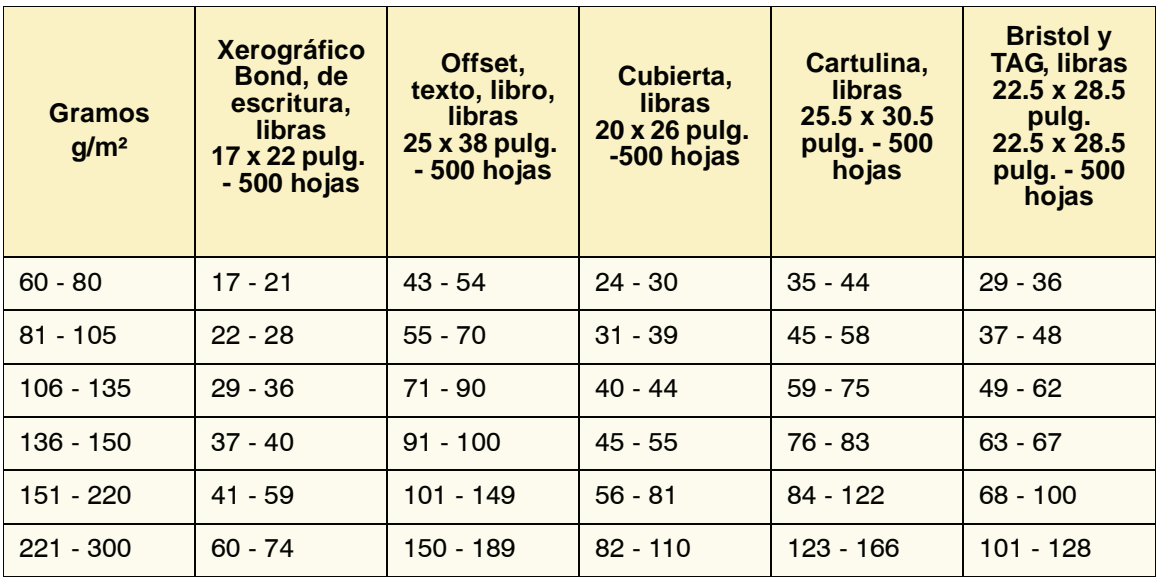

# **3. Accesorios**

*NOTA: El alimentador de alta capacidad opcional del DocuColor 2060/2045 puede usarse con la DocuColor 8000/7000. Cuando esté conectado, aparecerá como "Bandeja 3" en las pantallas de selección de funciones.*

## **Bandejas 3 y 4 (segundo módulo de alimentación)**

El Segundo módulo de alimentación (SFM por sus siglas en inglés) es un dispositivo de alimentación opcional que está formado por las bandejas 3 y 4. Este módulo contiene el mismo número y tipos de sustrato que el Primer módulo de alimentación (FFM por sus siglas en inglés), el cual contiene las bandejas 1 y 2. El Primer módulo de alimentación no es opcional y se conecta de forma permanente a la impresora digital.

Cada bandeja tiene una capacidad máxima de 2000 hojas de papel de 24 libras (90 g/m²). El capítulo 2 proporciona más información sobre el uso de ciertos tipos de papel.

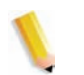

*NOTA: Siempre consulte la Lista de materiales recomendados y la Guía de materiales de impresión especiales.*

#### 3. Accesorios

## **Identificación de las partes**

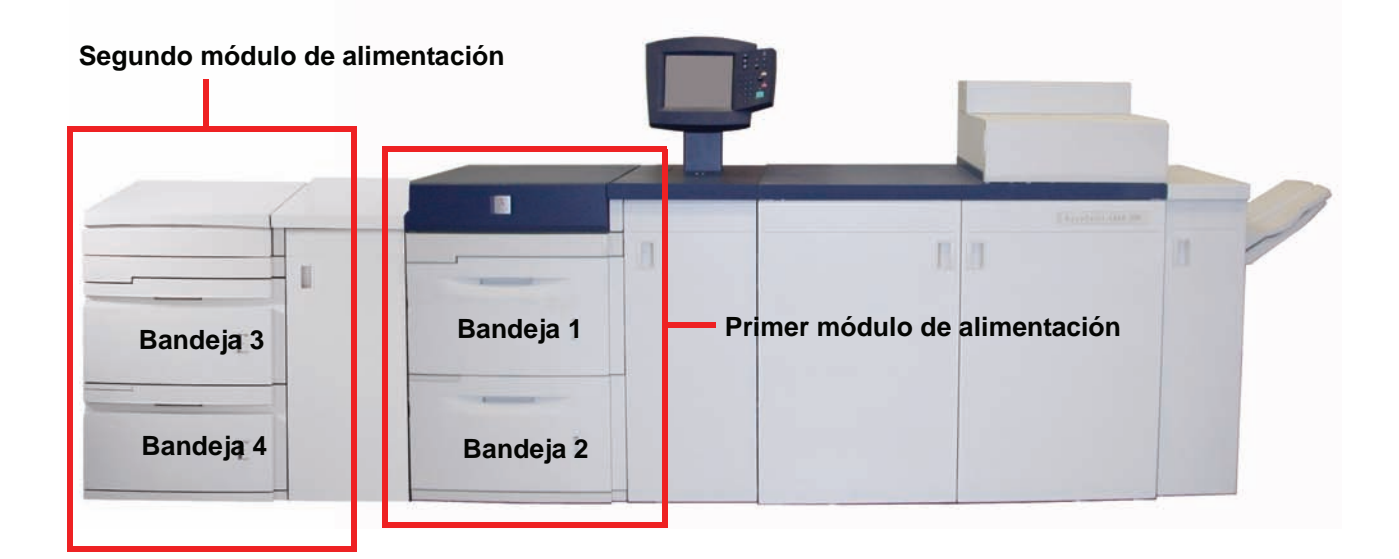

### **Recorrido del papel**

El papel se alimenta desde la parte lateral derecha de las bandejas. Las hojas se mueven desde el área de transporte, detrás de la puerta derecha del SFM, al área de transporte superior arriba de las bandejas 1 y 2. Después se desplazan a través del módulo de transporte y a la impresora.

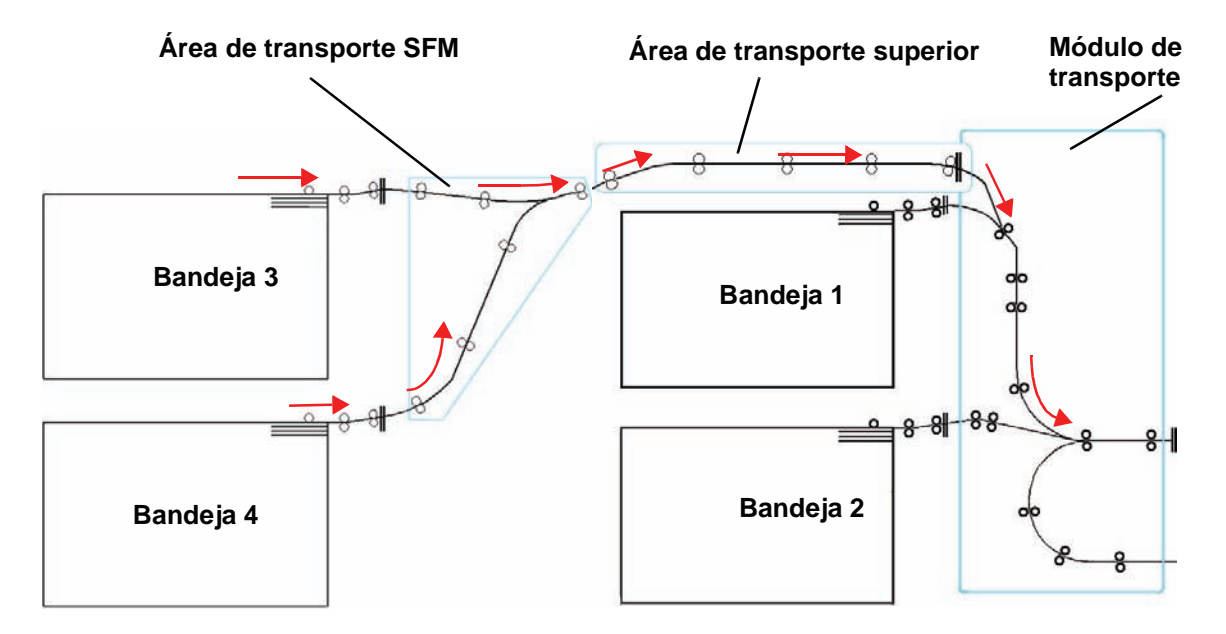

#### **Directrices del papel**

Para obtener un mejor resultado, recuerde lo siguiente:

- No cargue papel u otros materiales por encima de la línea MÁX en la parte posterior de la guía del papel.
- No almacene resmas de papel adicionales en las bandejas.
- No use papel arrugado, rasgado, curvado o doblado.
- Use los tamaños y pesos de papel que se muestran en la *Lista de materiales recomendados*.
- Siga las recomendaciones de la *Guía de materiales de impresión especiales: Sugerencias*.
- No mezcle tamaños y pesos de papel en una misma bandeja.
- Asegúrese de que los indicadores LED de la bandeja estén ajustados para el tamaño de papel, rango del peso y tipo de papel correctos.

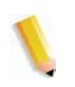

*NOTA: Es importante que, después de cargar el papel, las guías del papel estén ajustadas correctamente. Si el papel NO se carga correctamente, se torcerá produciendo atascos.*

## **Especificaciones del papel**

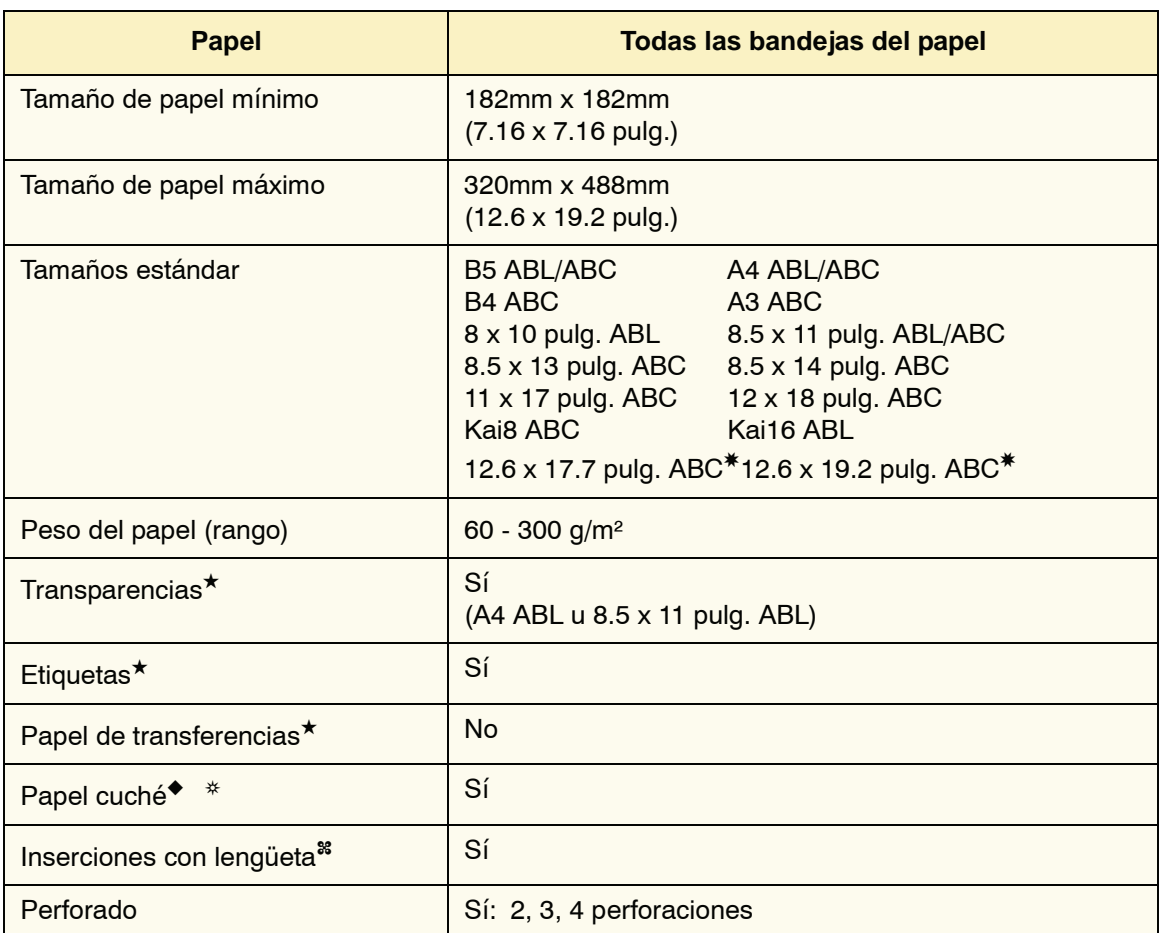

✸Consulte la sección Tamaño de papel no estándar en este capítulo.

✤Consulte la sección Inserciones con lengüeta en este capítulo.

★Consulte la *Lista de materiales recomendados* y la Guía de materiales de impresión especial para obtener directrices.

◆La impresión a dos caras está limitada a papel que es 220 g/m² o menos.

❂L80 g/m² no se puede imprimir a dos caras en humedad alta. L85 g/m² cuché no está permitido.

## **Carga de papel** Hay tres ajustes en la parte superior delantera de las bandejas que se deben seleccionar para que el sistema pueda hacer los ajustes que afectan el rendimiento de la salida y la calidad de la imagen de sus impresiones. • *Tamaño del papel*: No estándar o estándar Seleccione papel **No estándar** si los indicadores de tamaño para las guías del papel dentro de la bandeja no muestran el tamaño de papel que está cargando. • *Peso del papel*: Transparencia o rangos del peso. Seleccione Transparencias o el rango del peso del papel que está cargando. • *Tipo de papel*: Cuché o Sin recubrir Pulse el botón de selección hasta que se ilumine la luz cercana a la selección correcta.

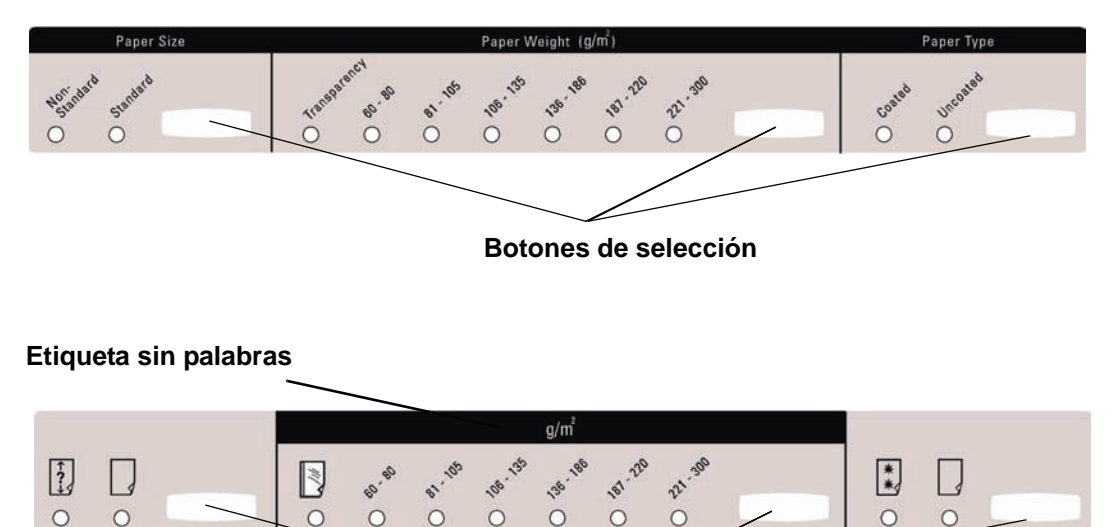

**Botones de selección**

#### **Ajuste del aire de las bandejas del papel**

Los ventiladores ayudan a controlar las condiciones ambientales en las bandejas del papel para garantizar la capacidad óptima de impresión:

- Cada bandeja del papel tiene dos ventiladores. El ventilador del borde de avance siempre está encendido y produce aire caliente si se lleva a cabo una de las selecciones siguientes: papel cuché, transparencias o papel común de 106 g/m² o más pesado. El ventilador del borde posterior siempre está encendido y no produce aire caliente.
- Las bandejas del papel también tienen, en la gaveta, palancas de ajuste del aire para regular la dirección del aire. Si el peso del papel está entre 64 y 256 g/m², las palancas de ajuste del aire deben estar orientadas hacia la parte delantera de la bandeja. Si el peso del papel está entre 257 y 300 g/m², las palancas de ajuste del aire deben estar orientadas hacia la parte posterior de la bandeja.

Deslice las palancas de ajuste del aire de acuerdo al peso del papel cargado. Deslice la palanca hacia adelante para el papel entre 64 y 256 g/m². Para los papeles entre 257 y 300 g/m², deslice las palancas hacia la parte posterior de la bandeja.

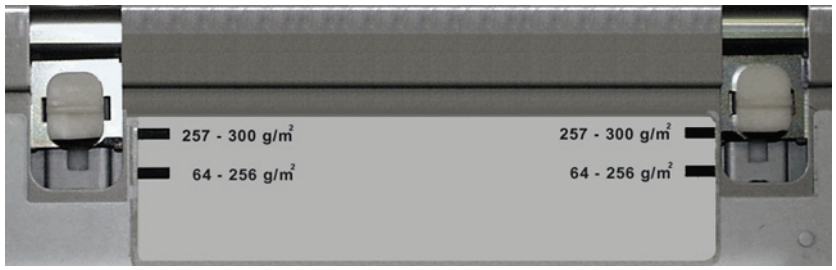

#### **Eliminación de atascos**

Al ocurrir un atasco de papel en cualquier lugar de la impresora digital aparece un mensaje en la IU. Siga las instrucciones mostradas para despejar el atasco en el área o áreas que se muestran en la pantalla y reanudar la impresión. Las instrucciones para despejar un atasco también se encuentran en el capítulo *Solución de problemas*.

#### **Características físicas**

#### **Tamaño**

41.7 pulg./1060 mm (ancho) x 29.5 pulg./750 mm (profundidad) x 38 pulg./969 mm (altura).

#### **Peso**

551 libras/250 Kg.

#### **Requerimientos de espacio**

Solicite al técnico de Xerox que consulte la *Guía de planificación de la instalación del DocuColor 8000/7000* para obtener los requisitos de espacio para la instalación.

## **Apilador de alta capacidad 80**

El apilador de alta capacidad (HCS80) es un dispositivo de acabado opcional que permite apilar y desplazar la salida hacia una bandeja en el apilador. El HCS80 se conecta en el extremo derecho de la impresora digital y reemplaza a la bandeja receptora de clasificación.

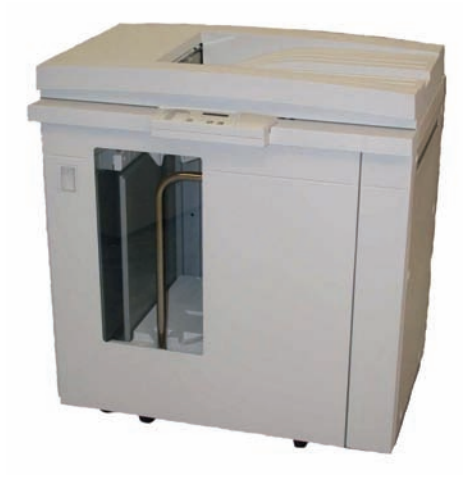

La bandeja del apilador tiene una capacidad de 3500 hojas de papel recomendado de 24 lb. (90 g/m²) (o de 370 mm de altura). La bandeja superior tiene una capacidad de 250 hojas de papel recomendado de 24 lb. 90 gm². El HCS80 viene con dos carros. De ser necesario, es posible comprar otro carro de apilado. Póngase en contacto con el distribuidor de Xerox para obtener más información.

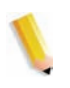

*NOTA: La bandeja del apilador no acepta más de 99 lb. (45 kg) de material impreso y por lo tanto, no puede admitir 3500 hojas de papel recubierto (por ejemplo SRA3).*

Con el HCS80 puede:

- seleccionar el Modo de desplazamiento cuando los juegos clasificados se envían a la bandeja del apilador.
- enviar documentos a la bandeja superior.
- enviar juegos de varios tamaños a la bandeja del apilador o la bandeja superior.

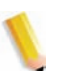

*NOTA: No coloque los juegos más grandes sobre los más pequeños. Esto puede ocasionar atascos.*

- enviar un juego de prueba a la bandeja superior.
- conectar dos apiladores a la impresora digital y enviar juegos clasificados al Apilador 1, al Apilador 2 o a Ambos apiladores.
- enviar juegos clasificados, a través del apilador, a otro dispositivo de acabado conectado.

## **Identificación de las partes**

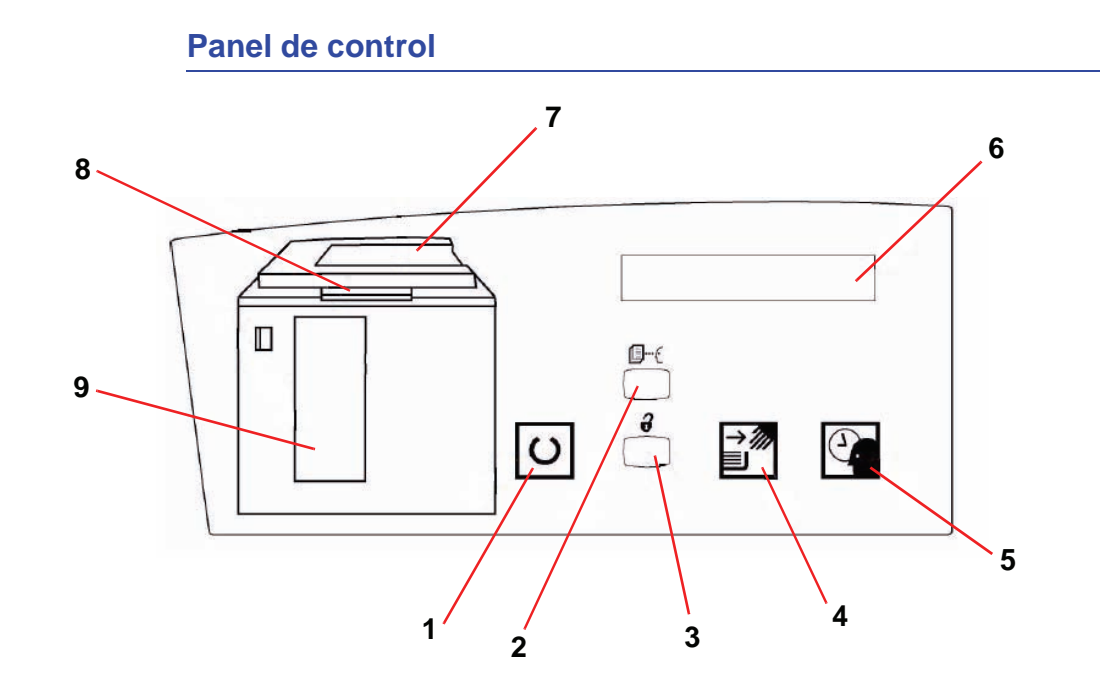

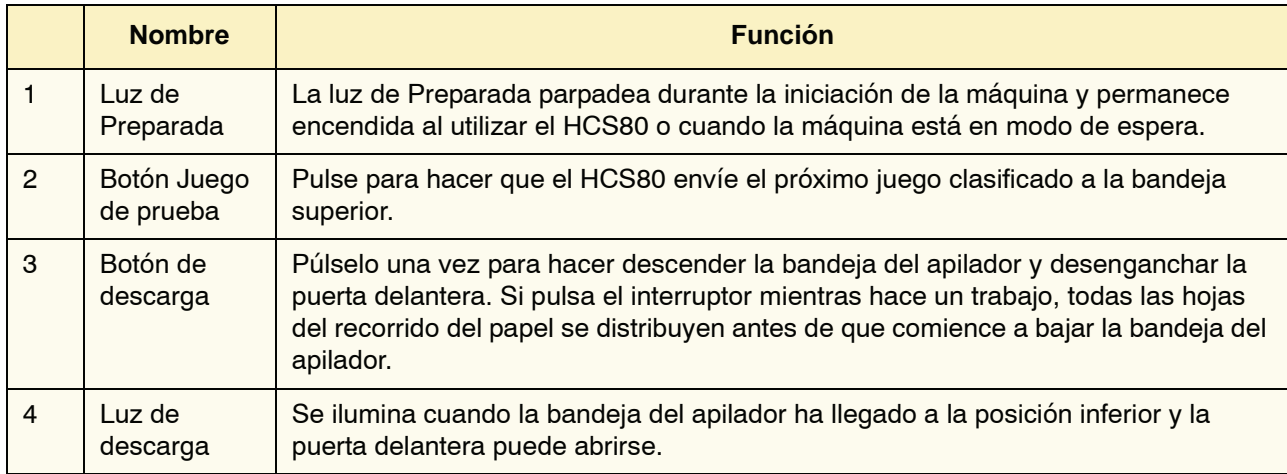

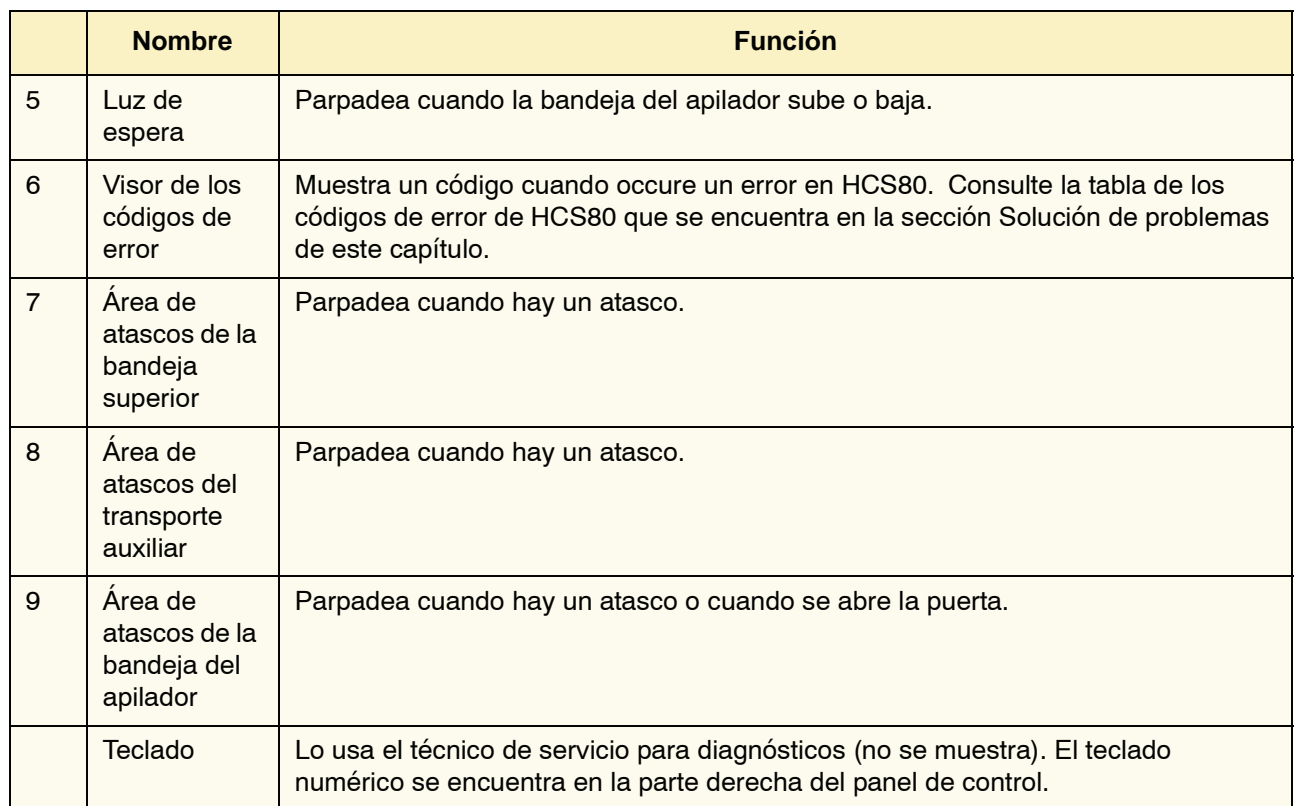

#### **Ventilador de enfriamiento**

El HCS80 contiene un ventilador de enfriamiento que usted puede encender y apagar cuando se requiera. El ventilador de enfriamiento está colocado dentro de la puerta delantera:

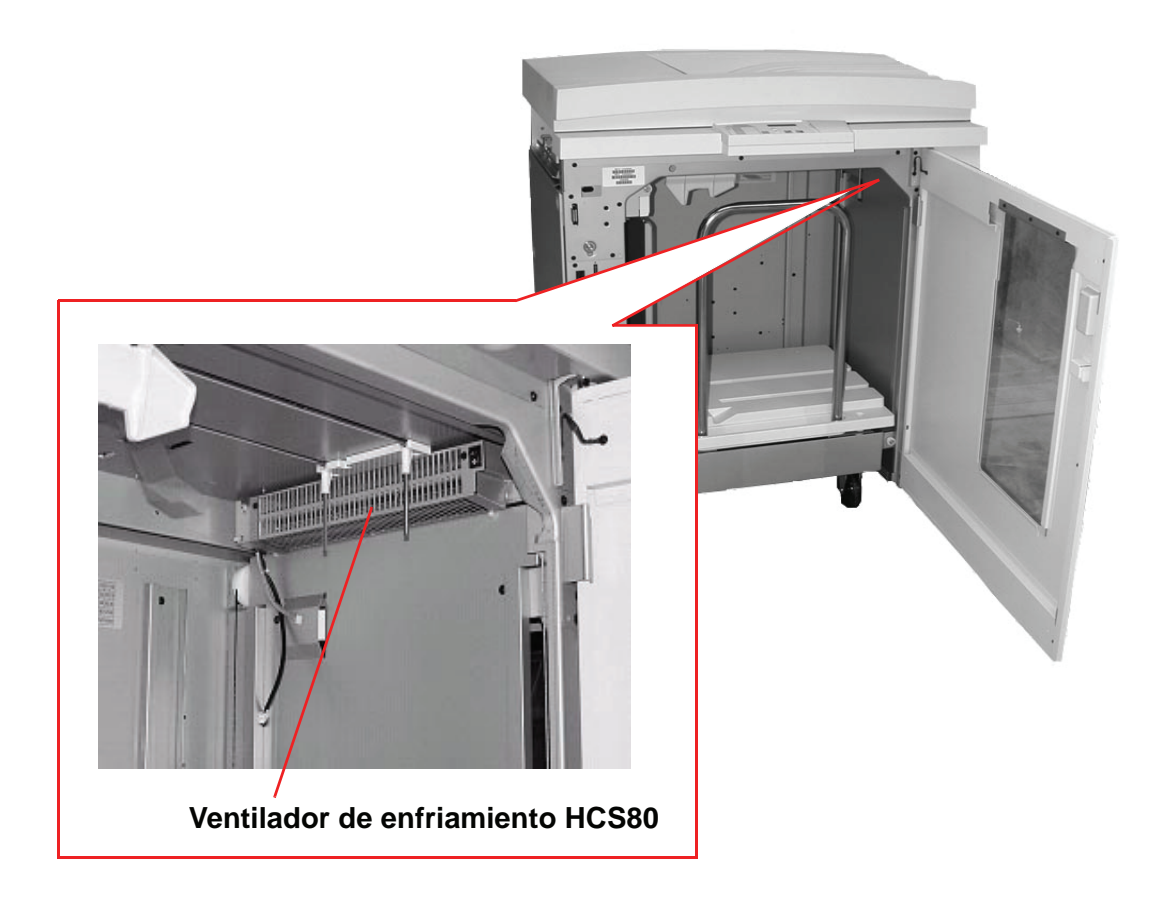

El ventilador de enfriamiento está normalmente **Apagado**. El ventilador debe estar **Encendido** cuando usa papel recubierto de 120 g/m² (80 lb.) o más pesado.

Para el papel recubierto o papel cuché de menos de 120 g/m² (80 lb.) y para papel sin recubrir, el ventilador debe estar **Apagado**.

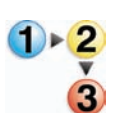

Para **Encender** el ventilador de enfriamiento, realice los siguientes pasos:

1. Abra la puerta delantera del HCS80.

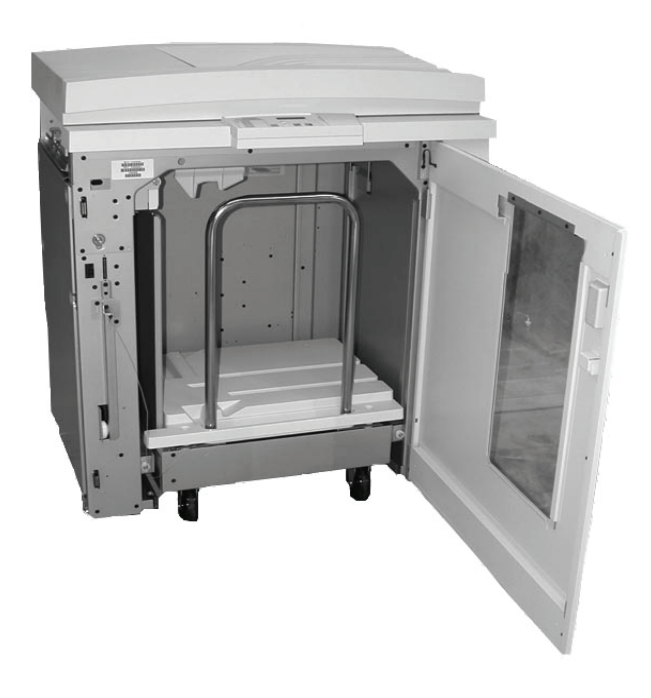

2. Oprima el interruptor de **Encendido**.

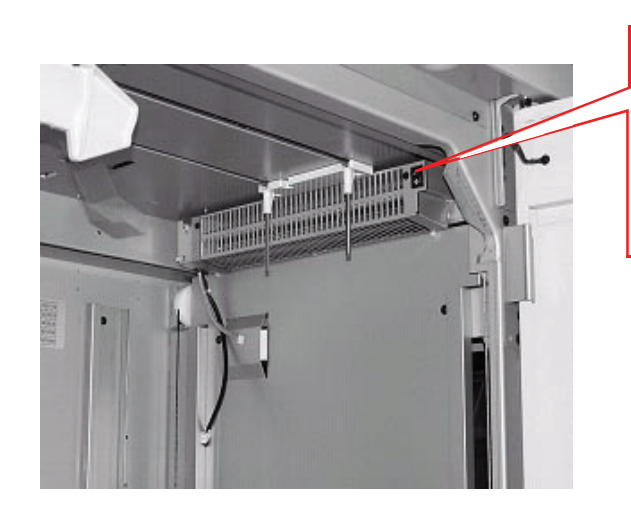

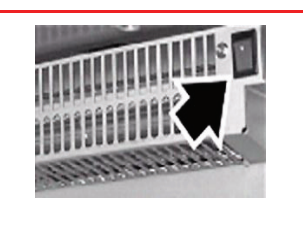

**energía de HCS80 Interruptor de** 

**SUGERENCIA:**Encienda el ventilador solamente cuando utiliza papel que pesa 120 g/m² (80 lb.)o más.

*NOTA: Recuerde apagar el ventilador después de haber terminado el trabajo y cuando utilice papel menos pesado de 120 g/m² (80 lb.).*

#### **Recorrido del papel**

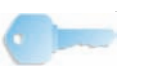

**SUGERENCIA:**Las etiquetas se deben entregar en la bandeja superior.

#### **Bandeja superior**

Las hojas se transportan a la bandeja superior:

- Cuando las hojas se purgan después de ocurrir un atasco de papel.
- Cuando se selecciona el botón Juego de prueba.
- Cuando se selecciona como un Lugar de salida.

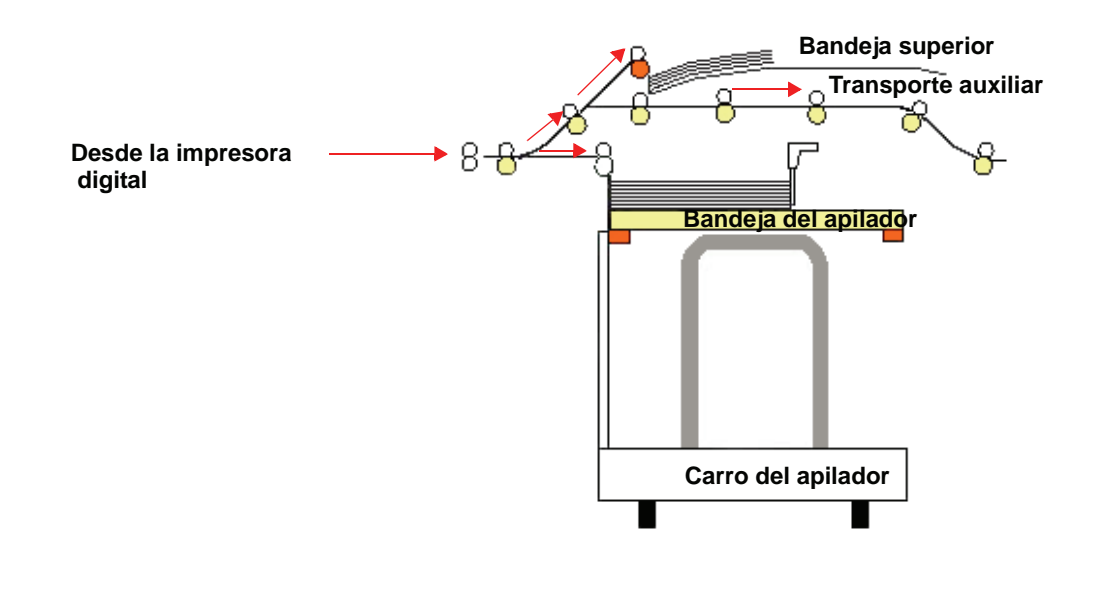

#### **Bandeja del apilador**

Los juegos clasificados se transportan a la bandeja del apilador.

#### **Transporte auxiliar**

El transporte auxiliar transporta los juegos clasificados, a través del HCS80, a un dispositivo de acabado conectado o a otro HCS80.

Si su sistema tiene configurado dos apiladores, el transporte auxiliar del segundo apilador no estará disponible.

#### **Directrices del papel**

- La bandeja del apilador acepta papel de 64 -280 g/m² (tanto cuché como sin recubrir) pero es posible que reduzca la calidad del papel y provoque atascos.
- Las transparencias pueden entregarse en la bandeja superior o en la bandeja del apilador. La altura de la pila debe limitarse a 100 transparencias.
- El papel cuché más liviano que 100 g/m²puede no alimentarse con la misma fiabilidad que el papel cuché más pesado que 100 g/m².
- Los papeles no estándar, más largos que 305 mm (12 pulg.) en la dirección de alimentación requieren que la medida mínima sea 210 mm (8.3 pulg.) en la dirección perpendicular a la alimentación.
- Los papeles no estándar, más cortos que 254 mm (10 pulg.) en la dirección de alimentación perpendicular requieren que la medida mínima sea 330 mm (13 pulg.) en la dirección de la alimentación.

#### **Papeles recomendados**

Se recomienda el uso de los siguientes papeles a fin de lograr la mejor calidad posible al utilizar el HCS80:

- Sin recubrir: Xerox Digital Color Xpressions +, 90 g/m<sup>2</sup>, 24 lbs. En Europa, Xerox Digital Color Colotech+ 90 g/m².
- Cuché: Xerox Digital Color Gloss Coated Text (120 g/m² /80 lbs). En Europa, Xerox Digital Color Colotech + Gloss Coated 120 gm².

## **Especificaciones del papel**

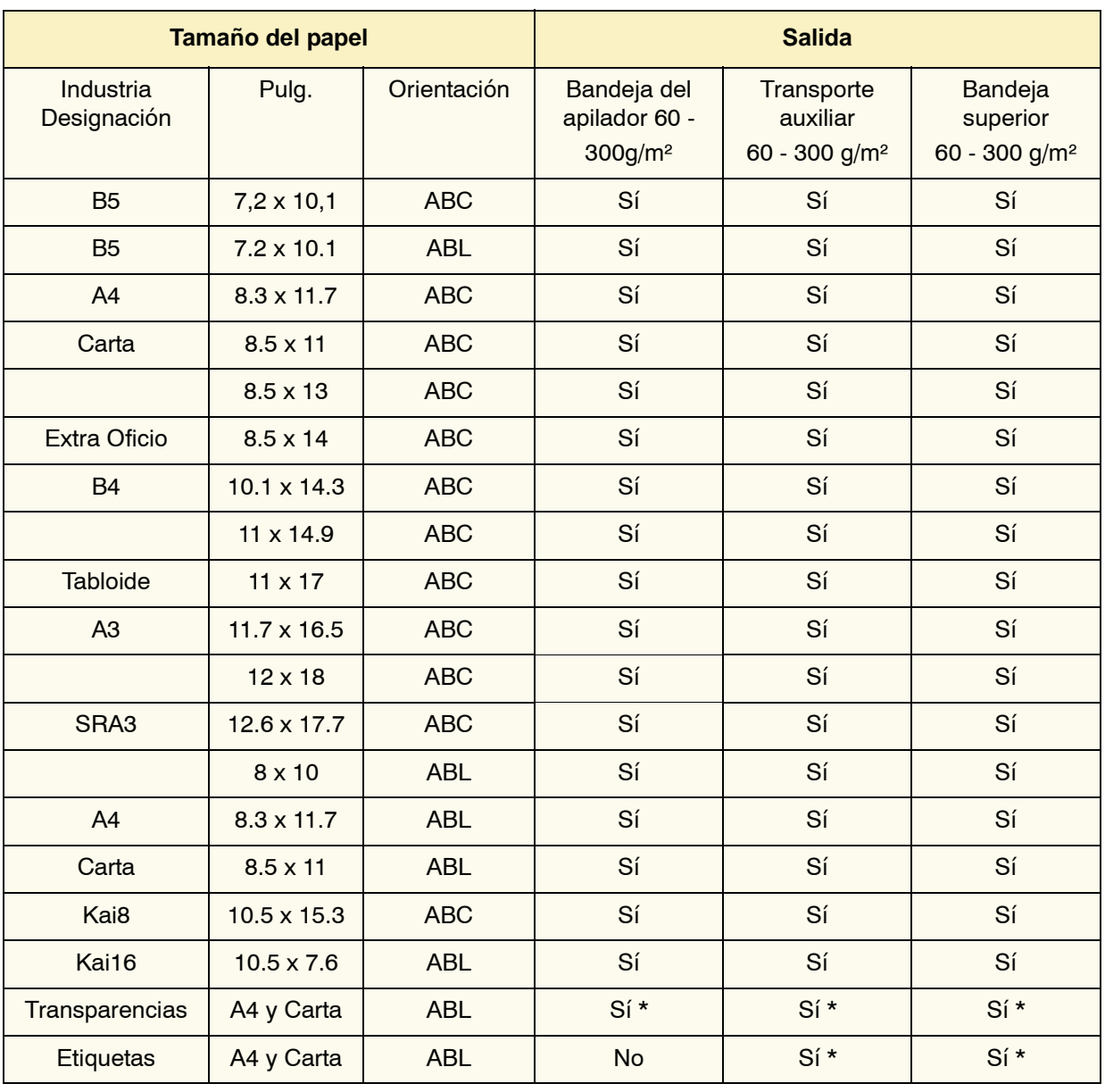

\* Se le recomienda al cliente que las pilas no sean mayores que 100, aunque el sistema permita un número mayor.

#### **Descarga de la bandeja del apilador**

Use el procedimiento siguiente para vaciar la bandeja del apilador cuando está llena o cuando desea retirar un trabajo que se ha completado.

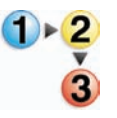

- 1. Pulse el botón **Decargar** en el panel de control del apilador. La luz de espera parpadea hasta que la bandeja del apilador haya alcanzado la posición inferior.
- 2. Abra la puerta delantera cuando la luz de descarga se encienda.
- 3. Coloque la barra aseguradora sobre el papel apilado.
- 4. Tire del carro del apilador.
- 5. Retire la barra aseguradora.
- 6. Retire el papel de la bandeja del apilador.
- 7. Empuje el carro del apilador para introducirlo en el HCS80.
- 8. Coloque la barra aseguradora en el área fija dentro del HCS80.

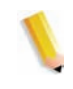

*NOTA: La puerta delantera no se cerrará si la barra aseguradora no está colocada correctamente en el marco del apilador.*

- 9. Cierre la puerta delantera del HCS80.
- 10. Siga las instrucciones que se muestran en la interfaz del usuario de la impresora digital para reanudar la impresión.

#### **Selección de funciones**

Para trabajos que vienen a través de la red, consulte la documentación que acompañaba a su servidor de color para obtener información sobre cómo seleccionar las opciones del apilador en las pantallas del controlador de impresión.

#### **Activación del Cambio de salida automática**

Si la configuración de su sistema contiene dos apiladores, tiene la opción de activar la función Cambio de salida automática. Con Cambio de salida automática, la impresora digital selecciona automáticamente una bandeja del apilador a la cual enviará los juegos clasificados.

Cuando la bandeja del apilador se llena o cuando se selecciona el botón de descarga, la impresora digital entrega todos los papeles a la impresora digital, en la misma bandeja del apilador, y después cambia de bandeja para el resto del trabajo.

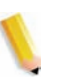

*NOTA: La bandeja del apilador tiene una capacidad de 3500 hojas de papel recomendado de 24 libras (90 g/m²) (o de 370mm de altura). Siempre consulte la Lista de materiales recomendados y la Guía de materiales de impresión especiales para obtener la información más reciente para el uso de tipos de materiales específicos con el HCS80.*

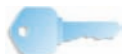

**SUGERENCIA:**Si la función Cambio automático de bandeja no está activada, en el Modo Herramientas, el botón de Ambos apiladores no se puede seleccionar. Para obtener información detallada sobre cómo activar esta función, consulte la *Guía de la administración del sistema de DocuColor 8000/7000*.

#### **Uso de un dispositivo de acabado ADA**

Un dispositivo de acabado ADA (Digital Finishing Architecture) se puede conectar directamente a la prensa digital o al HCS80.

El técnico de servicio de Xerox es el encargado de instalar todos los dispositivos ADA. Una vez instalado, las pantallas de la interfaz de usuario permiten llevar a cabo selecciones relacionadas al módulo de acabado.

Para trabajos que vienen a través de la red, consulte la documentación que acompañaba a su servidor de color para obtener información sobre cómo seleccionar las opciones de ADA en las pantallas del controlador de impresión.

#### **Eliminación de atascos**

Al ocurrir un atasco de papel en el HCS80, aparecerá un mensaje en la interfaz de usuario de la impresora digital. Siga las instrucciones mostradas. La imagen en el panel de control del HCS80 destellará mostrando el área donde se encuentra el atasco.

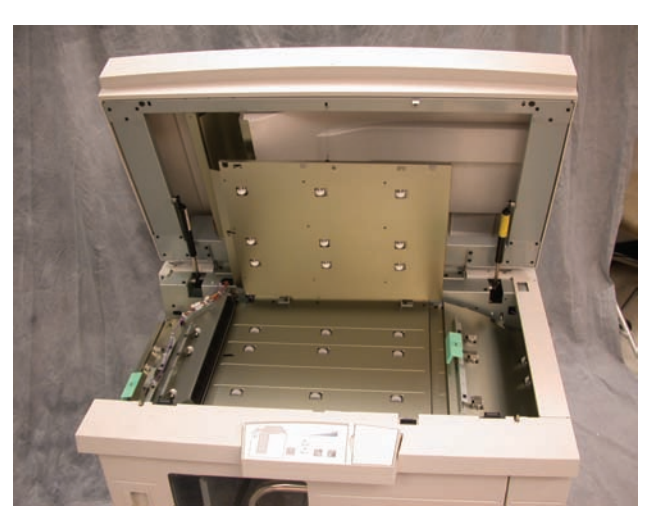

#### **Despejar de atascos el área del transporte auxiliar**

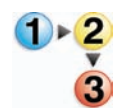

Realice los pasos siguientes para despejar el atasco del HCS80 en el área del transporte auxiliar y continuar la impresión.

- 1. Retire el papel de la bandeja superior.
- 2. Levante la **Cubierta superior** del HCS80.
- 3. Levante la manija, o manijas, verdes que se indican en la interfaz de usuario y retire todo el papel del área del transporte auxiliar. Retire el papel de las áreas indicadas solamente.
- 4. Cierre todas las manijas verdes.
- 5. Cierre la **cubierta superior** del HCS80.
- 6. Si la interfaz de usuario indica que hay un atasco en la impresora digital, siga las instrucciones de la pantalla para retirar el papel del área indicada. Consulte la sección *Eliminación de atascos* del capítulo *Solución de problemas* de este manual.
- 7. Siga las instrucciones que se muestran en la interfaz del usuario de la impresora digital para reanudar la impresión.

**Despeje los atascos de papel de la bandeja del apilador y de la bandeja superior**

> Para despejar la bandeja superior, retire todo el papel de la bandeja superior.

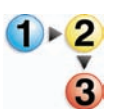

Realice los pasos siguientes para despejar el atasco del área de la bandeja del apilador y continuar la impresión.

- 1. Pulse el botón **Descargar** en el panel de control del apilador. La luz de espera parpadea hasta que la bandeja del apilador haya alcanzado la posición inferior.
- 2. Abra la puerta delantera cuando la luz de descarga se encienda.
- 3. Coloque la barra aseguradora sobre el papel apilado.
- 4. Tire del carro del apilador.
- 5. Retire todo papel atascado del apilador.
- 6. Empuje el carro del apilador para introducirlo en el HCS80.
- 7. Coloque la barra aseguradora en el área fija dentro del HCS80.

*NOTA: La puerta delantera no se cerrará si la barra aseguradora no está colocada correctamente en el marco del apilador.*

- 8. Cierre la puerta delantera del HCS80.
- 9. Siga las instrucciones que se muestran en la interfaz del usuario de la impresora digital para reanudar la impresión.

#### **Mantenimiento**

No limpie ningún área dentro del HCS80. Si las cubiertas o la puerta delantera requieren limpieza, humedezca un paño suave, de tela o de papel, con un limpiador de cristal líquido, no abrasivo o con agua.

Para evitar dañar el HCS80, no derrame o rocíe el agua o el limpiador directamente sobre el EHCS. Aplíquelo siempre sobre un paño primero.

No use ningún tipo de limpiador o solvente en el HCS80 ya que puede producir una reacción con la pintura de las cubiertas, y con el tiempo hacer que se pele la pintura.

## **Solución de problemas**

Si después de aplicar las soluciones sugeridas, el problema persiste, solicite ayuda. Los códigos de error descritos abajo se muestran en el visor del HCS80.

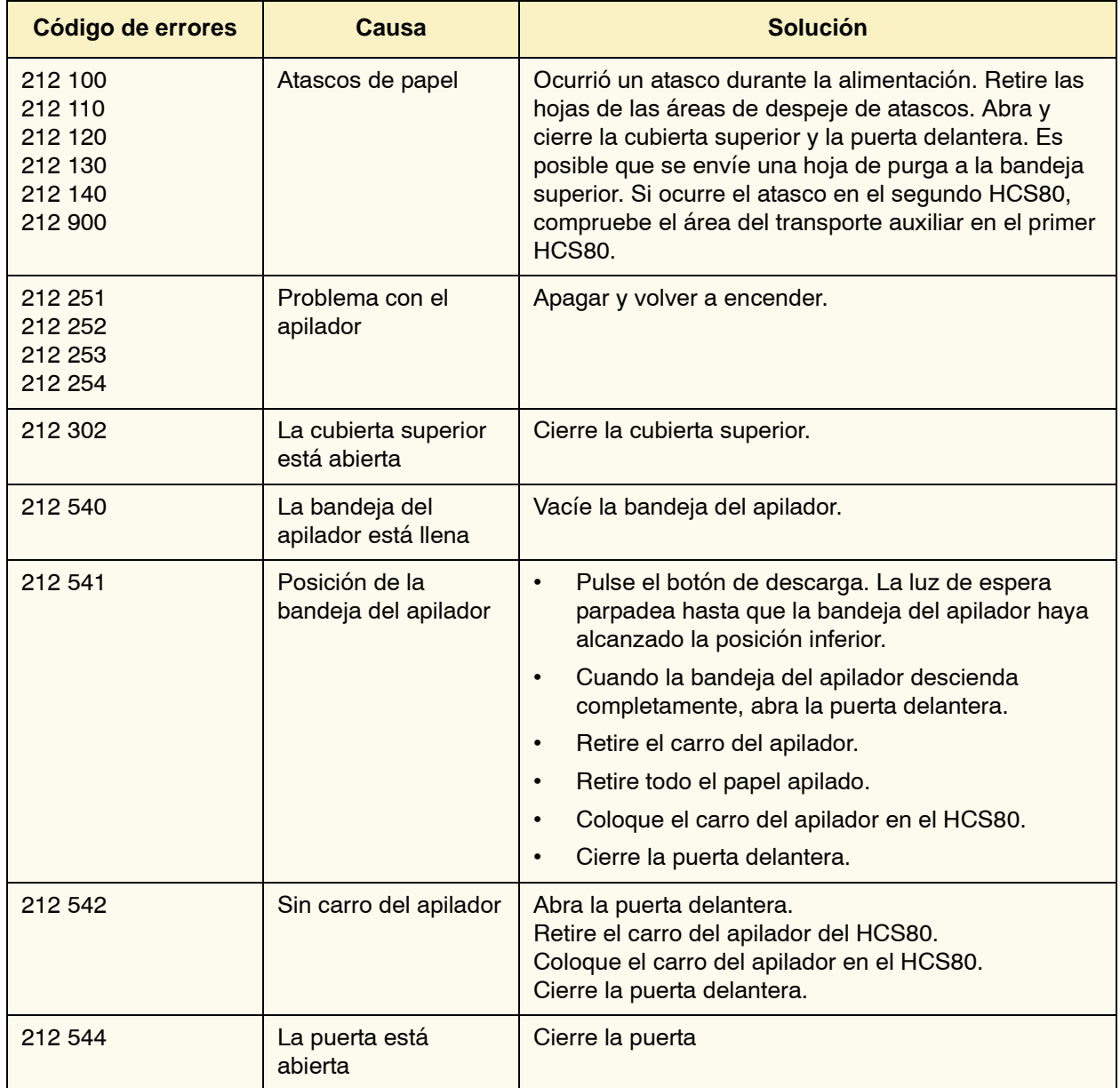

#### **Pérdida de potencia**

Si se interrumpe el suministro de potencia en el HCS80:

- Asegúrese de que el cable de potencia esté enchufado al receptáculo de pared apropiado.
- Asegúrese de que la impresora digital esté encendida y que el interruptor de GFI esté en posición de encendido.
- Si la potencia no ha sido restaurada por el procedimiento anterior, llame al Centro de Asistencia al Cliente de Xerox.

También, llame al técnico de servicio de Xerox si la pérdida de potencia del HCS80 es frecuente o excesiva.

## **Grapadora / apilador de alta capacidad 80 (HCSS80)**

La Grapadora / apilador de alta capacidad 80 (HCSS80) es un dispositivo de acabado opcional que proporciona la capacidad de apilado y desplazamiento y salida con una o dos grapas. Pueden graparse juegos de hasta 50 hojas de 64 -80 g/m².

El dispositivo HCSS80 se puede conectar al extremo derecho de la impresora digital, sustituyendo la bandeja receptora de desplazamiento. La bandeja del apilador tiene una capacidad de 2000 hojas de papel de 17- 21 lb. (64-80 g/m²). El dispositivo HCSS80 también tiene un modo de desplazamiento, que permite la separación entre los juegos apilados que se envían a la bandeja de apilado. El apilador de alta capacidad también puede enviar la salida (sin grapar) de 250 hojas de papel de -17-21 lb. (64-80 g/m²) a la bandeja superior.

Puede usar portadas con su servidor de color. Las portadas deben imprimirse en papel de 8.5 x 11 pulg. ABL. Consulte su manual del servidor de color para más información sobre cómo activar esta función.

#### **Identificación de las partes de HCSS80**

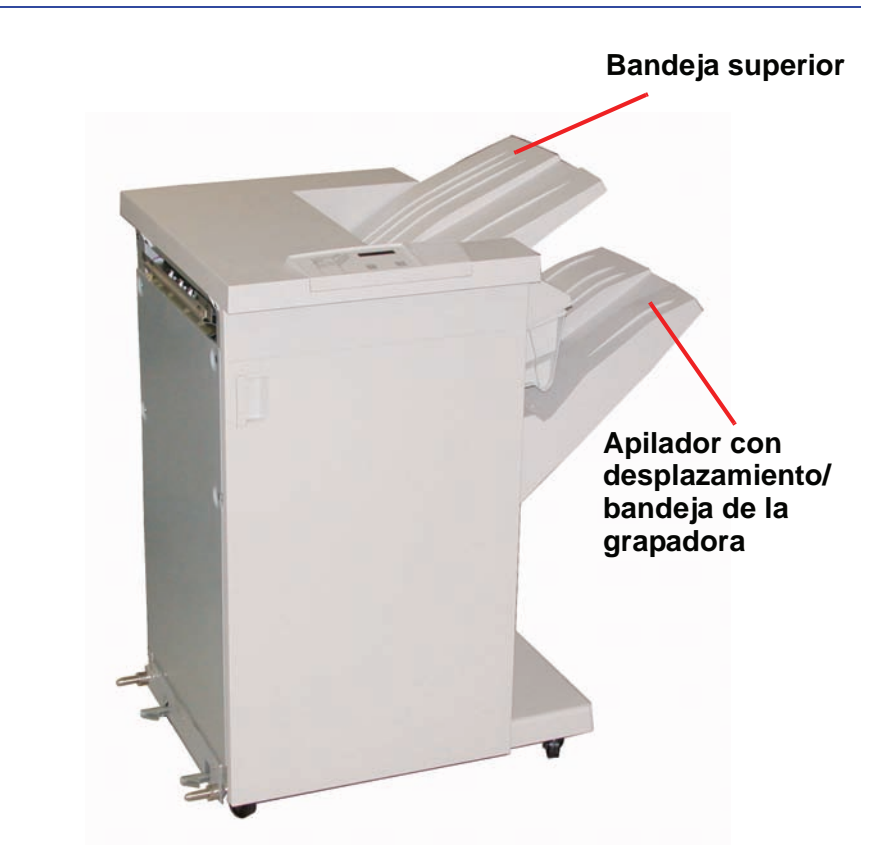

## **Panel de control**

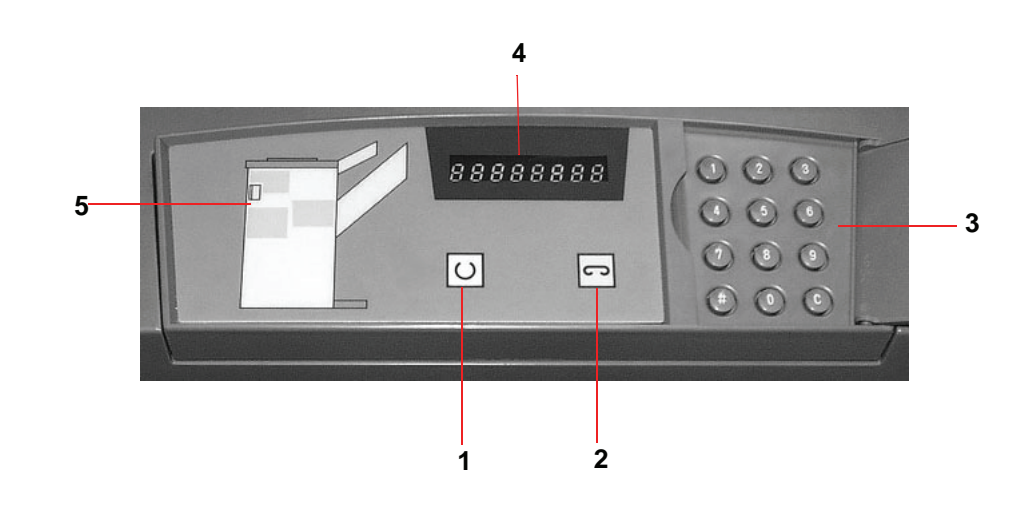

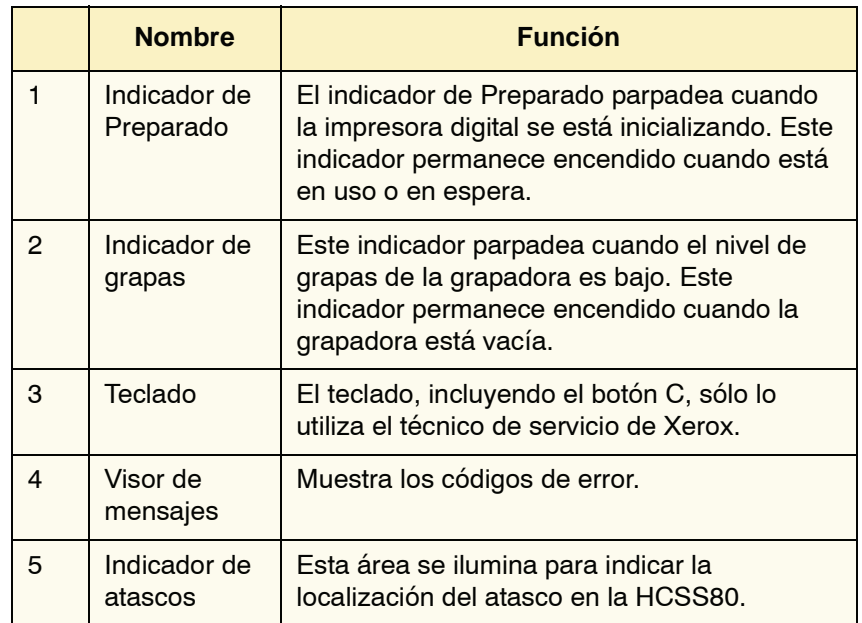

#### **Requisitos eléctricos/ambientales**

**Hemisferio occidental:** 115 VCA, 15 amps, para instalaciones de 60 Hz. y 220 VCA, 10 amps para instalaciones de 50 Hz.

**Europa:** 200-240 Voltios, 10 amps 50 Hz de tomacorriente de servicio.

El dispositivo HCSS80 requiere una fuente de alimentación independiente de la impresora digital.

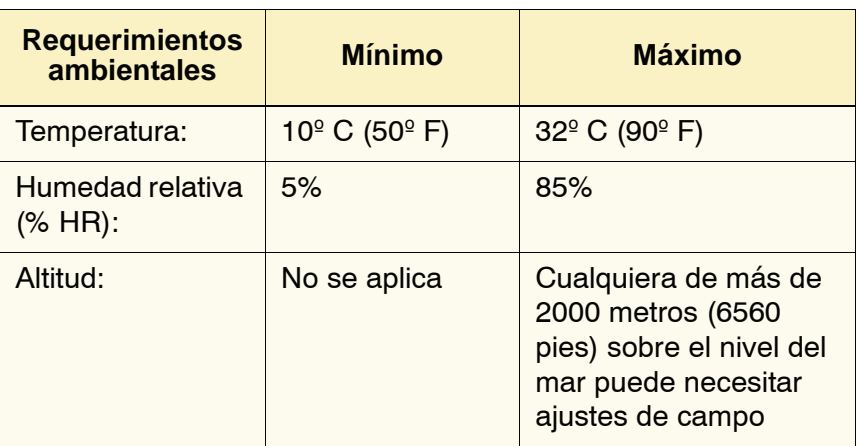

*NOTA: Se logra un mejor rendimiento de la máquina cuando la temperatura se mantiene de 20-25º C (68-77º F).*

#### **Especificaciones del papel**

La bandeja superior del HCSS80 admite todos los tipos de materiales, tamaños y pesos aceptados por la impresora digital. La bandeja de apilado acepta todos los tamaños de materiales estándar admitidos por la impresora digital con la excepción de tamaños mayores de A3/11 x 17 pulg.

Consulte la tabla de la página siguiente para obtener información acerca de los tipos de materiales aceptados.

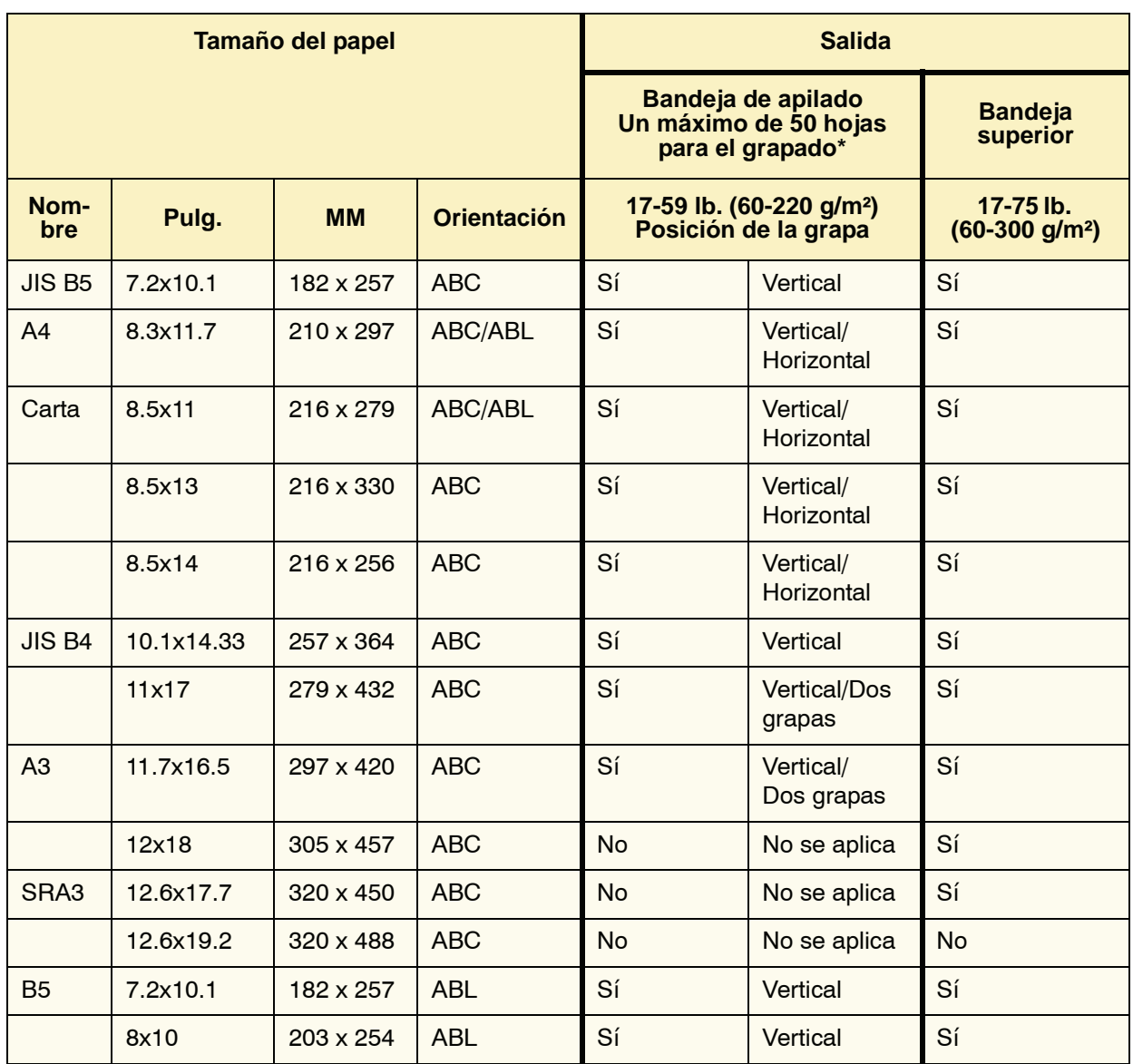

\* Consulte la tabla que figura en la [página 3-31\)](#page-104-0) para obtener información sobre la capacidad de grapado de diferentes tipos de papel y pesos.

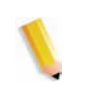

*NOTA: Las transparencias se pueden alimentar a ambas bandejas de HCSS80.*

### **Recorrido del papel**

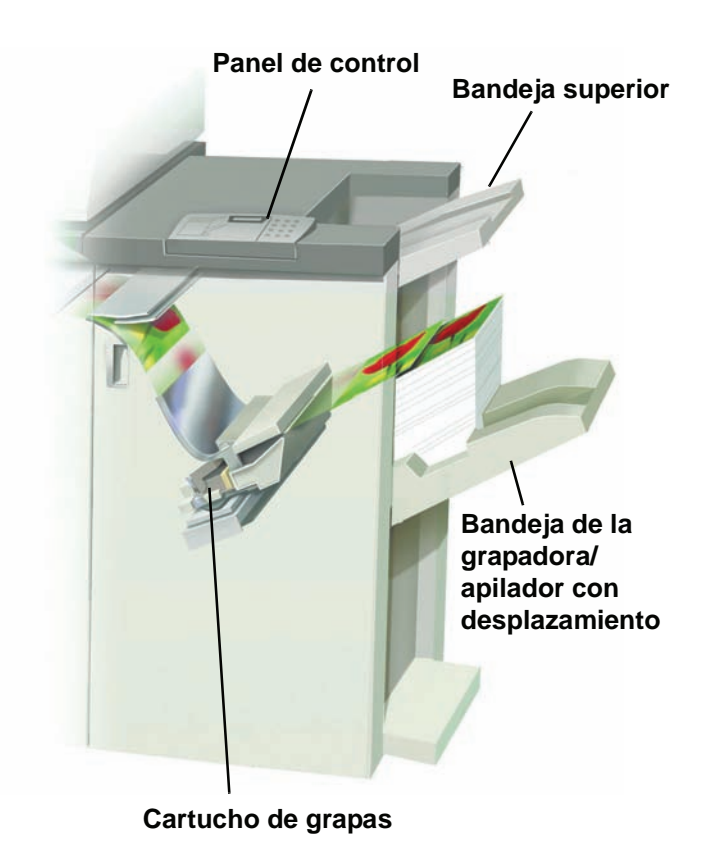

A medida que el papel entra en HCSS80, se alimenta hacia la bandeja superior o la bandeja de desplazamiento de la grapadora / apilador, dependiendo de lo que haya seleccionado.

#### **Uso de HCSS80**

Use dispositivo HCSS80 enviando un documento por medio de la red y haciendo sus selecciones bajo Propiedades del trabajo / Parámetros. Si está enviando un trabajo por la red, consulte los manuales que vienen con su servidor de color para más información sobre cómo configurar las Propiedades/Parámetros del trabajo al usar HCSS80.

#### **Sugerencias**

- El dispositivo HCSS80 no puede grapar trabajos con diferentes tamaños de papel.
- El apilado puede estar torcido cuando se usan papeles de tamaños diferentes.
- Puede usar papel cuché y sin recubrir mezclado.
- El dispositivo HCSS80 acepta trabajos con papeles de diferentes pesos, inferiores a 220 g/m²).
- Sólo despeje atascos de papel en el área que se indica en el panel de control de HCSS80. No retire papel de otras áreas del recorrido del papel.

#### **Sugerencias para el grapado**

Hay 3 opciones de grapado:

- **1 grapa, posición 1:** HCSS80 coloca una grapa en la esquina superior izquierda de juegos ABC o ABL.
- **1 grapa, posición 2:** HCSS80 coloca una grapa en la esquina inferior izquierda de juegos ABC o ABL.
- Dos grapas: HCSS80 coloca dos grapas más cerca del centro de la parte superior/inferior de las hojas que con una grapa.

Todas estas tres posiciones se muestran en la tabla de Posición de la grapa en la [página 3-32\)](#page-105-0).

### **Especificaciones del papel para el grapado**

La tabla siguiente contiene información sobre el grapado en cuanto al tamaño del papel, orientación, destino y posición de la grapa. Los números son aproximados.

<span id="page-104-0"></span>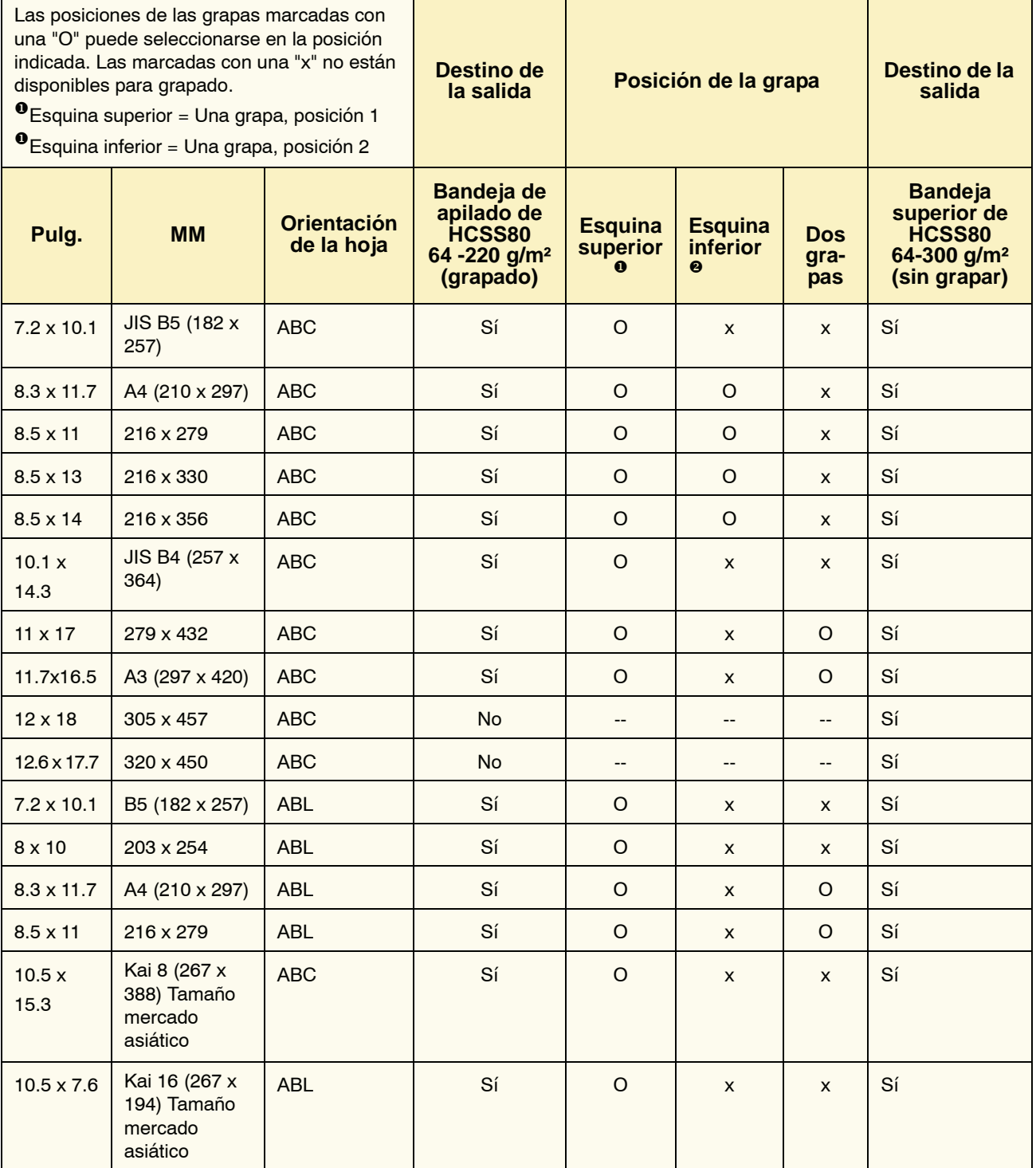

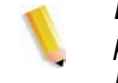

*NOTA: Los juegos grapados de papeles grandes (A3, 11 x 17 pulg. y superiores) pueden apilarse con un desplazamiento leve. Los juegos grapados serán de alta calidad.*

## **Posiciones de la grapa**

<span id="page-105-0"></span>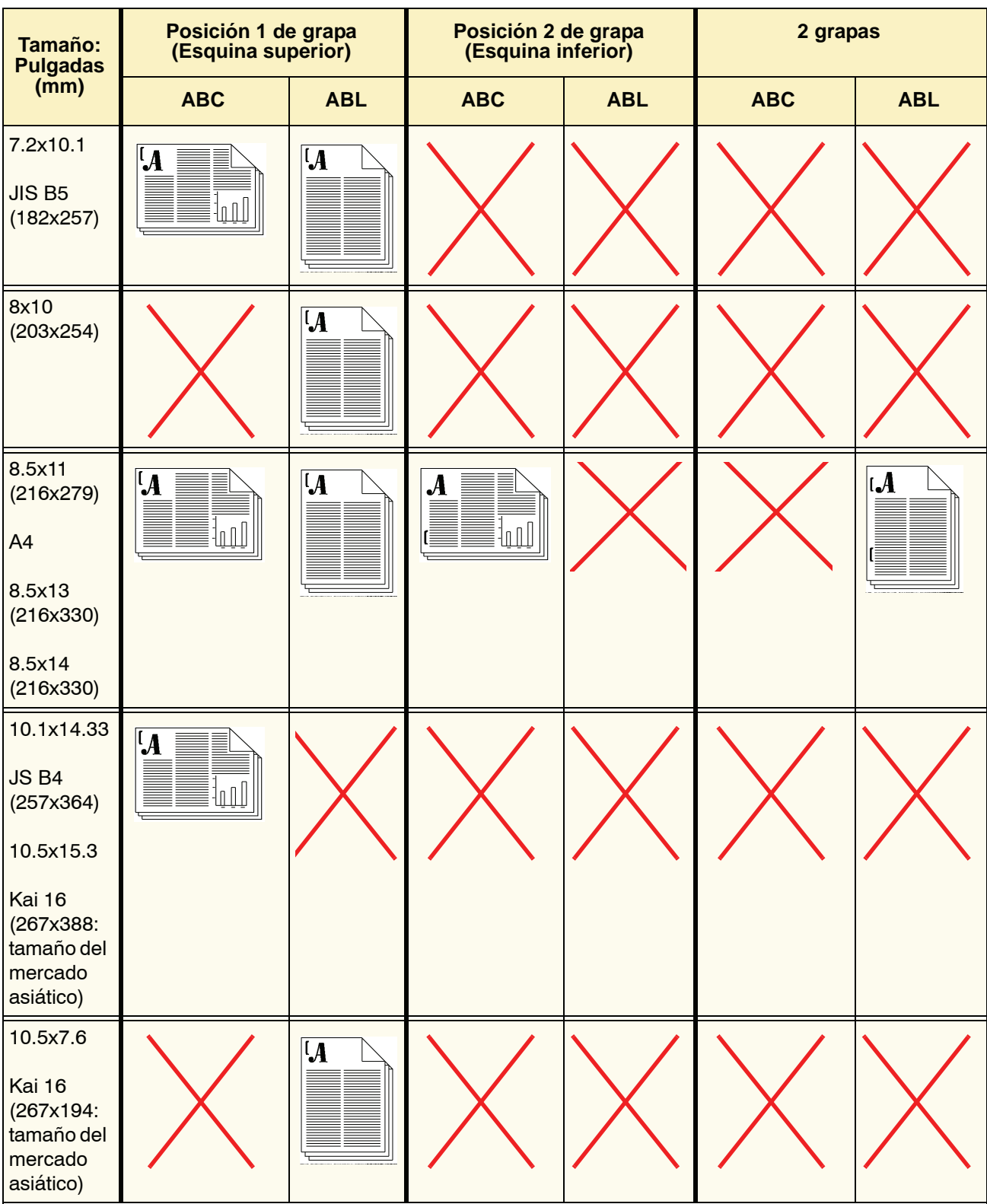

### 3. Accesorios

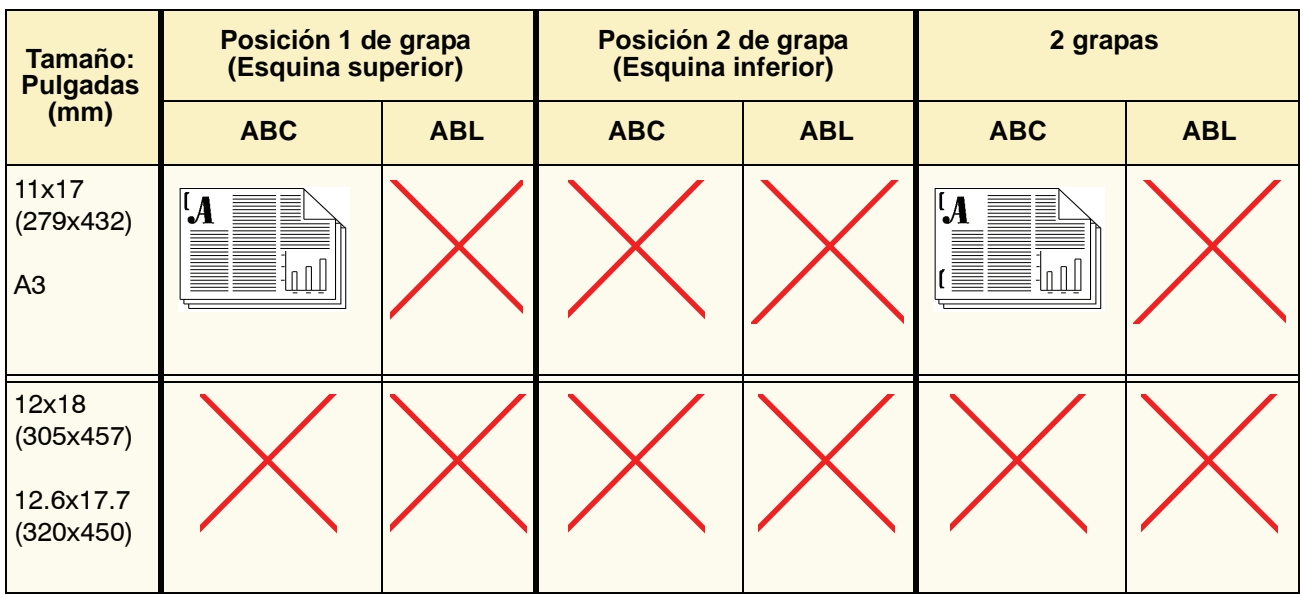

#### **Capacidad de grapado para diferentes tipos y pesos de papel**

.

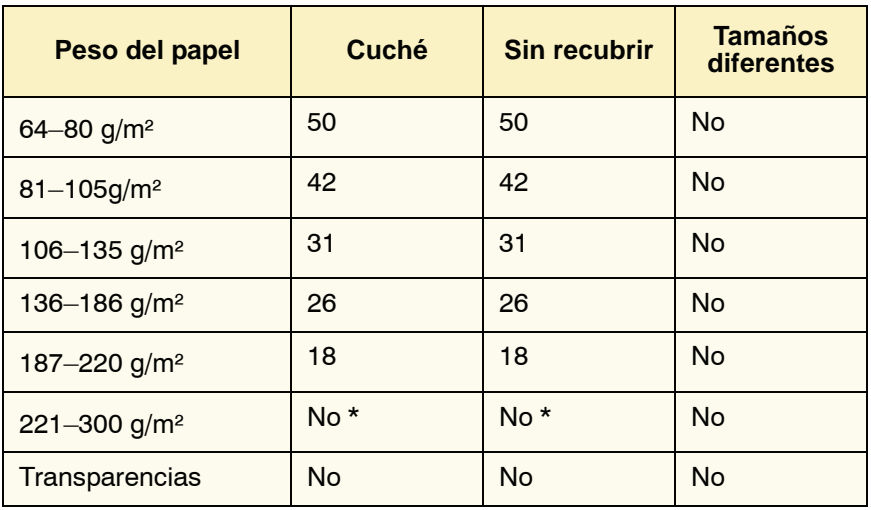

A continuación se muestra la capacidad de grapado de diferentes tipos y pesos de papel.

\* El papel de 221 a 300 g/m² ya sea cuché o sin recubrir, no puede graparse. En la bandeja superior se apilarán los siguientes pesos.

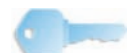

**SUGERENCIA:**Es posible que el apilador con desplazamiento/ bandeja de la grapadora tenga un límite máximo de 50 juegos de grapas. Para evitar un problema con el sistema o atascos, asegúrese de que los trabajos con juegos de grapas pequeños no exceden los 50 juegos. Antes de enviar un trabajo de impresión y grapado a la máquina, active la función de desplazamiento de trabajos; eso mejorará la capacidad de la bandeja.

### **Descargando HCSS80**

Para asegurar una calidad constante, retire los juegos de menos de cuatro hojas y de papel más liviano una vez que se completen 50 juegos o cuando la curvatura de los juegos impida que los juegos salgan al HCSS80.

Cuando la bandeja de apilado se llena, se muestra el código de error 112-550 en el visor de mensajes del HCSS80. La pantalla táctil de la impresora digital también muestra el mensaje "Descargue la bandeja principal de la acabadora".

El HCSS80 continuará apilando hojas en la bandeja de apilado después de mostrar el mensaje, pero dichas hojas pueden no apilarse en forma correcta. Para obtener mejores resultados, vacíe la bandeja cuando se hayan apilado 2000 hojas.
#### **Despeje de atascos**

Al ocurrir un atasco de papel en HCSS80, aparecerá un mensaje en la pantalla táctil de la impresora digital. El visor del panel de control de HCSS80 ilumina el área en donde se produjo el atasco.

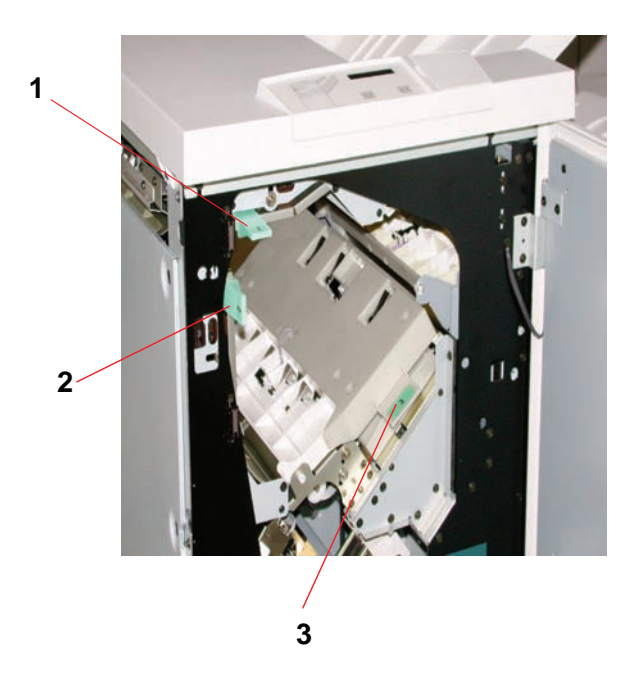

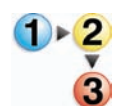

Lea los pasos siguientes para obtener más información sobre cómo despejar un atasco.

- 1. Abra la puerta delantera de HCSS80. La figura anterior indica las tres áreas de posibles atascos. La manija 1 se mueve hacia abajo, la manija 2 se mueve hacia la derecha y la manija 3 se mueve hacia arriba.
- 2. Sólo retire el papel atascado del área que se indica en la pantalla táctil y en el visor del panel de control de HCSS80. No retire papel de otras áreas.
- 3. Vuelva a colocar la manija en su posición original.
- 4. Cierre la puerta delantera de HCSS80.
- 5. Para reanudar el trabajo de impresión, siga instrucciones en la pantalla táctil.

#### **Pedido y carga de grapas**

Puede hacer un pedido de cartuchos de grapas siguiendo el sistema que usa normalmente para hacer el pedido de otros suministros de Xerox. El número para hacer el pedido es 8R12799. Como prevención, se aconseja mantener una cantidad de reserva a mano.

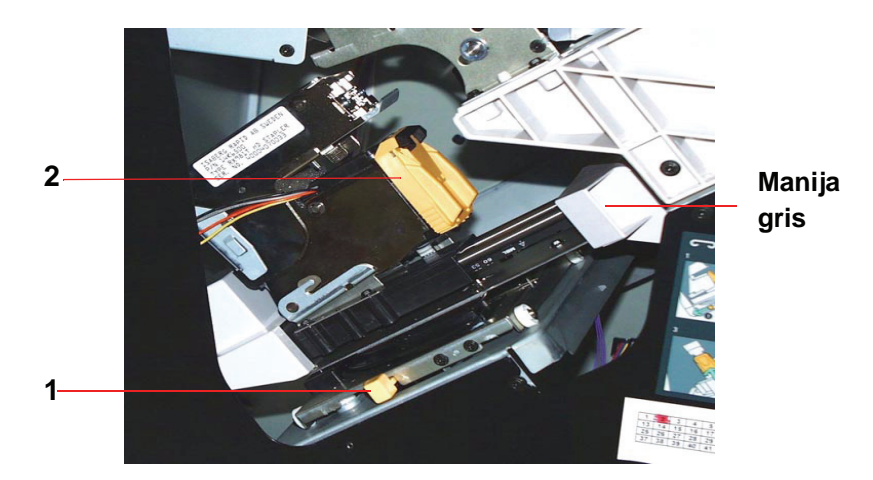

- 
- 1. Abra la puerta delantera del HCSS80.
- 2. Empuje la palanca amarilla (1) hacia abajo con la mano izquierda. Tome la manija gris del cartucho y tírela hacia usted hasta que no pueda moverse más. Libere la palanca amarilla para que la unidad se bloquee.
- 3. Tome el cartucho de grapas amarillo y tírelo hacia usted. Toda unidad se moverá hacia delante y después sólo el cartucho de grapas se soltará de la unidad.
- 4. Inserte un cartucho nuevo en la unidad y empújelo hasta colocarlo completamente.
- 5. Empuje la palanca amarilla hacia abajo para que la unidad del cartucho regrese a su posición automáticamente.

### **Mantenimiento de HCSS80**

#### **Limpieza de HCSS80**

No limpie ningún área dentro de HCSS80. Si las cubiertas de HCSS80 requieren limpieza, humedezca ligeramente un papel toalla o paño sin pelusa limpio con un limpiador de cristal que no sea abrasivo o agua.

Para evitar dañar el HCSS80, no derrame o rocíe el agua o el limpiador directamente sobre el HCSS80. Aplíquelo siempre sobre un paño primero.

No use ningún tipo de limpiador o solvente en HCSS80 ya que puede producir una reacción con la pintura de las cubiertas, y con el tiempo hacer que se pele la pintura.

#### **Solución de problemas**

Si después de leer la descripción del problema y seguir las soluciones sugeridas el problema persiste, solicite ayuda.

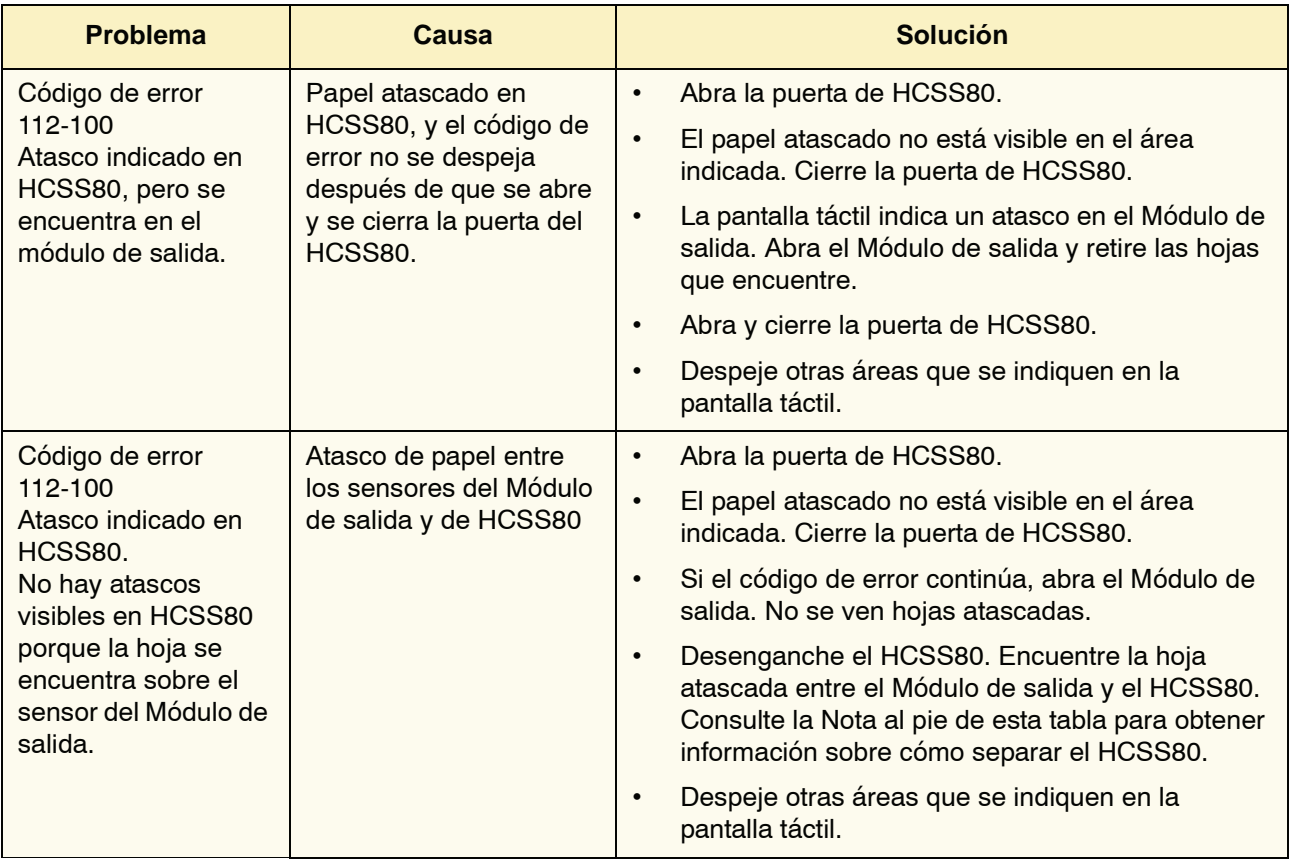

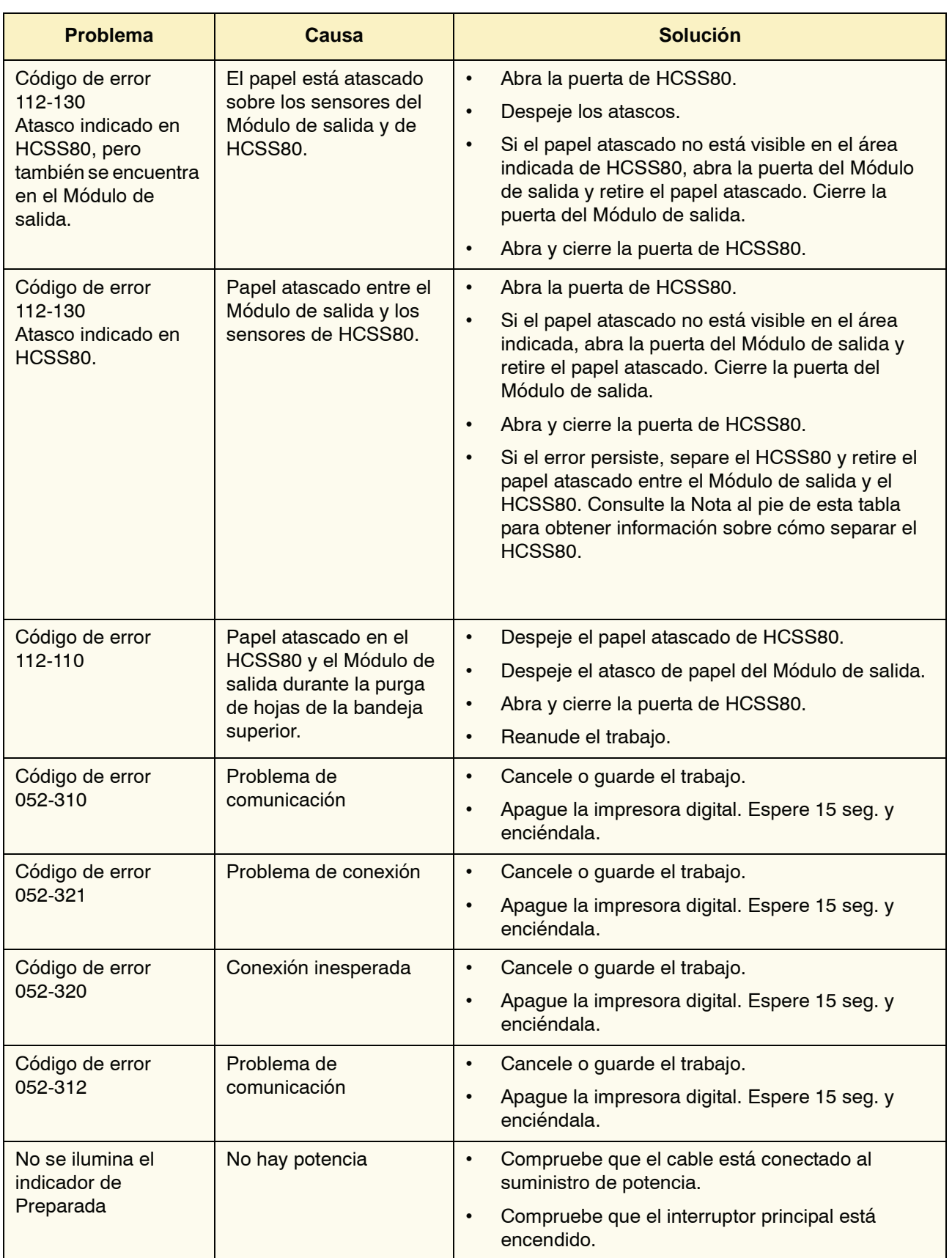

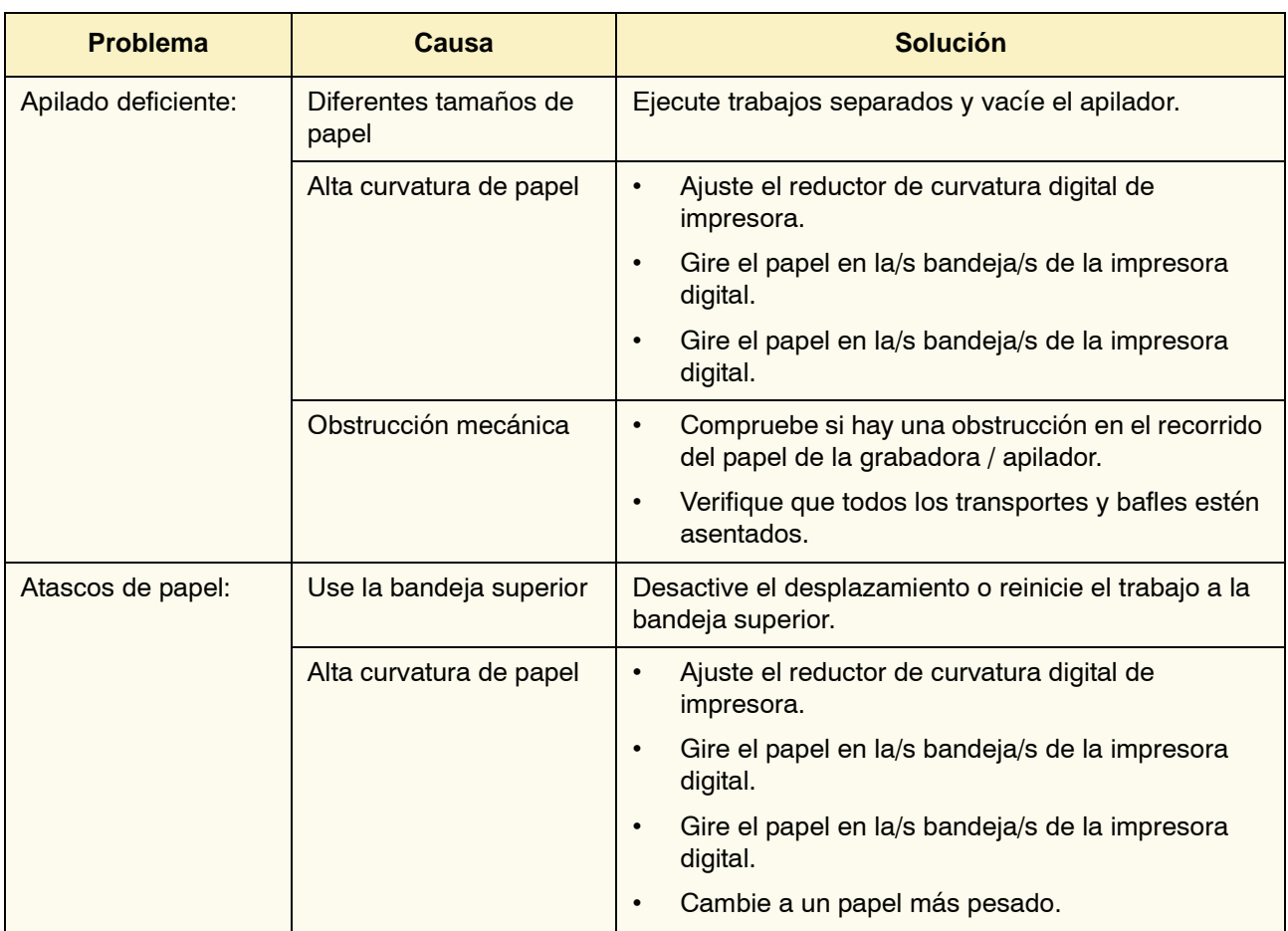

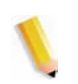

*NOTA: Para separar el HCSS de la impresora digital, alcance la palanca de separación del área circular cerca de la parte inferior de HCSS. Consulte la figura de abajo* 

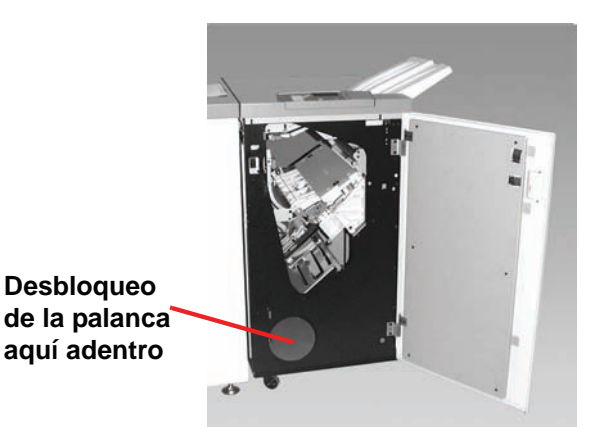

Tire de la palanca hacia usted y manténgala en esta posición mientras separa levemente HCSS (25.4mm, 1 pulg.), de la impresora. Suelte la palanca y continúe separando HCSS hasta donde desee.

## **Pérdida de potencia**

Si se interrumpe el suministro de potencia en HCSS80:

- Asegúrese de que el cable de potencia esté enchufado al receptáculo de pared apropiado.
- Asegúrese de que la impresora digital esté encendida.
- Si la potencia no ha sido restaurada por el procedimiento anterior, llame al Centro de Asistencia al Cliente de Xerox.

También, llame al técnico de servicio de Xerox si la pérdida de potencia de HCSS80 es frecuente o excesiva.

# **Apilador/grapadora común (CSS)**

El apilador/grapadora común (CSS) es un dispositivo de acabado opcional que proporciona la capacidad de apilado y desplazamiento y salida con una o dos grapas. Pueden graparse juegos de hasta cincuenta hojas de 64-80 g/m<sup>2</sup>.

El CSS se puede conectar al extremo derecho de la impresora digital, sustituyendo la bandeja receptora de desplazamiento. La bandeja del apilador CSS tiene una capacidad de 2000 hojas de papel de 17-21 lb. (64-80 g/m<sup>2</sup>). El apilador/grapadora también tiene un modo de desplazamiento, que permite la separación entre los juegos apilados que se envían a la bandeja de apilado de CSS. El apilador/grapadora también puede enviar la salida (sin grapar) de 250 hojas de papel de 17-21 lb. (64-80 g/m<sup>2</sup>) a la bandeja superior de CSS.

Puede usar portadas con su servidor de color. Las portadas deben imprimirse en papel de 8.5 x 11 pulg. ABL. Consulte su manual del servidor de color para más información sobre cómo activar esta función.

#### **Identificación de las partes de CSS**

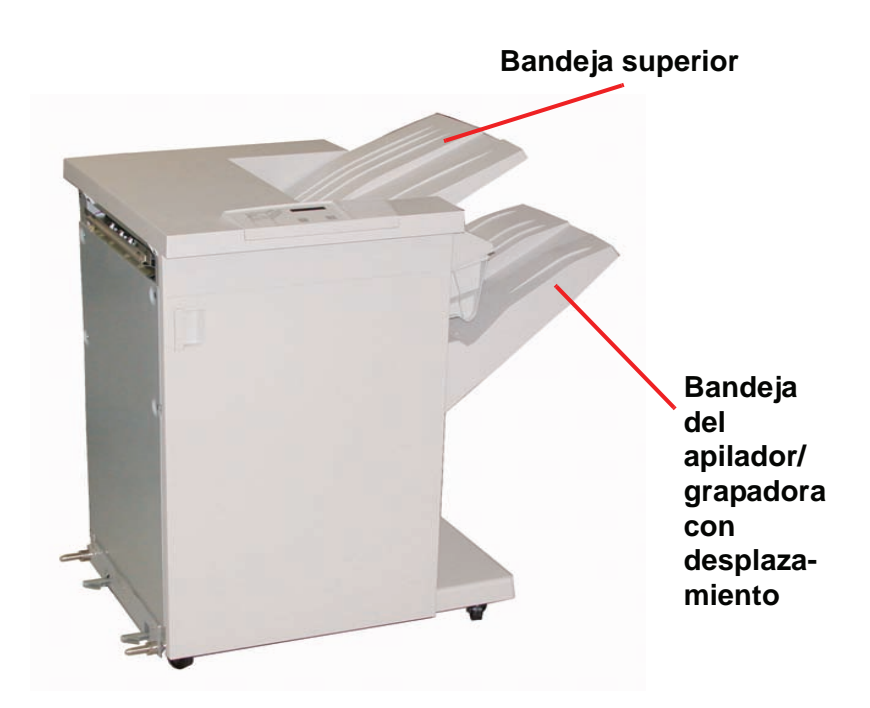

# **Panel de control**

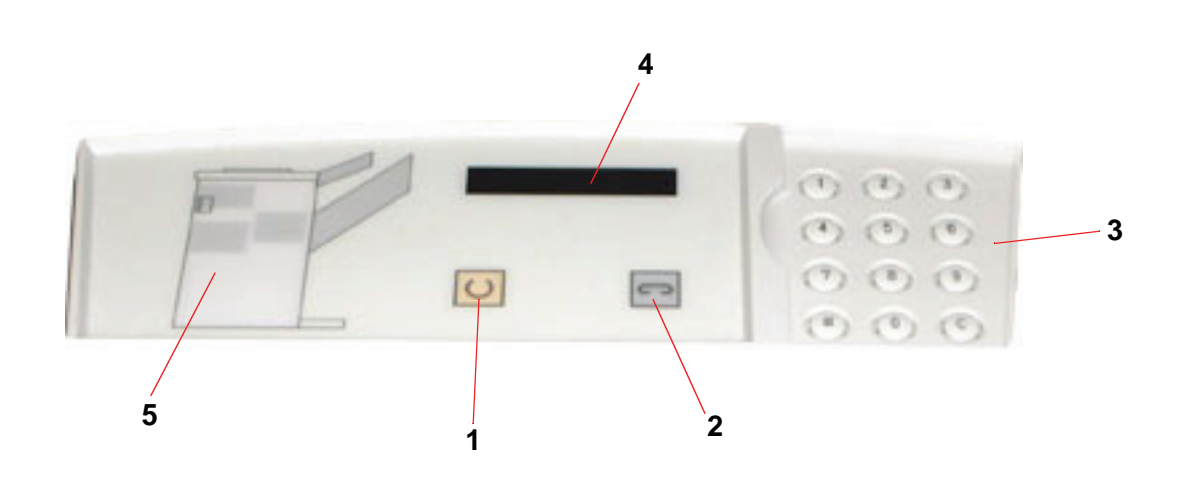

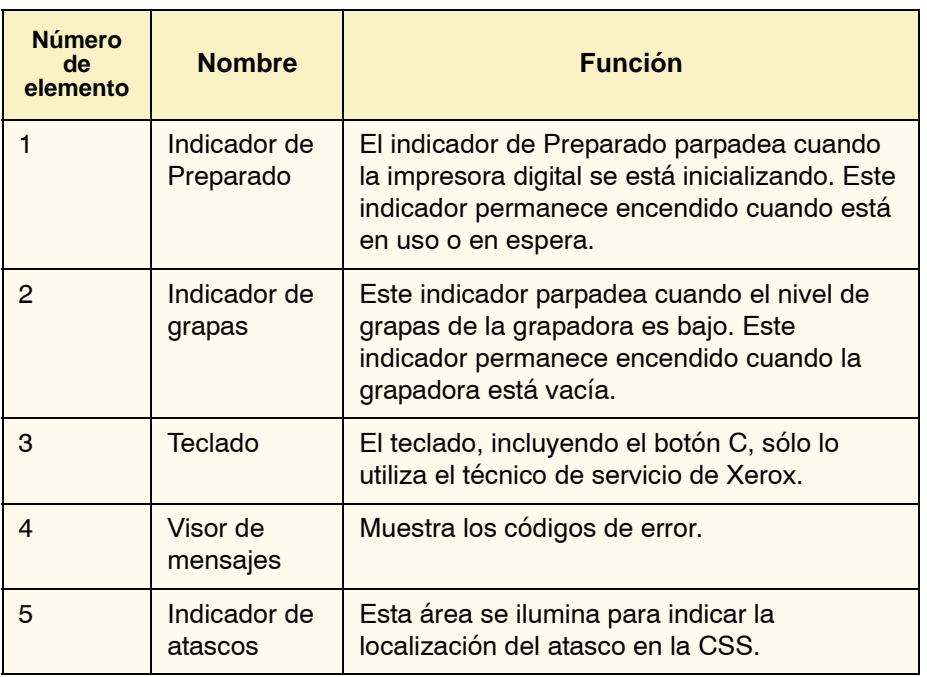

#### **Requisitos eléctricos/ambientales**

**Hemisferio occidental:** 115 VCA, 15 amps, para instalaciones de 60 Hz. y 220 VCA, 10 amps para instalaciones de 50 Hz.

**Europa:** 200-240 Voltios, 10 amps 50 Hz de tomacorriente de servicio.

El CSS requiere una fuente de alimentación independiente de la impresora digital.

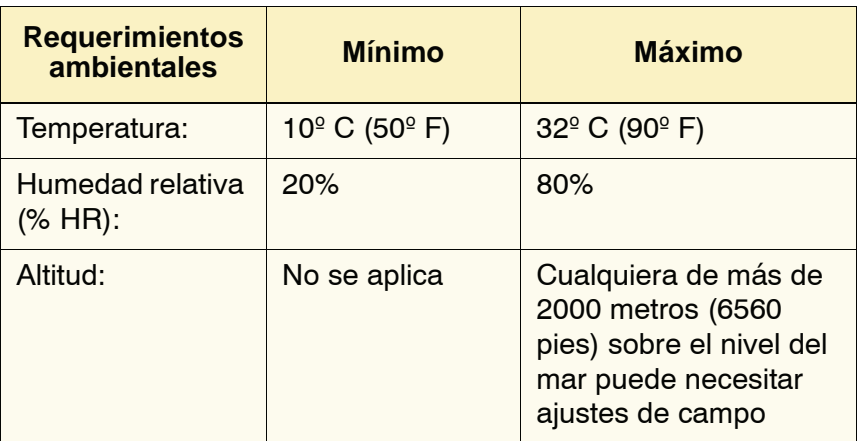

*NOTA: Se logra un mejor rendimiento de la máquina cuando la temperatura se mantiene de 20-25º C (68-77º F).*

#### **Especificaciones del papel**

La bandeja superior de CSS admite todos los tipos de materiales, tamaños y pesos aceptados por la impresora digital. La bandeja de apilado de CSS acepta todos los tamaños de materiales estándar admitidos por la impresora digital con los tamaños mayores de A3/11 x 17 pulg. incluidos.

Consulte la tabla de la página siguiente para obtener información acerca de los tipos de materiales aceptados.

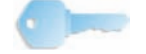

**SUGERENCIA:**El papel que es mayor de A3/11 x 17 pulg. no se puede grapar ni desplazar.

**Tamaño del papel Salida Bandeja de apilado de CSS 17-59 lb. (60-220 g/m2) Bandeja superior de CSS Nombre Pulg. MM Orientacón ¿Puede alimentar la bandeja de apilado? Sí/No Posición de grapa (máximo de 50 hojas para grapado\*) 17-75 lb. (60-300 g/m2)** JIS B5 7.2x10.1 182 x 257 ABC Sí Vertical Sí A4 8.3x11.7 210 x 297 ABC/ABL Sí Vertical/ Horizontal Sí Carta 8.5x11 216 x 279 ABC/ABL Sí Vertical/ Horizontal Sí 8.5x13 | 216 x 330 | ABC | Sí | Vertical/ Horizontal | Sí 8.5x14 | 216 x 256 | ABC | Sí | Vertical/ Horizontal | Sí JIS B4 10.1x14.33 257 x 364 ABC Sí Vertical Sí 11x17 | 279 x 432 | ABC | Sí | Vertical/Dos grapas | Sí A3 | 11.7x16.5 | 297 x 420 | ABC | Sí | Vertical/Dos grapas | Sí 12x18 | 305 x 457 | ABC | Sí | No disponible | Sí SRA3 | 12.6x17.7 | 320 x 450 | ABC | Sí | No disponible | Sí 12.6x19.2 320 x 488 | ABC | Sí | No disponible | No B5 | 7.2x10.1 | 182 x 257 | ABL | Sí | Vertical | Sí 8x10 203 x 254 | ABL | Sí | Vertical | Sí

Consulte la tabla siguiente para obtener información acerca de los tipos de materiales aceptados.

\*Consulte la tabla que figura en la [\(página 3-47\)](#page-120-0) para obtener información sobre la capacidad de grapado de diferentes tipos de papel y pesos.

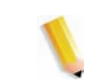

*NOTA: Las transparencias se pueden alimentar a ambas bandejas de CSS.*

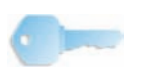

**SUGERENCIA:**El papel que es mayor de A3/11 x 17 pulg. no se puede grapar ni desplazar.

# **Recorrido del papel**

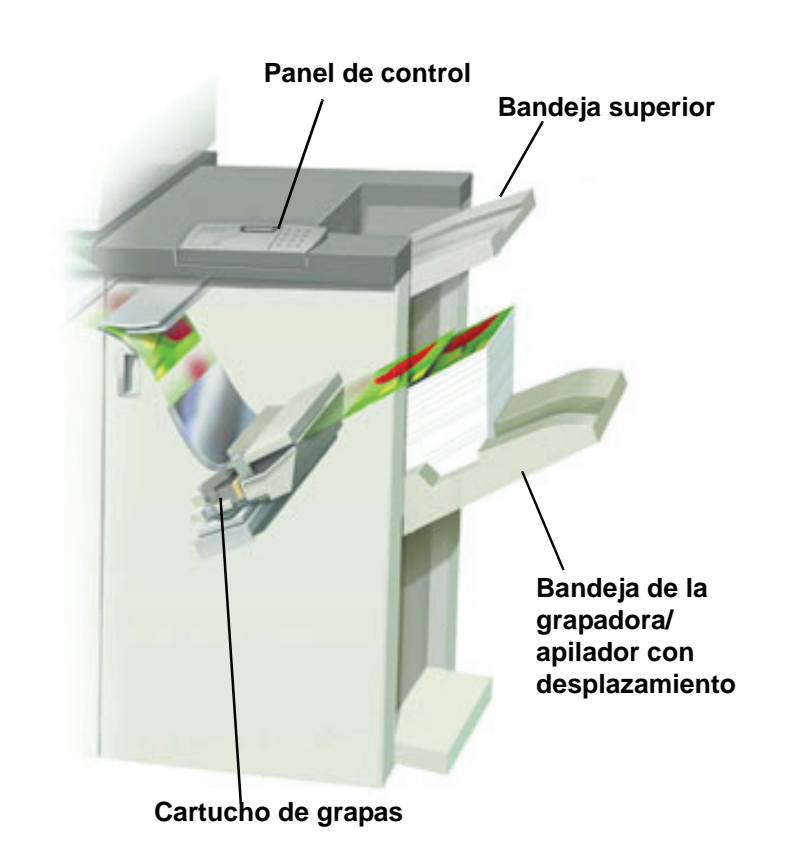

A medida que el papel entra en CSS, se alimenta hacia la bandeja superior de CSS o la bandeja de desplazamiento de la grapadora / apilador de CSS, dependiendo de lo que haya seleccionado.

#### **Uso del apilador/grapadora**

Use dispositivo CSS enviando un documento por medio de la red y haciendo sus selecciones bajo Propiedades del trabajo / Parámetros. Si está enviando un trabajo por la red, consulte los manuales que vienen con su servidor de color para más información sobre cómo configurar las Propiedades/Parámetros del trabajo al usar CSS.

#### **Sugerencias**

- El dispositivo CSS no puede grapar trabajos con diferentes tamaños de papel.
- El apilado puede estar torcido cuando se usan papeles de tamaños diferentes.
- Puede usar papel cuché y sin recubrir mezclado.
- El dispositivo CSS acepta trabajos con papeles de diferentes pesos, inferiores a 59 libras (220 g/m²).
- Sólo despeje atascos de papel en el área que se indica en el panel de control de CSS. No retire papel de otras áreas del recorrido del papel.

#### **Sugerencias para el grapado**

Hay 3 opciones de grapado:

- **1 grapa, posición 1:** CSS coloca una grapa en la esquina superior izquierda de juegos ABC o ABL.
- **1 grapa, posición 2:** CSS coloca una grapa en la esquina inferior izquierda de juegos ABC o ABL.
- **Dos grapas:** CSS coloca dos grapas más cerca del centro de la parte superior/inferior de las hojas que con una grapa.

Todas estas tres posiciones se muestran en la tabla de Posición de la grapa en la [\(página 3-48\).](#page-121-0)

## **Especificaciones del papel para el grapado**

La tabla siguiente contiene información sobre el grapado en cuanto al tamaño del papel, orientación, destino y posición de la grapa. Los números son aproximados.

<span id="page-120-0"></span>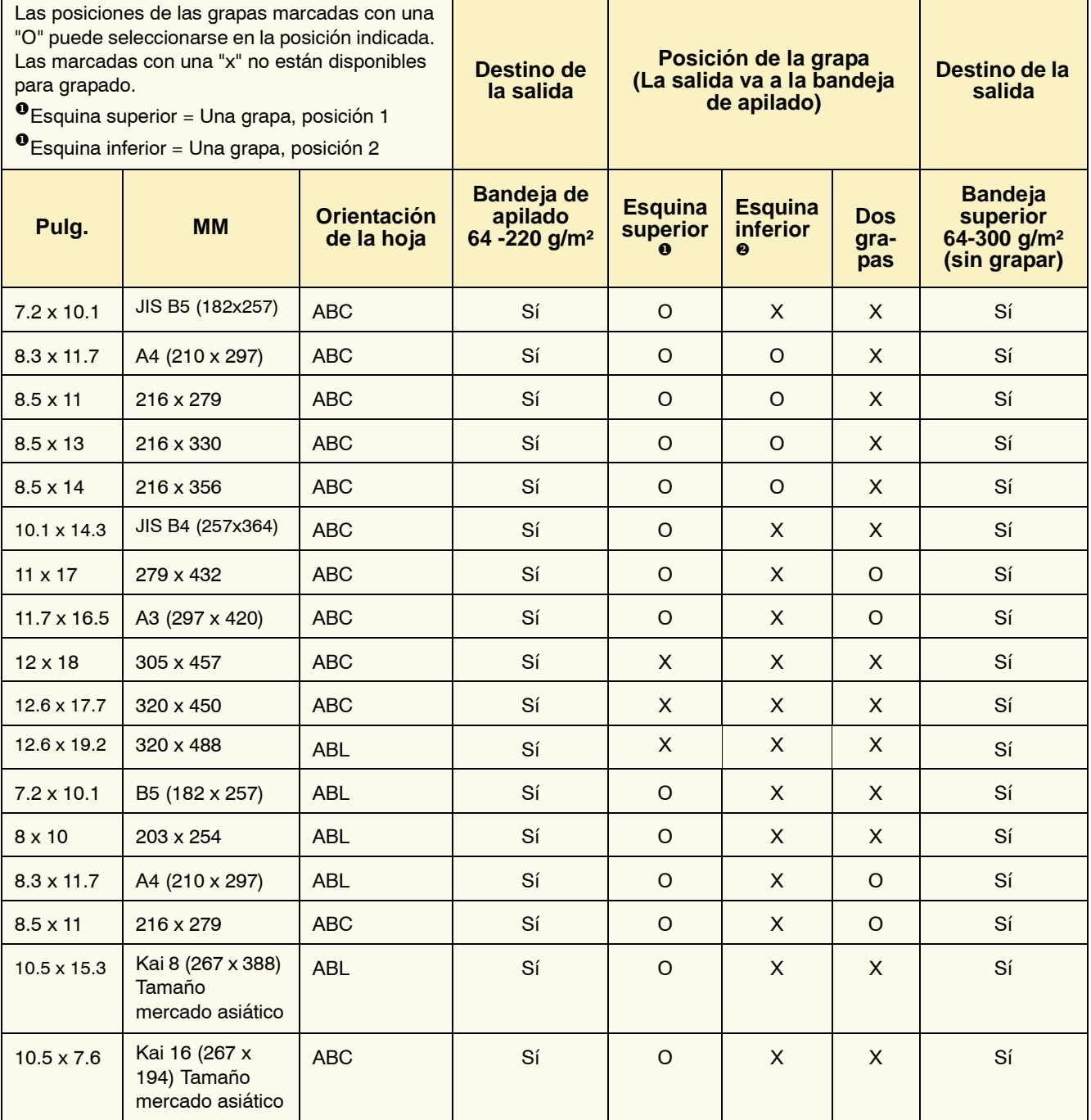

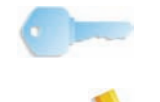

**SUGERENCIA:**El papel que es mayor de A3/11 x 17 pulg. no se puede grapar ni desplazar.

*NOTA: Los juegos grapados de papeles grandes (A3, 11 x 17 pulg. y superiores) pueden apilarse con un desplazamiento leve. Los juegos grapados serán de alta calidad..*

# **Posiciones de la grapa**

<span id="page-121-0"></span>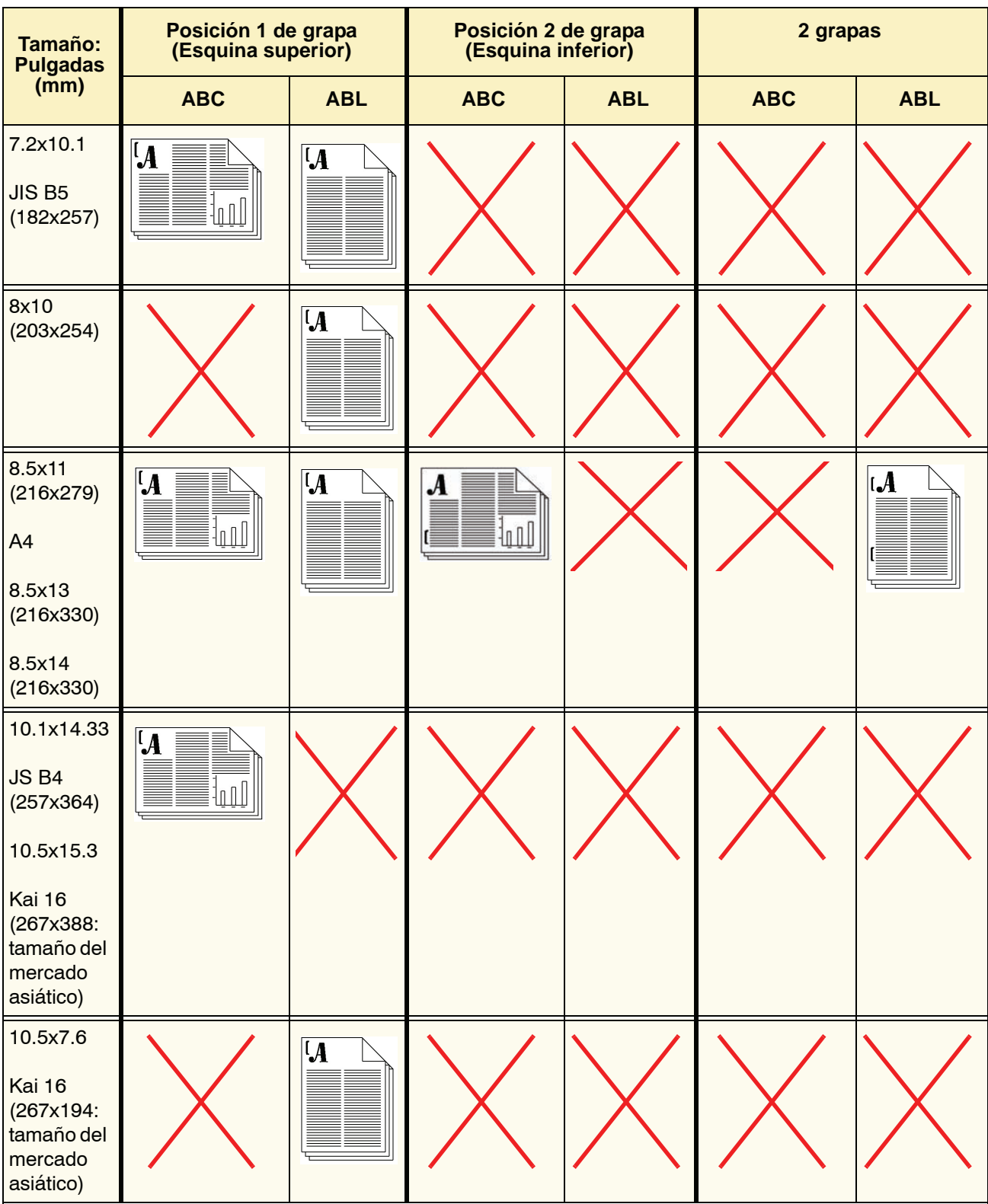

## 3. Accesorios

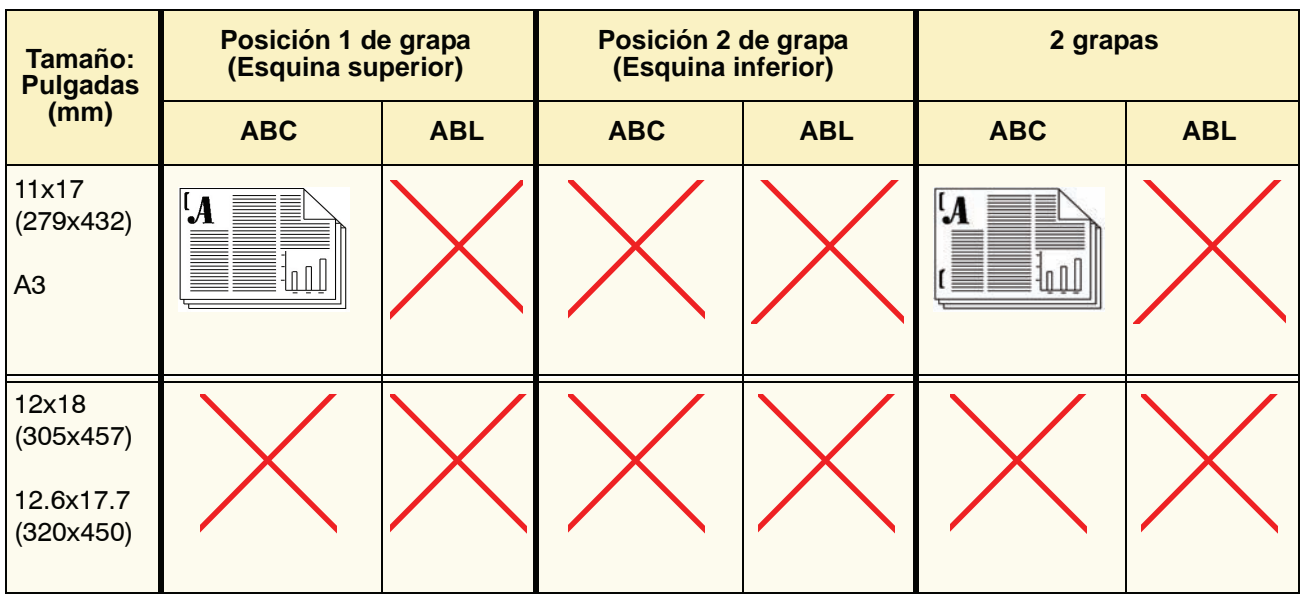

### **Capacidad de grapado para diferentes tipos y pesos de papel**

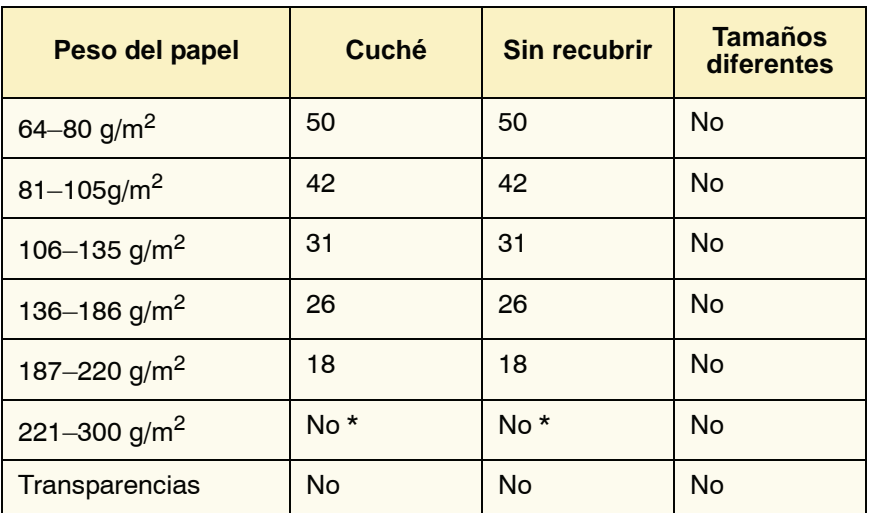

A continuación se muestra la capacidad de grapado de diferentes tipos y pesos de papel.

\* El papel de 221 a 300 g/m² ya sea cuché o sin recubrir, no puede graparse. En la bandeja superior se apilarán los siguientes pesos.

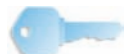

**SUGERENCIA:**La bandeja de desplazamiento del apilador/ grapadora puede estar limitado a un máximo de 50 juegos de grapas. Para evitar que se cierre el sistema o haya atascos, asegúrese de que los trabajos con juegos de grapas pequeñas no exceden los 50 juegos. Antes de enviar un trabajo de impresión y grapado a la máquina, active la función de desplazamiento de trabajos; eso mejorará la capacidad de la bandeja.

### **Descargando apilador/grapadora**

Para asegurar una calidad constante, retire los juegos de menos de cuatro hojas y de papel más liviano una vez que se completen 50 juegos o cuando la curvatura de los juegos impida que los juegos salgan al apilador/ grapadora.

Cuando la bandeja de apilado se llena, se muestra el código de error 112-550 en el visor de mensajes del apilador/ grapadora. La IU de la impresora digital también muestra el mensaje "Descargue la bandeja principal de la acabadora".

El apilador/ grapadora continuará apilando hojas en la bandeja de apilado después de mostrar el mensaje, pero dichas hojas pueden no apilarse en forma correcta. Para obtener mejores resultados, vacíe la bandeja cuando se hayan apilado 2000 hojas.

#### **Despeje de atascos**

Al ocurrir un atasco de papel en el apilador/ grapadora, aparecerá un mensaje en la interfaz de usuario de la impresora digital. El visor del panel de control del apilador/ grapadora ilumina el área en donde se produjo el atasco.

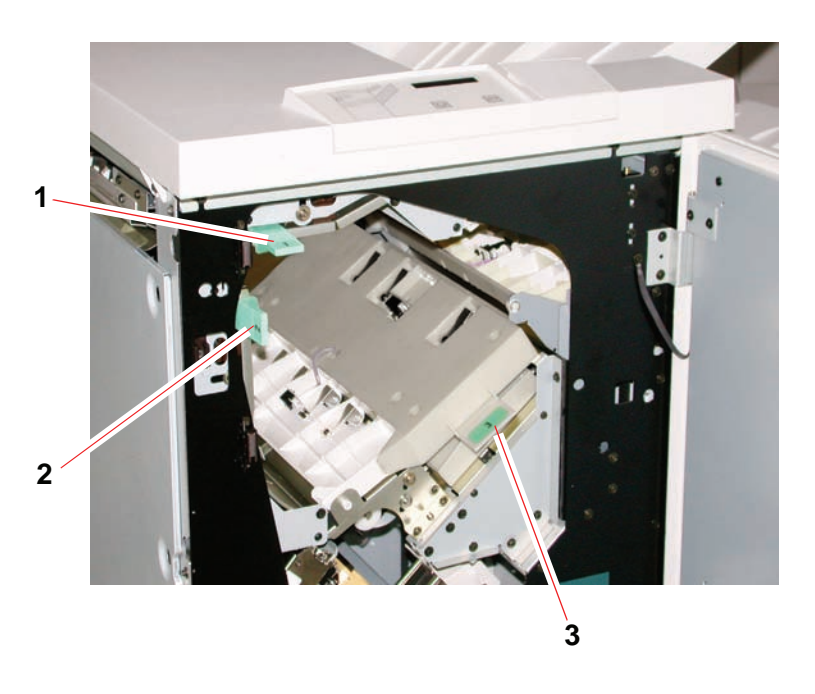

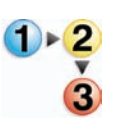

Lea los pasos siguientes para obtener más información sobre cómo despejar un atasco.

- 1. Abra la puerta delantera del apilador/ grapadora. La figura anterior indica las tres áreas de posibles atascos. La manija 1 se mueve hacia abajo, la manija 2 se mueve hacia la derecha y la manija 3 se mueve hacia arriba.
- 2. Sólo retire el papel atascado del área que se indica en la IU y en el visor del panel de control del apilador/ grapadora. No retire papel de otras áreas.
- 3. Vuelva a colocar la manija en su posición original.
- 4. Cierre la puerta delantera del apilador/ grapadora.
- 5. Para reanudar el trabajo de impresión, siga instrucciones en la interfaz de usuario.

#### **Pedido y carga de grapas**

Puede hacer un pedido de cartuchos de grapas siguiendo el sistema que usa normalmente para hacer el pedido de otros suministros de Xerox. El número para hacer el pedido es 8R12799. Como prevención, se aconseja mantener una cantidad de reserva a mano.

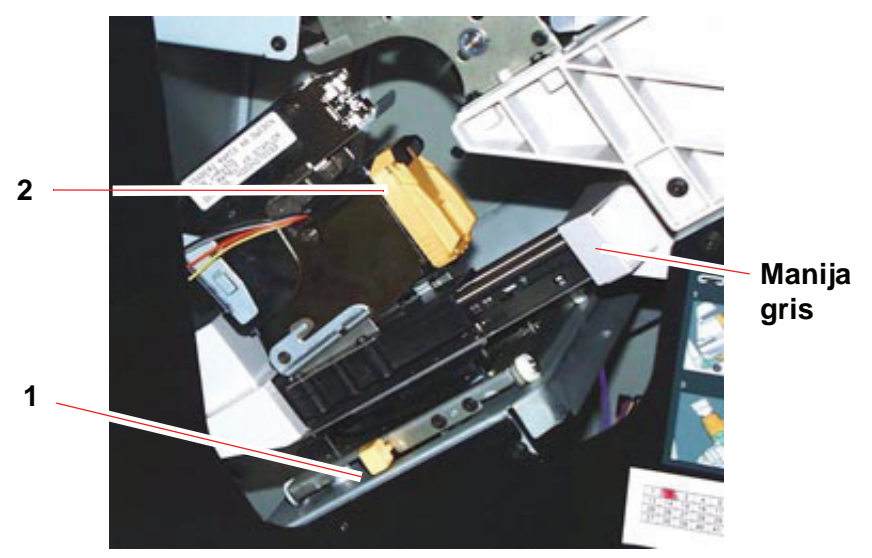

1. Abra la puerta delantera del apilador/ grapadora.

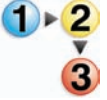

- 2. Empuje la palanca amarilla (1) hacia abajo con la mano izquierda. Tome la manija gris del cartucho y tírela hacia usted hasta que no pueda moverse más. Libere la palanca amarilla para que la unidad se bloquee.
- 3. Tome el cartucho de grapas (2) y tírelo hacia usted. Toda unidad se moverá hacia delante y después sólo el cartucho de grapas se soltará de la unidad.
- 4. Inserte un cartucho nuevo en la unidad y empújelo hasta colocarlo completamente.
- 5. Empuje la palanca amarilla hacia abajo para que la unidad del cartucho regrese a su posición automáticamente.

# **Mantenimiento del apilador/grapadora**

#### **Limpieza del apilador/grapadora**

No limpie ningún área dentro del apilador/grapadora salvo que Xerox le indique lo contrario. Si las cubiertas del apilador/ grapadora requieren limpieza, humedezca ligeramente un papel toalla o paño sin pelusa limpio con un limpiador de cristal que no sea abrasivo o agua.

Para evitar dañar el apilador/grapadora, no derrame o rocíe el agua o el limpiador directamente sobre el apilador/grapadora. Aplíquelo siempre sobre un paño primero.

No use ningún tipo de limpiador o solvente en el apilador/ grapadora ya que puede producir una reacción con la pintura de las cubiertas, y con el tiempo hacer que se pele la pintura.

#### **Solución de problemas**

Si después de leer la descripción del problema y seguir las soluciones sugeridas el problema persiste, solicite ayuda.

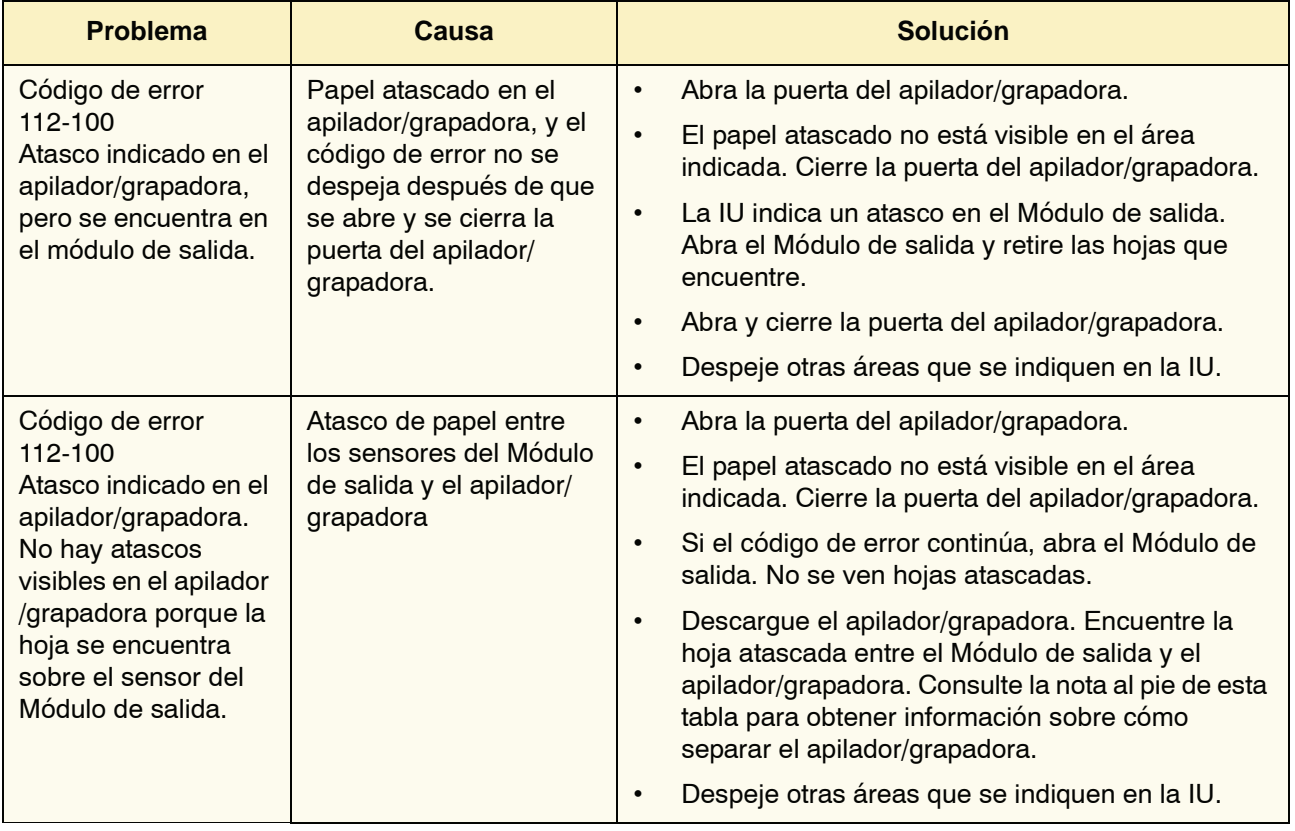

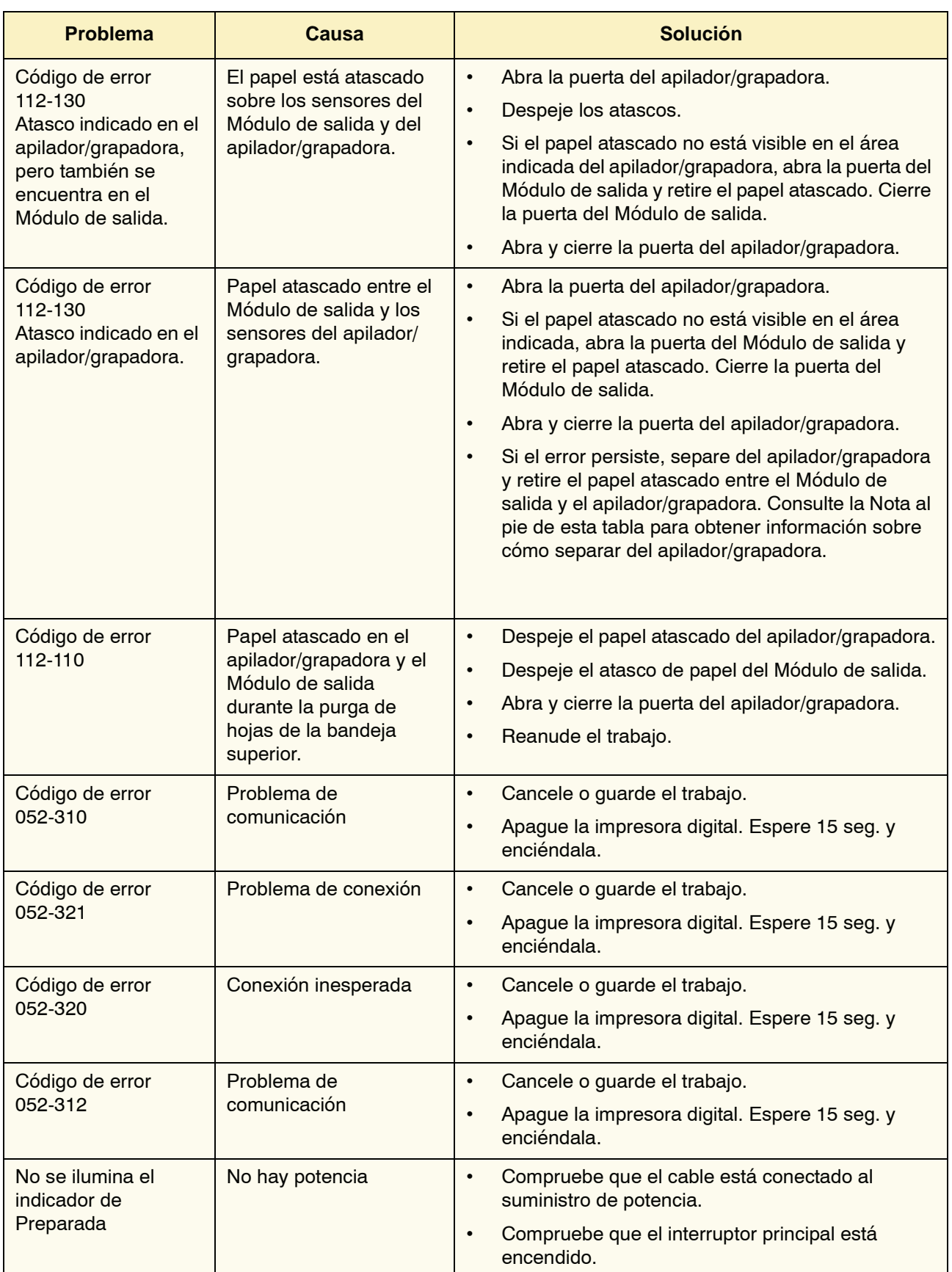

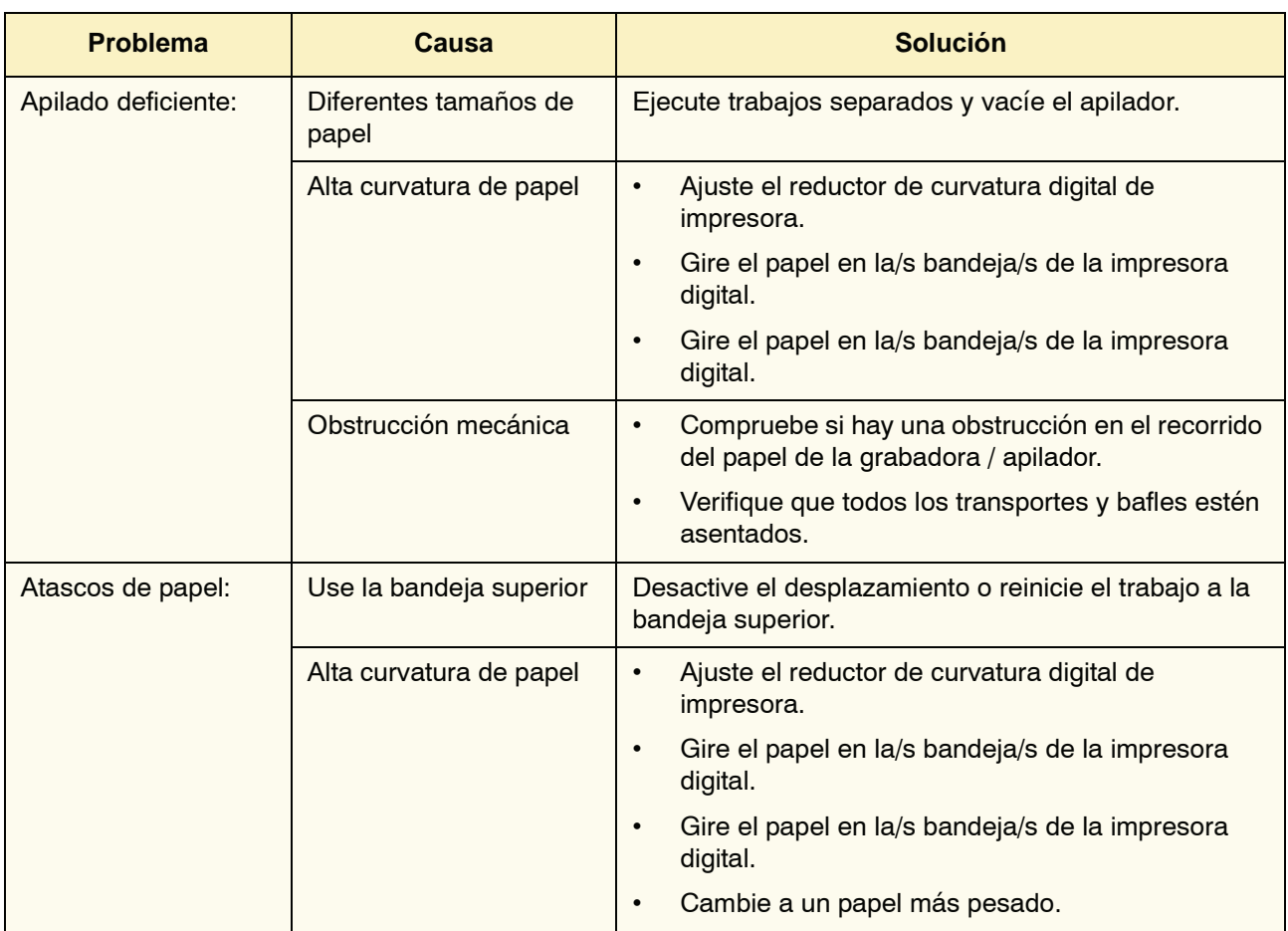

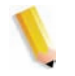

*NOTA: Para separar el CSS de la impresora digital, alcance la palanca de separación del área circular cerca de la parte inferior del apilador/grapadora. Consulte la figura de abajo.*

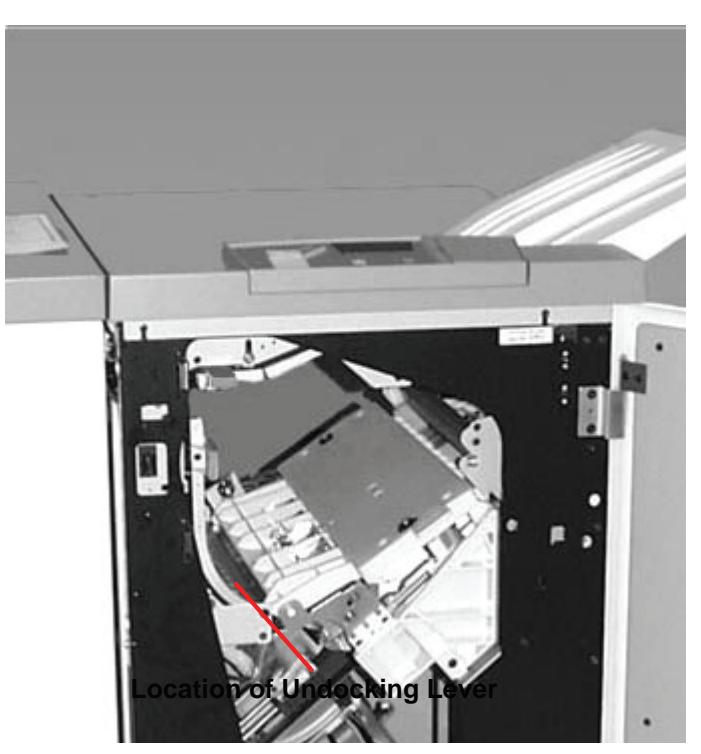

Tire de la palanca hacia usted y manténgala en esta posición mientras separa levemente el apilador/grapadora (25.4mm, 1 pulg.), de la impresora. Suelte la palanca y continúe separando el apilador/grapadora hasta donde desee.

#### **Pérdida de potencia**

Si se interrumpe el suministro de potencia en el apilador/ grapadora:

- Asegúrese de que el cable de potencia esté enchufado al receptáculo de pared apropiado.
- Asegúrese de que la impresora digital esté encendida.
- Si la potencia no ha sido restaurada por el procedimiento anterior, llame al Centro de Asistencia al Cliente de Xerox.

También, llame al técnico de servicio de Xerox si la pérdida de potencia del apilador/grapadora es frecuente o excesiva.

# **4. Solución de problemas**

Cuando ocurre un problema con la impresora digital, aparecen instrucciones en la interfaz de usuario. Consulte la información de este capítulo para solucionar el problema.

# **Problemas generales**

Si la impresora digital se apaga y no puede acceder a la pantalla Detalles de máquina para obtener el número de serie, abra las dos puertas principales delanteras. La etiqueta con el número de serie se encuentra en el centro de la parte inferior del bastidor de la impresora digital.

Las tablas de las páginas siguientes presentan una lista de problemas y soluciones sugeridas que se aplican a la impresora digital. Si el problema persiste después de seguir todas las instrucciones, llame al técnico de Xerox.

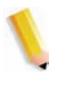

*NOTA: Si su servidor de color indica que la impresora digital tiene un problema y la interfaz de usuario no muestra un mensaje, pulse el botón Estado de la máquina en el panel de control, luego toque Historial de errores en la interfaz de usuario para que aparezca el historial del problema.*

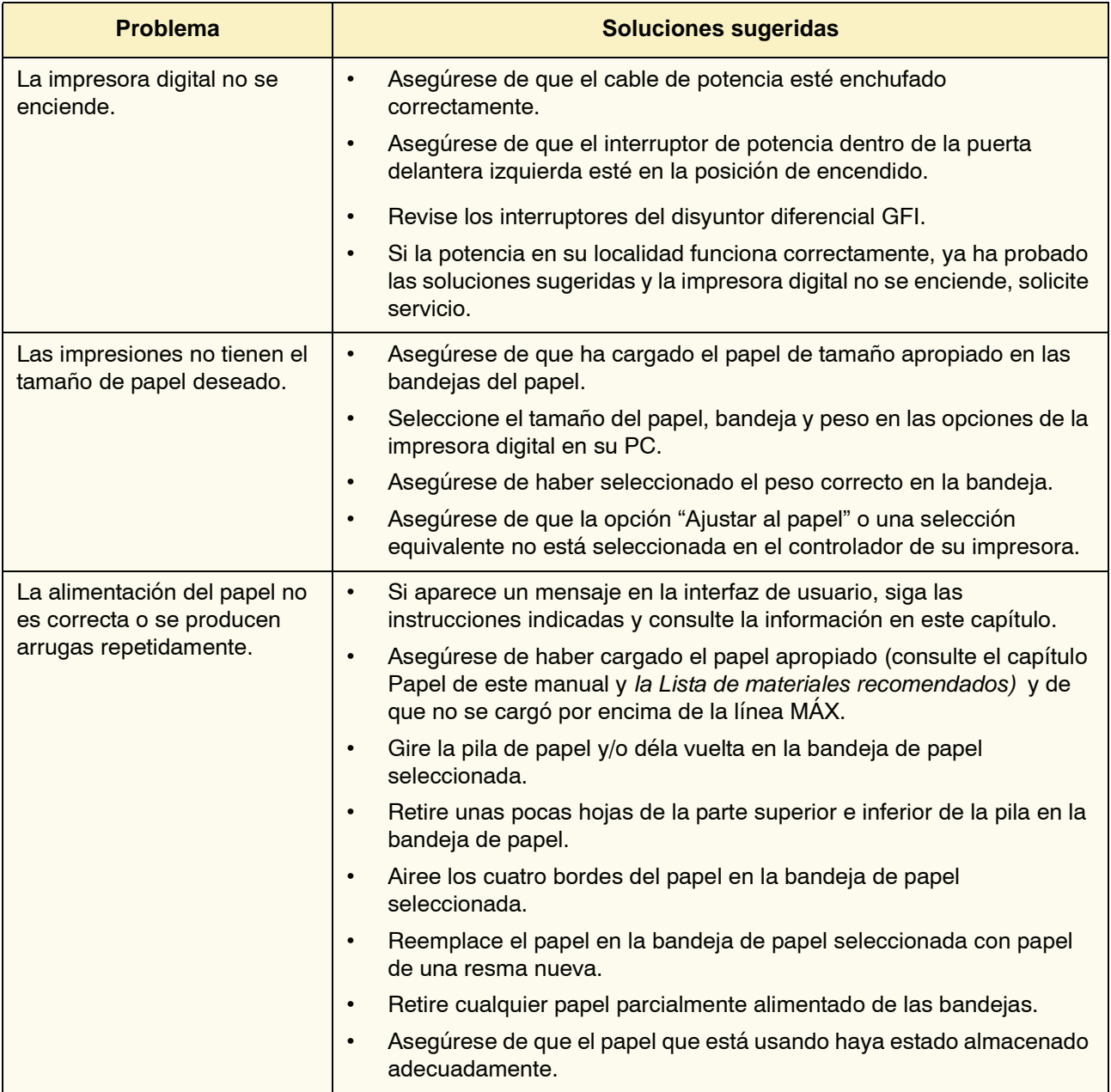

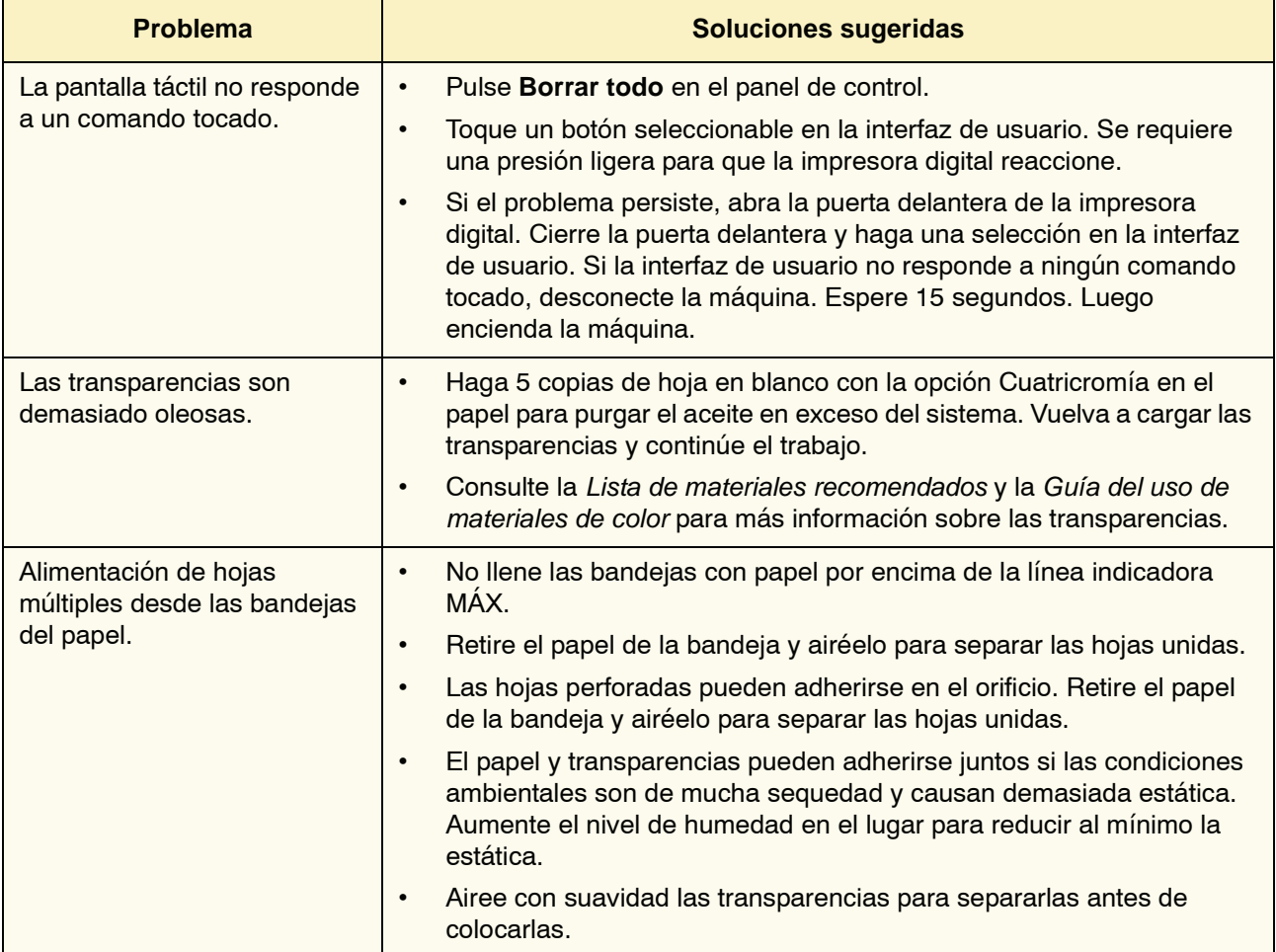

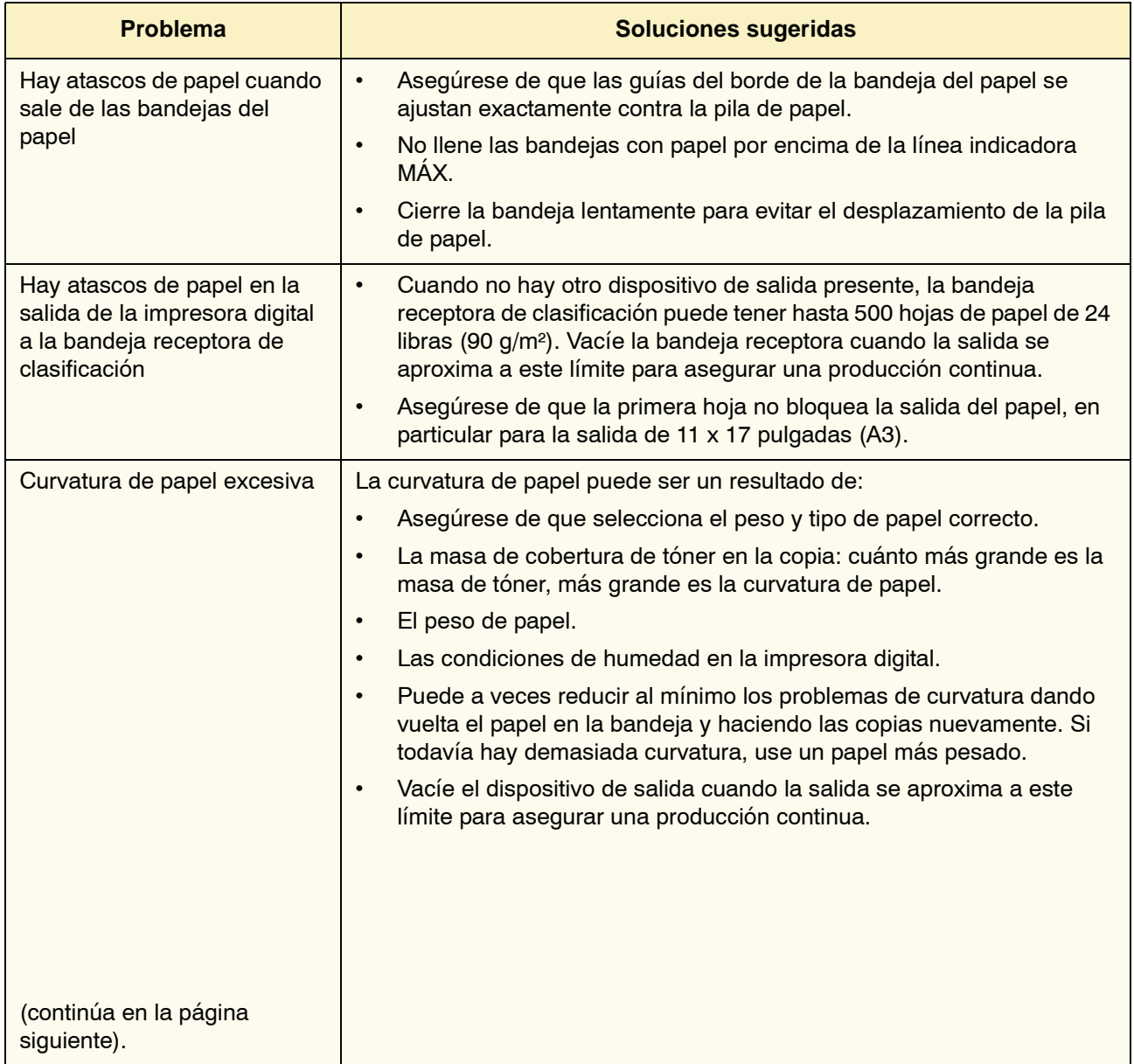

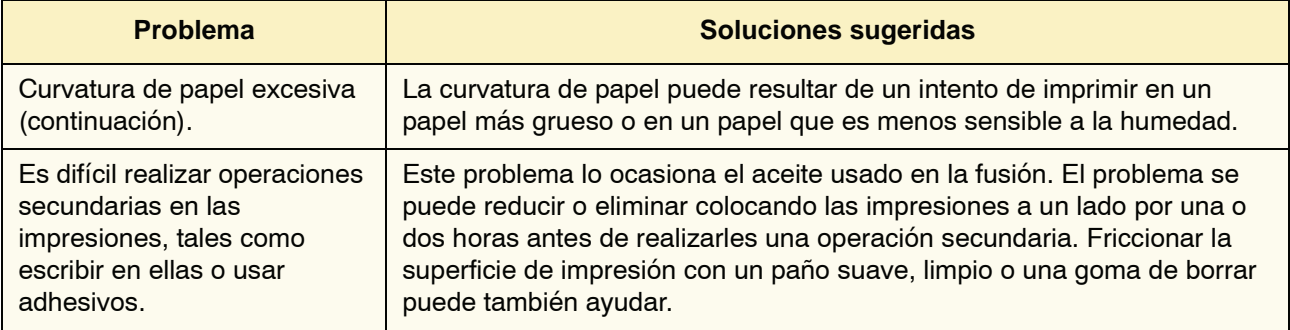

# **Eliminación de atascos**

Si ocurre un atasco, la impresora digital detiene la impresión y aparece un mensaje en la interfaz de usuario. Siga exactamente las instrucciones indicadas en la pantalla en secuencia. Consulte este capítulo para obtener información adicional.

Si la potencia se interrumpe durante el proceso de impresión, es muy importante limpiar todas las demás áreas de atascos antes de abrir y limpiar las áreas detrás de las puertas delanteras derecha e izquierda de la impresora. La figura siguiente muestra las partes de la impresora digital. Siga las instrucciones para despejar atascos que aparecen en la interfaz de usuario.

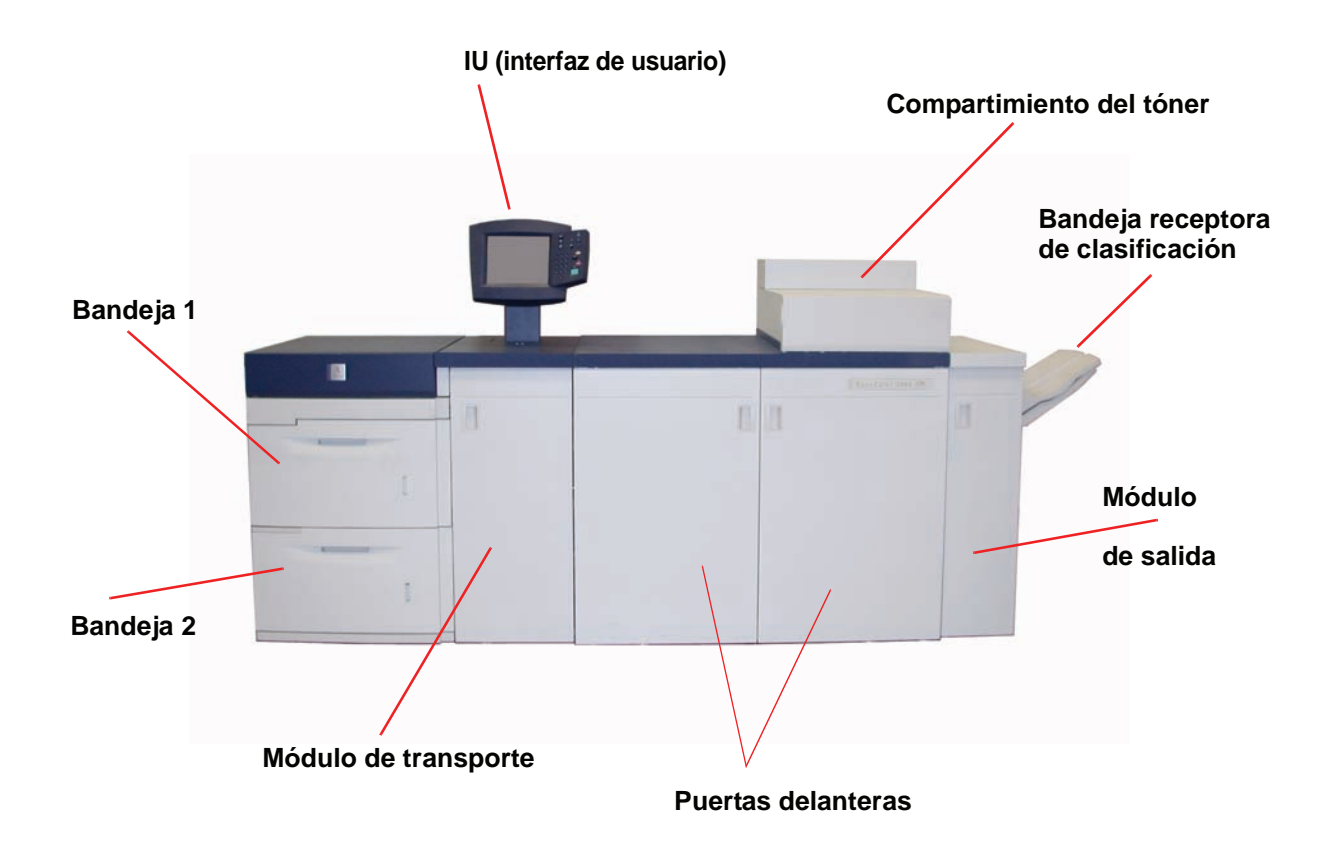

## **Atascos en las bandejas de papel**

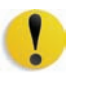

**PRECAUCIÓN:** Tenga cuidado con los cabezales de alimentación y los rodillos de alimentación. Se pueden dañar si no se los trata delicadamente.

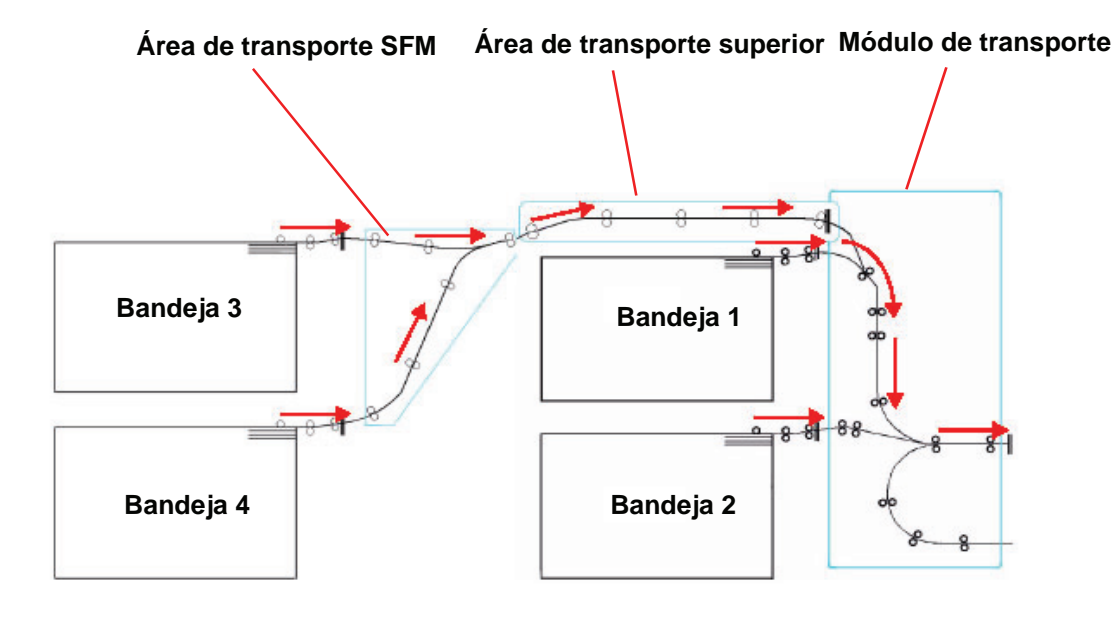

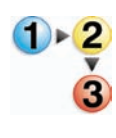

La interfaz de usuario muestra un dibujo animado de la bandeja que contiene el atasco.

1. Abra la bandeja del atasco.

**PRECAUCIÓN:** Si escucha que se está rompiendo el papel, pare no siga abriendo la bandeja. Abra la puerta del Módulo de transporte o del área de transporte de SFM y retire el papel del Módulo de transporte antes de tratar de abrir la bandeja otra vez.

- 2. Retire cuidadosamente todo el papel atascado.
- 3. Use la interfaz de usuario para determinar si existen atascos adicionales y despejar esas áreas.

## **Atascos en el área de transporte superior**

En este área ocurren atascos solamente cuando el Módulo del segundo alimentador conteniendo las bandejas 3 y 4 está conectado.

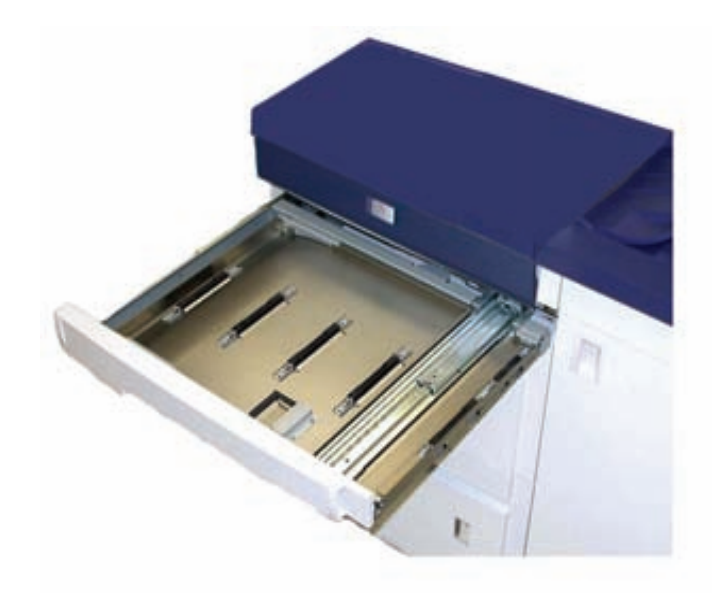

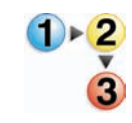

- 1. Saque la gaveta del Área de transporte sobre la bandeja 1.
- 2. Levante la manija.
- 3. Retire todas las hojas atascadas.
- 4. Regrese la gaveta a su posición original.
- 5. Siga las instrucciones que muestra la interfaz de usuario para despejar otras áreas o para reanudar el trabajo de impresión.

# **Atascos en el módulo de transporte**

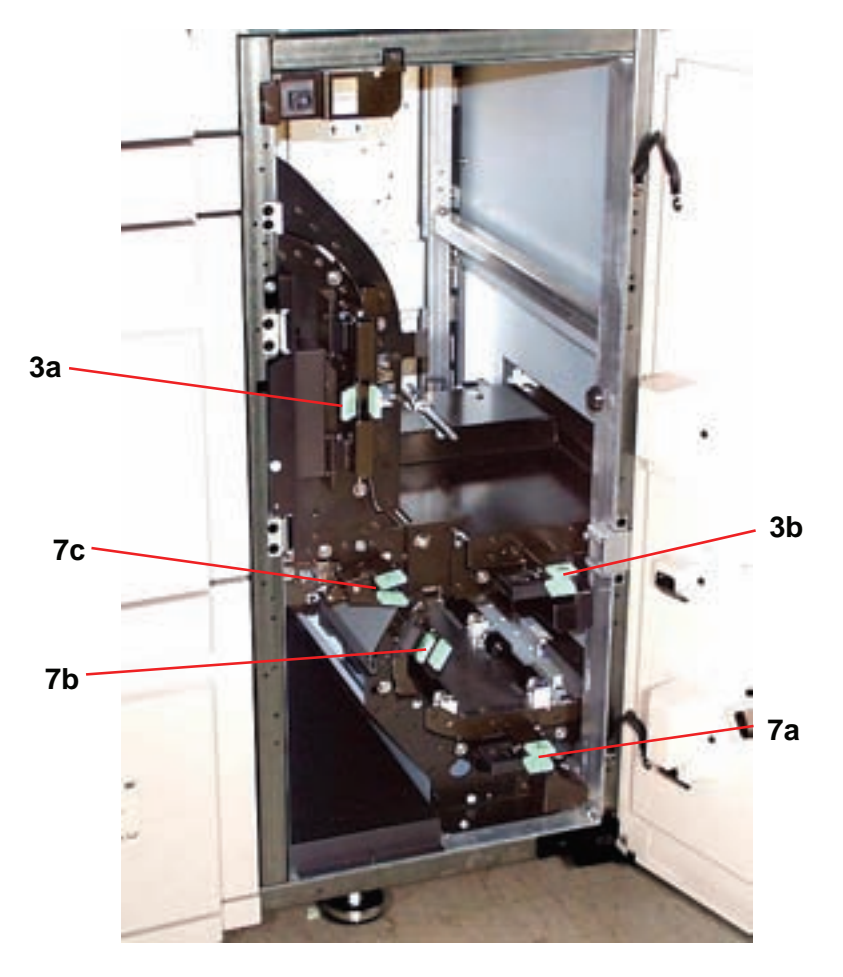

Abra las áreas del módulo de transporte indicadas en la interfaz de usuario. Retire cuidadosamente todo el papel atascado.

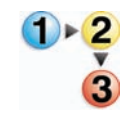

- 1. Abra la puerta del módulo de transporte.
- 2. Tome las manijas verdes 3a, apriételas y muévalas hacia la derecha.
- 3. Retire cuidadosamente todo el papel atascado.
- 4. Vuelva a colocar las manijas verdes 3a en su posición original.
- 5. Levante las manijas verdes 3b.
- 6. Con cuidado retire todas las hojas atascadas y vuelva a colocar las manijas 3b en su posición original.
- 7. Siga lo que indican los mensajes de la interfaz de usuario y si es necesario, levante las manijas 7a y retire todas las hojas atascadas. Vuelva a colocar las manijas 7a en su posición original.
- 8. Apriete las manijas 7b y bájelas hacia la derecha. Retire todas las hojas atascadas. Vuelva a colocar la manija 7b en su posición original.
- 9. Apriete las manijas 7c y bájelas hacia la derecha. Retire todas las hojas atascadas. Vuelva a colocar las manijas 7c en su posición original.
- 10. Cierre la puerta del módulo de transporte.
- 11. Para reanudar el trabajo de impresión, siga las instrucciones en la interfaz de usuario.

## **Atascos en el módulo de salida**

Siga las instrucciones en la interfaz de usuario para despejar atascos en cualquiera de las áreas indicadas en el módulo de salida. La figura siguiente muestra las áreas dónde se pueden encontrar los atascos.

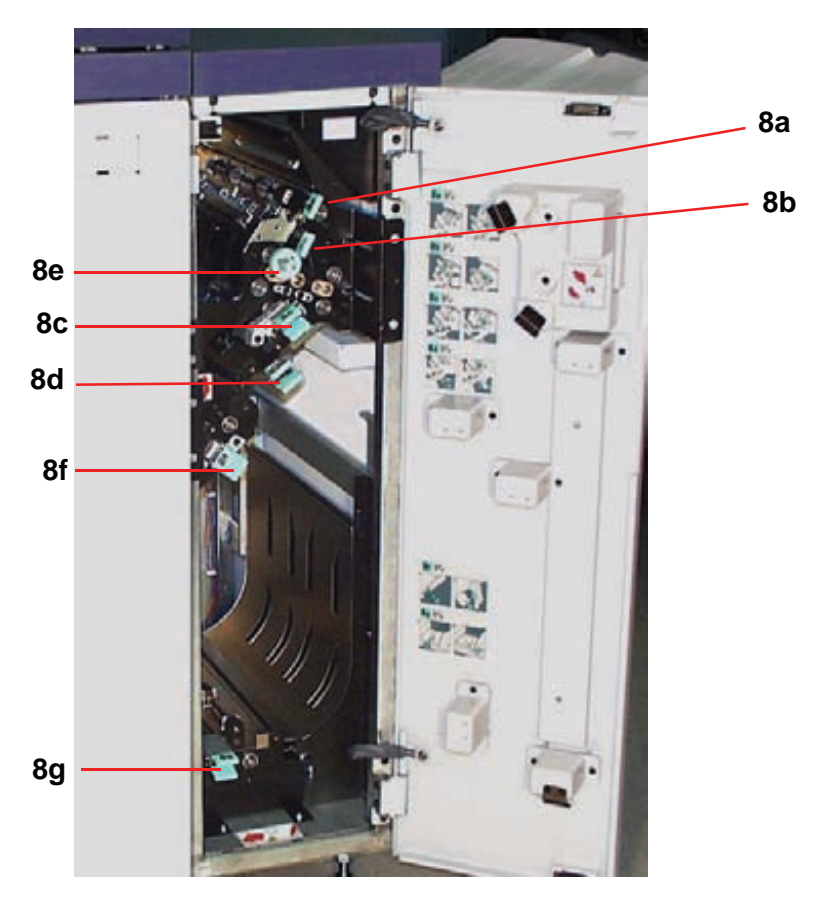

Para reanudar el trabajo de impresión, siga las instrucciones en la interfaz de usuario.

## **Atascos en el recorrido del papel en la puerta derecha/izquierda**

Para localizar y despejar los atascos, siga las instrucciones de la interfaz de usuario.

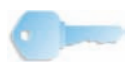

**PUNTO CLAVE:** Es muy importante que limpie todas las otras áreas de atasco antes de abrir y limpiar las áreas de las puertas derecha e izquierda.

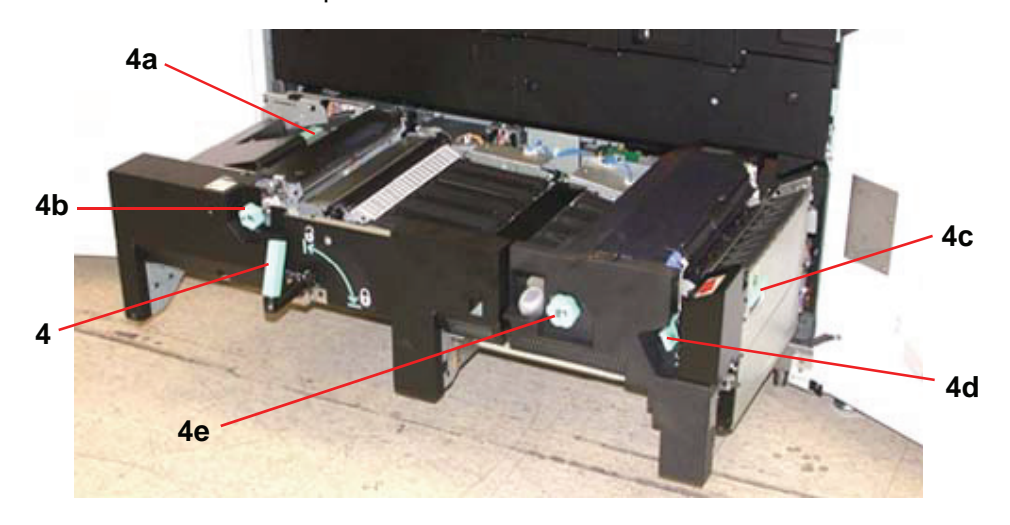

**PRECAUCIÓN:** Tenga mucho cuidado cuando despeja atascos en el área del fusor, El fusor está extremadamente caliente y puede producir lesiones.

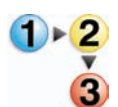

- 1. Abra las puertas delanteras derecha e izquierda cuando se lo indique un mensaje en la interfaz de usuario.
- 2. Tome la manija 4 y muévala en la dirección de la flecha.
- 3. Tire lentamente hacia afuera el módulo de transporte del papel hasta que se detenga.
- 4. Levante la manija 4a y con cuidado retire todas las hojas atascadas, asegurándose de que retira todos los trozos si el papel se ha rasgado. Gire la manija verde 4b para liberar el papel atrapado.
- 5. Mueva la manija verde 4a a la posición original.
- 6. El área del fusor está en el lado derecho del módulo de transporte del papel. Levante la manija 4c en el lado derecho y tire para abrirla.
- 7. Levante la manija 4d hasta que se detenga y retire el papel atascado. Gire la perilla 4e en sentido de la flecha de la perilla para retirar el papel atrapado.

*NOTA: Ocasionalmente una hoja de papel envuelve la barra de calefacción. (La barra de calefacción se ve cuando la manija 4d está levantada). NO trate de retirar esa hoja de papel ya que los dedos de despegue se pueden dañar si trata de hacerlo. Llame al técnico de servicio de Xerox para retirar este trozo de papel.*

Mueva la manija verde 4d a la posición original y cierre el área 4c. Asegúrese de que estén asentadas correctamente.

- 8. Tome la manija 4 y empuje suavemente el transporte del papel hasta que se detenga. Gire la manija en la dirección de la flecha para enganchar el módulo en su lugar.
- 9. Cierre las puertas delanteras, derecha e izquierda.
- 10. Para reanudar el trabajo de impresión, siga las instrucciones en la interfaz de usuario.

### **Despeje de atascos en impresión a 2 caras**

Cuando imprime a 2 caras, la interfaz de usuario le indicará cómo despejar las áreas siguientes si ocurre un atasco.

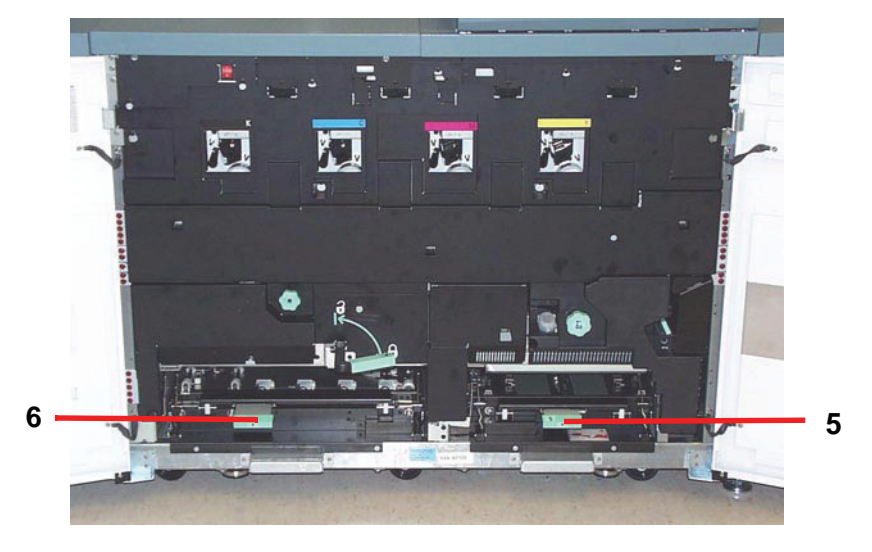

**PRECAUCIÓN:** Tenga mucho cuidado cuando despeja atascos en el área del fusor, El fusor está extremadamente caliente y puede producir lesiones.

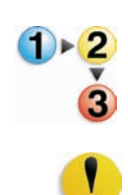

**PRECAUCIÓN:** El papel se puede rasgar si no se lo empuja antes de retirarlo de abajo de la tapa del área.

1. Levante las manijas 5 y 6 y retire el papel de las áreas.

- 2. Empuje el papel hacia atrás hasta que vea el borde delantero, luego retírelo.
- 3. Mueva las manijas 5 y 6 a la posición original cerrándolas con firmeza.
- 4. Cierre las puertas delanteras, derecha e izquierda.
- 5. Para reanudar el trabajo de impresión, siga las instrucciones en la interfaz de usuario.
## **Códigos de error**

Cuando existe un problema con la impresora digital o un accesorio, consulte la interfaz de usuario dónde se mostrarán el código de error y la solución. Siga todos los pasos hasta que se corrija el problema. Si este persiste, llame al técnico de servicio de Xerox de su localidad.

Antes de llamar, siga las instrucciones siguientes.

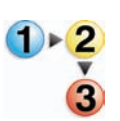

1. Esté preparado para describir en detalle el problema al operador de servicio. Definirlo con precisión, puede ayudarle y ayudar al operador para resolverlo por teléfono y así minimizar tiempo. Si no es posible resolverlo por teléfono, un técnico de servicio lo visitará tan pronto como sea posible.

- 2. Anote los códigos de error.
- 3. Anote el número de serie de la máquina. Pulse el botón **Estado de la máquina** en el panel de control. Toque la ficha **Detalles de máquina** y aparecerá el número de serie. (Si por alguna razón el número de serie no se muestra, abra las puertas delanteras derecha/izquierda de la impresora digital. El número de serie está también en una etiqueta blanca en el bastidor inferior delantero).
- 4. Si el problema es la calidad de la copia, tenga preparada una copia de muestra para poder describir por teléfono el problema o para responder a las preguntas del operador de servicio sobre los defectos.
- 5. Si es posible, use un teléfono cercano a la impresora cuando llame para solicitar asistencia. Siga las instrucciones del operador.
- 6. Para solicitar ayuda para el sistema, usuario o servicio, llame al técnico de servicio de Xerox de su localidad

EE.UU.:**1-800-821-2797** (Incluye TTY support)

Canadá:**1-800-939-3769**

Europa:

Latinoamérica: et al. et al. et al. et al. et al. et al. et al. et al. et al. et al. et al. et al. et al. et a

Xerox también proporciona asistencia al cliente vía web. Vaya a:

[www.xerox.com/eSupportCentre](http://www.xerox.com)

## **5. Datos técnicos**

## **Especificaciones de la impresora digital**

#### **Potencia eléctrica**

#### **Especificaciones**

200-240V - 50/60 Hz

Fase simple - Tres cables más una conexión a tierra segura Servicio actual - 30 Amp uso exclusivo @ 200V a 240V, 60Hz Rango (lineal a neutro) - 200 V mínimo a 240 V máximo Frecuencia - 50/60 Hz

#### **Consumo de energía**

En espera - 2.6 KW En funcionamiento - 6 KW Ahorro de energía - 45W

#### **Tiempo de calentamiento**

7 minutos desde encendido o desde que se pasa a Modo de ahorro de energía.

### **Tiempo para obtener la primera impresión**

16 segundos máximo.

#### **Requerimientos ambientales**

DocuColor 8000/7000 pasará al Modo de ahorro de energía después de 15 minutos que la máquina no tenga actividad.

El tiempo prefijado de fábrica es 15 minutos y se puede cambiar en modo Herramientas.

#### **Temperatura y humedad ambiente**

De 10 a 32°C, 15 a 85% RH

De 50 a 90°F, 15 a 85% RH

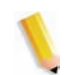

*NOTA: Sobre 82°F (28°C) se requiere una humedad reducida para mantener el rendimiento especificado.*

**Altura**

Funcionamiento normal: 0 a 2500 metros (0 a 8200 pies).

Funcionamiento entre 2000 y 2500 metros (6557 a 8200 pies) puede requerir un ajuste del campo.

#### **Iluminación**

Función normal (sin defectos en la calidad de impresión) se puede asumir de 3000 lx máximo.

## **Niveles de ruido**

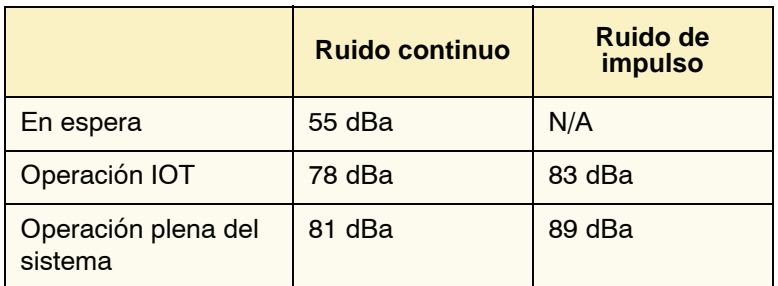

## **Emisiones de ozono**

No deben exceder 0.015 mg/m<sup>3</sup>.

#### **Polvo**

0.4mg/m<sup>3</sup> ó menos por Environment Product Safety manual, PS-22B008.

#### **Capacidades**

#### **Capacidad de las bandejas**

Todas las bandejas (Módulos primero y segundo de alimentación) tienen una capacidad de 2000 hojas de papel, cada con capacidad de 24 libras, 90 g/m².

#### **Productividad**

Todas las bandejas de papel: Tipo: Papel cuché o sin recubrir, transparencias Tamaños: Mínimo = 182mm x 182mm (7.16 x 7.16 pulg.) Máximo = 320mm W, 488mm L (12.6 x 19.2 pulg.) Pesos: 60g/m²-300g/m² Tamaño/Orientación de carga: B5 ABC/ABL A4 ABC/ABL B4 ABC A3 ABC 8 x 10 pulg. ABL\* 8.5 x 11pulg. ABC/ABL 8.5 x 13 pulg. ABC 8.5 x 14 pulg. ABC 11 x 17 pulg. ABC 8 Kai ABC (267mm x 388mm) 16 Kai ABL (267mm x 194mm) 12 x 18 pulg. ABC 12.6 x 17.7 ABC

#### **Velocidad de impresión**

Use el ajuste de productividad en modo Herramientas para optimizar la velocidad de impresión del peso de papel que está usando.

- La selección de papel de un **solo** peso ajusta la temperatura del fusor a 160 $\mathrm{^oC}$ , que optimiza la velocidad de salida para los papeles livianos y pesados, de acuerdo al rango del peso que esté ajustado en la bandeja de papel y consume menos energía.
- La selección de **papel de diferentes** pesos ajusta la temperatura del fusor a 175 $\mathrm{^oC}$ , que optimiza la velocidad de salida para papeles de diferentes pesos en diferentes bandejas de papel y consume más energía.

Consulte la *Guía del administrador de sistema* y obtenga el procedimiento para cambiar el ajuste.

El gráfico siguiente ilustra las velocidades de impresión para los dos modos usando el papel de 8.5x11 pulg. o A4 alimentado ABL.

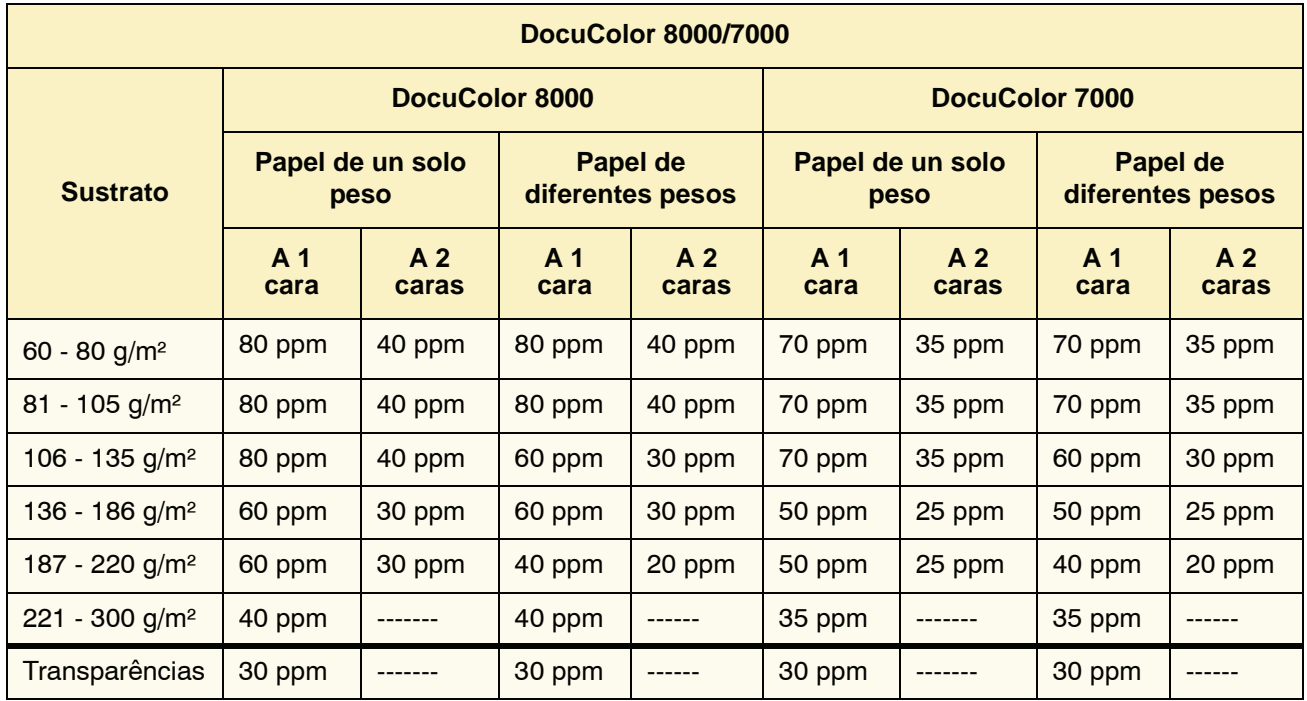

\*ppm = páginas por minuto

#### **Características físicas**

#### **Tamaño de la impresora digital**

La configuración básica del primer módulo de alimentación, impresora digital con módulo de salida y bandeja receptora de clasificación es de 114.8 pulgadas/2916 mm (ancho) x 43.3 pulgadas/1105 mm (profundidad) x 55.6 pulgadas /1413 mm (altura).

#### **Peso de la impresora digital**

2205 libras/1000 Kg.

#### **Requerimientos de espacio**

Los requerimientos de espacio mínimo para la configuración básica de la impresora digital, sin incluir el servidor de color:

158.3 pulgadas/4020mm de ancho x 134.8 pulgadas/ 3425mm de profundidad.

## **Cuadro de conversión métrica**

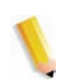

*NOTA: Note que la mayoría de los números están redondeados.*

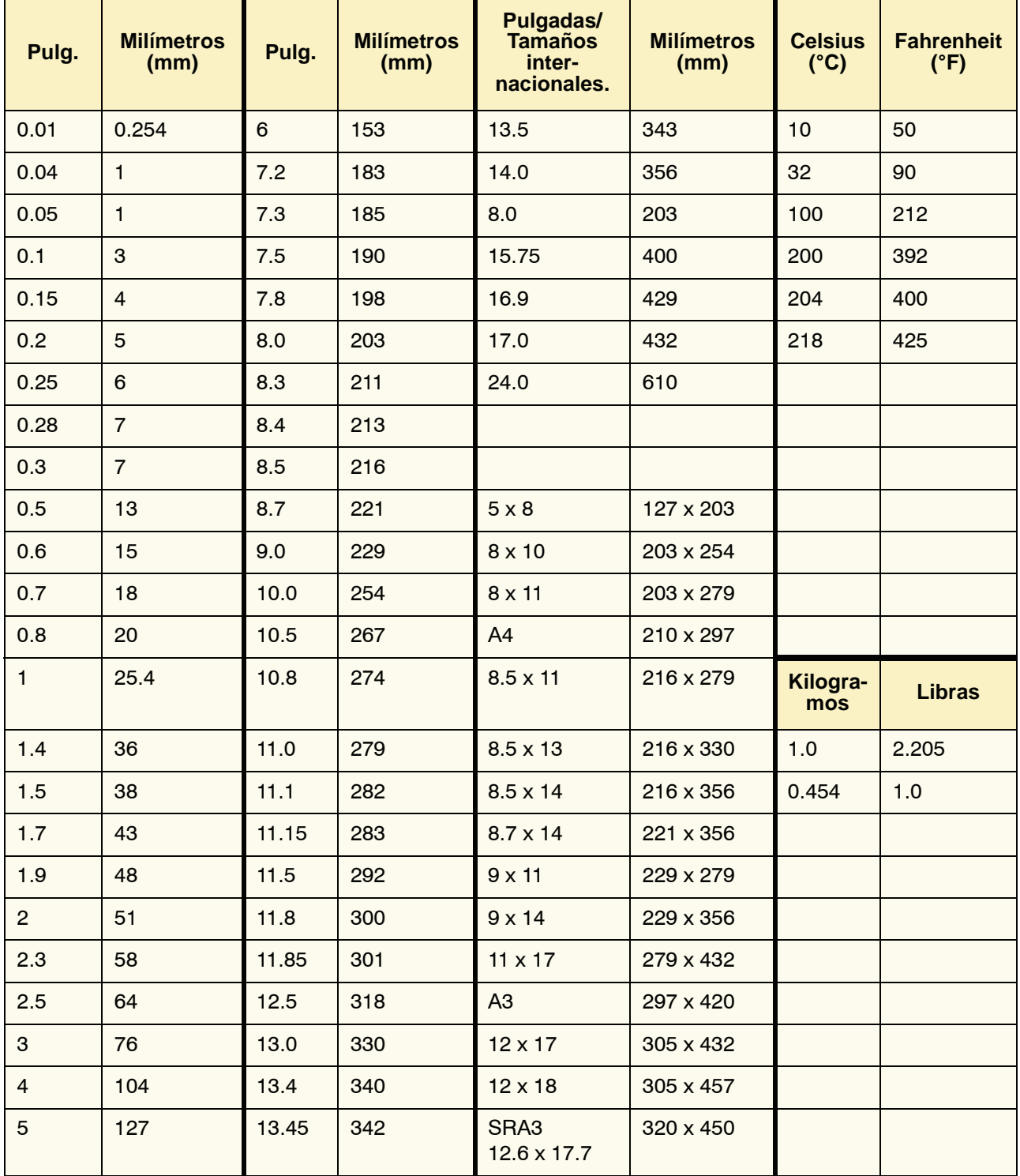

# **6. Mantenimiento**

Este capítulo describe los procedimientos de sustitución de suministros necesarios para mantener la DocuColor 8000/7000 funcionando correctamente.

Para resolver problemas, consulte la sección Solución de problemas de este manual*.* Si no puede resolverlos póngase en contacto con el técnico de servicio de Xerox. Use el procedimiento que figura en esta sección si llega a ser necesario solicitar servicio.

En este capítulo está incluido el procedimiento de pedido y la lista de suministros, que aconsejamos tener siempre a mano.

## **Procedimientos de limpieza**

#### **Limpieza de la impresora digital**

Si las superficies exteriores requieren limpieza, humedezca ligeramente un papel toalla o paño sin pelusa limpio con un limpiador de cristal que no sea abrasivo o agua.

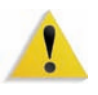

**ADVERTENCIA:** No use ningún otro limpiador o solvente en la impresora digital ya que al interactuar con la pintura de las cubiertas, eventualmente podrían causar que se pele la pintura.

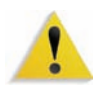

**ADVERTENCIA:** NO vierta ni pulverice el líquido directamente sobre las bandejas del papel. Aplíquelo siempre sobre un paño primero.

#### **Limpieza de la pantalla táctil de la interfaz de usuario**

Limpie la pantalla táctil de la interfaz de usuario durante el ciclo de calentamiento de la impresora digital al comenzar cada día. Quite el polvo y marcas de dedos con un paño limpio sin pelusa.

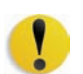

**PRECAUCIÓN:** No use limpiadores Xerox, agua o productos de limpieza comerciales en la pantalla táctil, ya que pueden dañarla.

#### **Limpieza de los corotrones de carga**

Hay cuatro unidades del corotrón de carga ubicadas detrás de las puertas delanteras de la impresora digital; una por cada color de tóner: negro, cian, magenta y amarillo.

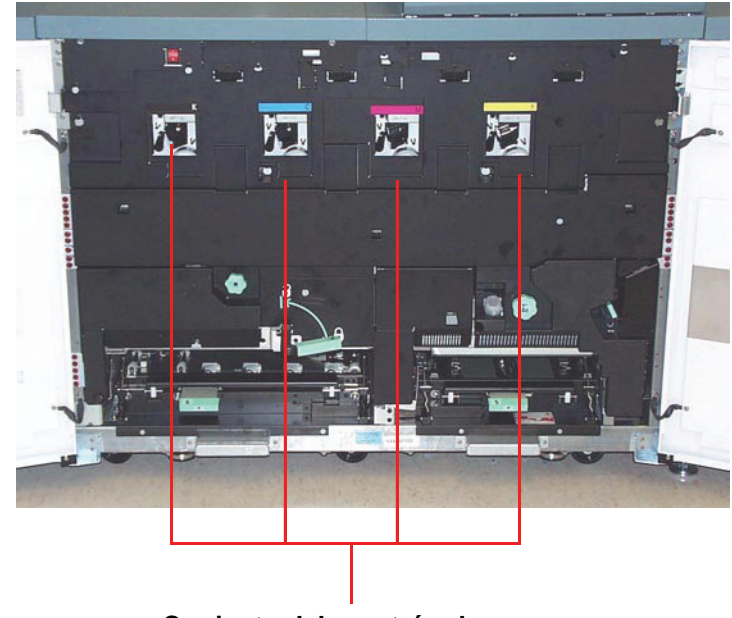

**Conjunto del corotrón de carga**

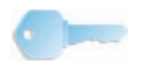

**PUNTO CLAVE:** Cada unidad del corotrón se debe limpiar una vez al día para poder proporcionar la calidad óptima de imagen en sus impresiones.

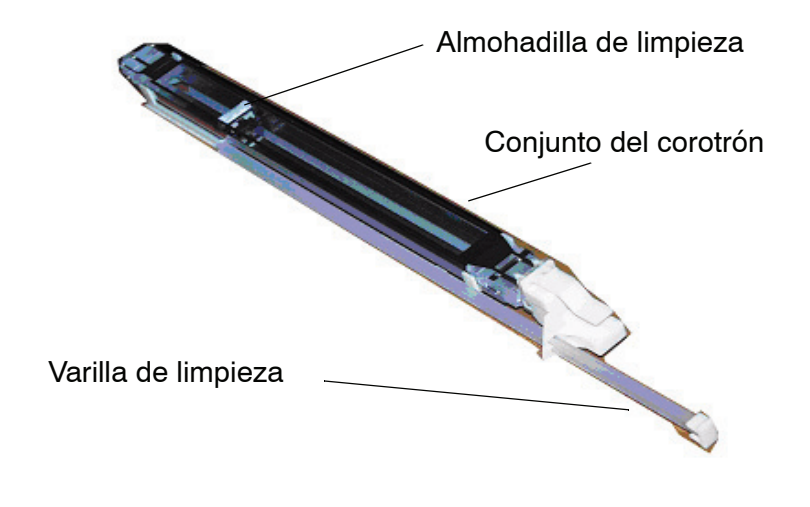

Cada conjunto de corotrón está equipado con una almohadilla y una varilla de limpieza que facilitan su limpieza.

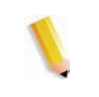

*NOTA: La figura anterior muestra el conjunto del corotrón que fue retirado de la impresora digital. No es necesario retirar el conjunto para limpiar la almohadilla del corotrón. Esta figura es para referencia solamente.*

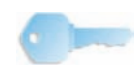

**PUNTO CLAVE:** La almohadilla y varilla de limpieza son componentes del conjunto del corotrón; no son piezas separadas.

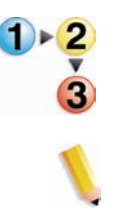

Use el procedimiento siguiente para limpiar diariamente los corotrones:

*NOTA: Se recomienda que realice este procedimiento al comienzo de cada día y cada vez que complete 5000 impresiones.*

1. Abra la puerta delantera de la impresora digital.

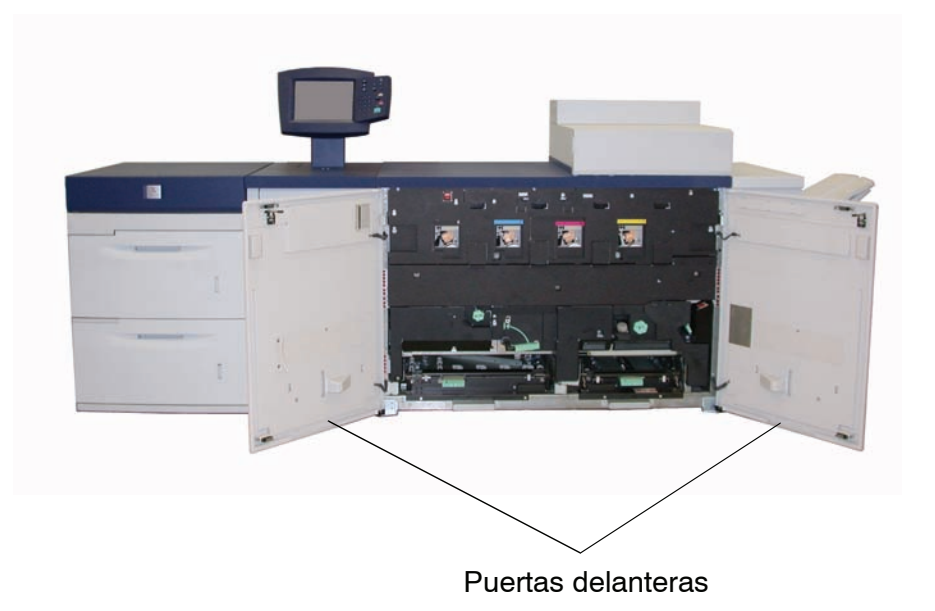

2. Limpie cada corotrón **lentamente** tirando hacia afuera y empujando hacia adentro la varilla de limpieza una vez.

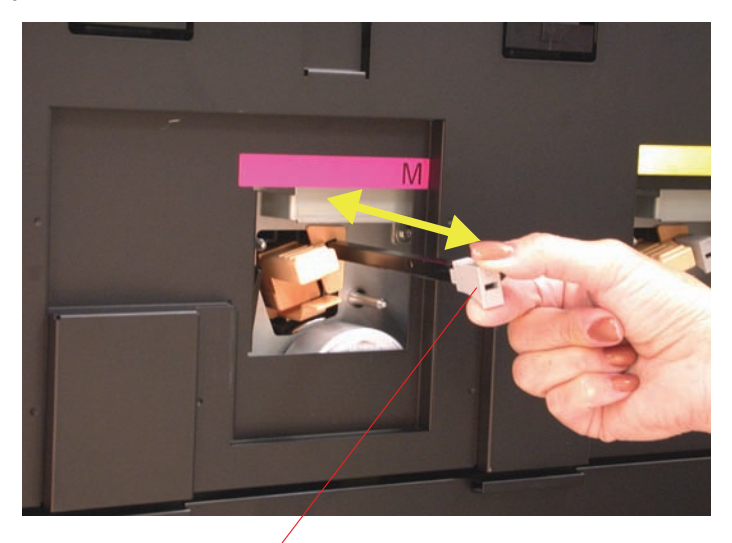

*Lentamente tire la varilla hacia afuera, luego empújela de vuelta hacia adentro*

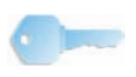

**PUNTO CLAVE:** Para garantizar la limpieza adecuada de la almohadilla, **lentamente** tire hacia afuera la varilla **hasta que alcance el final del conjunto**; *se parará cuando alcance el final*. Lentamente empuje hacia adentro la varilla hasta que esté completamente apoyada contra el conjunto del corotrón.

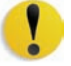

**PRECAUCIÓN:** Para evitar dañar el conjunto del corotrón, **cuidadosa** y **lentamente** tire hacia afuera la varilla de limpieza. Una vez que la varilla alcance el final del conjunto, se para. No continúe tirando ya que podría separar la varilla del conjunto del corotrón, dañando el conjunto. Si esto ocurre, se deberá reemplazar todo el conjunto del corotrón.

3. Asegúrese de que la varilla de limpieza está totalmente introducida.

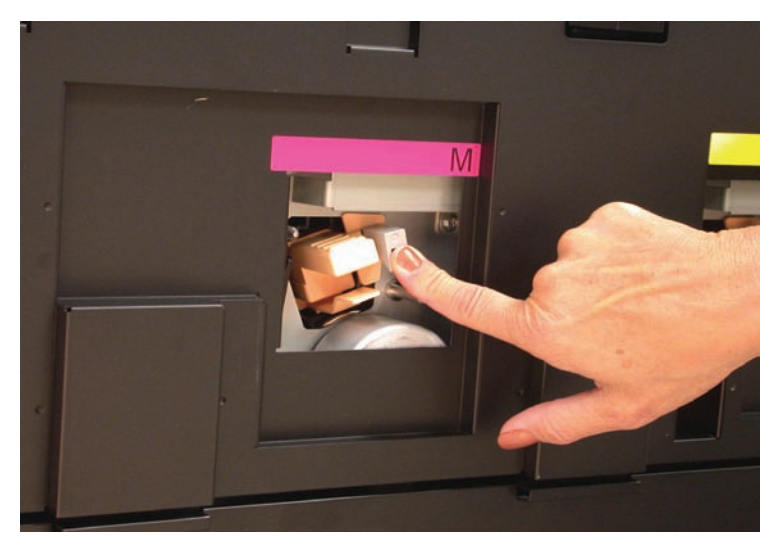

• Si no está correctamente colocada, la intefaz de usuario mostrará la pantalla siguiente:

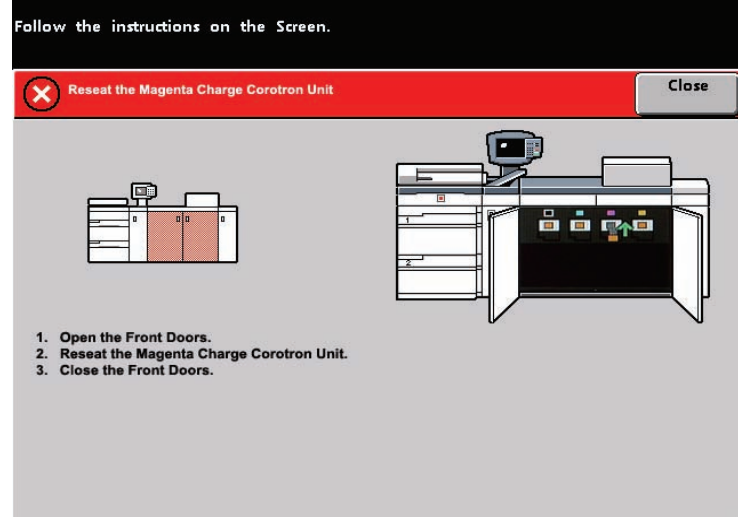

• Repita los pasos 2 y 3.

**PRECAUCIÓN:** Si ocurre algún problema mientras limpia la almohadilla o reajustando la varilla, y/o si la pantalla anterior se muestra continuamente, llame al técnico de servicio de Xerox para solicitar asistencia.

4. Una vez que la varilla de limpieza del corotrón está correctamente colocada en el conjunto del corotrón, la interfaz del usuario muestra la pantalla siguiente:

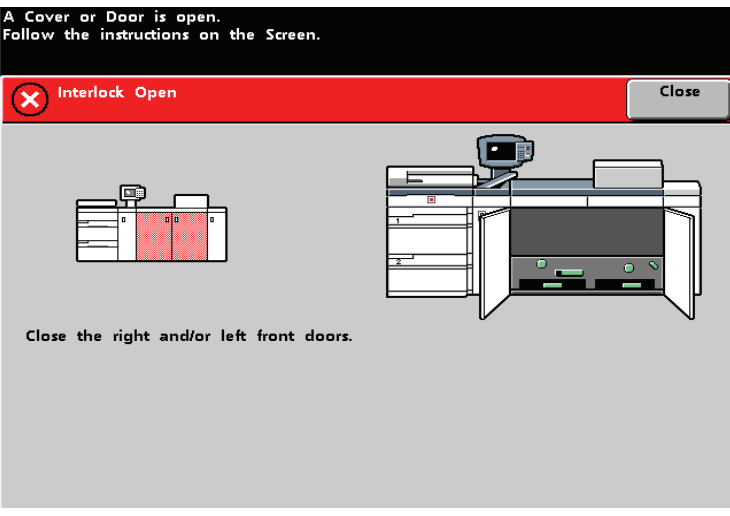

5. Repita los pasos 1 a 4 hasta que todos los corotrones estén limpios.

6. Después de que todos los corotrones están limpios y las puertas delanteras esté cerradas, se muestra el mensaje siguiente:

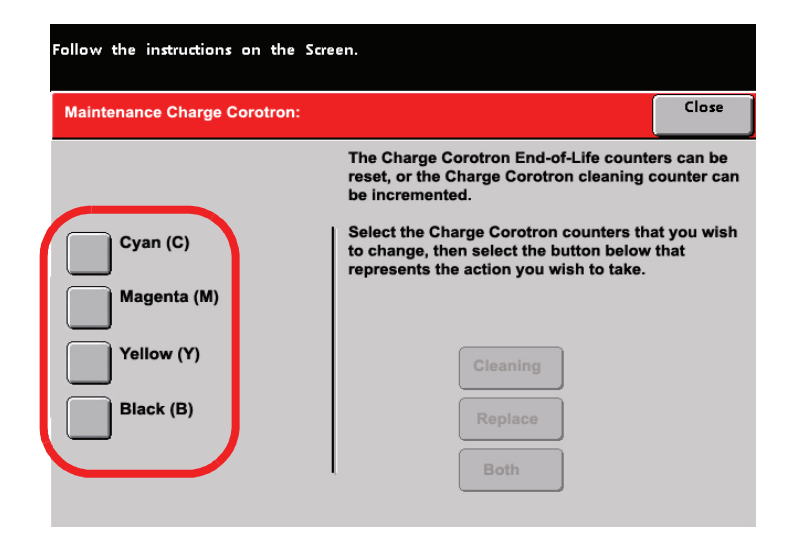

- 7. Seleccione uno o más corotrones tocando el botón correspondiente (cian, magenta, amarillo y negro).
- 8. Seleccione el botón Limpieza:

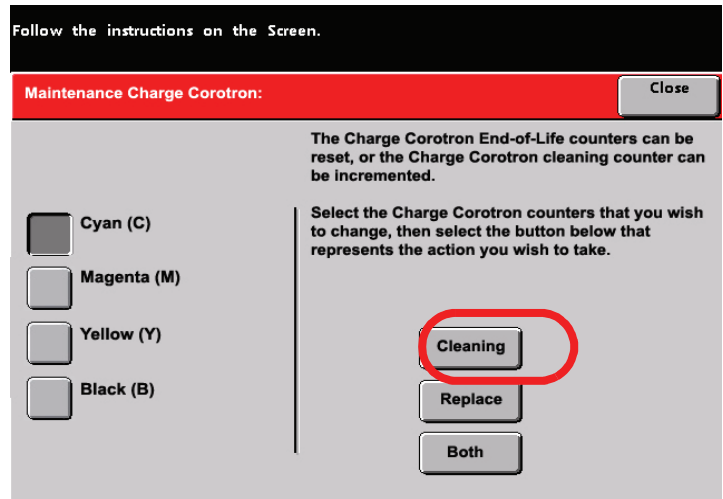

9. La interfaz de usuario muestra la pantalla siguiente:

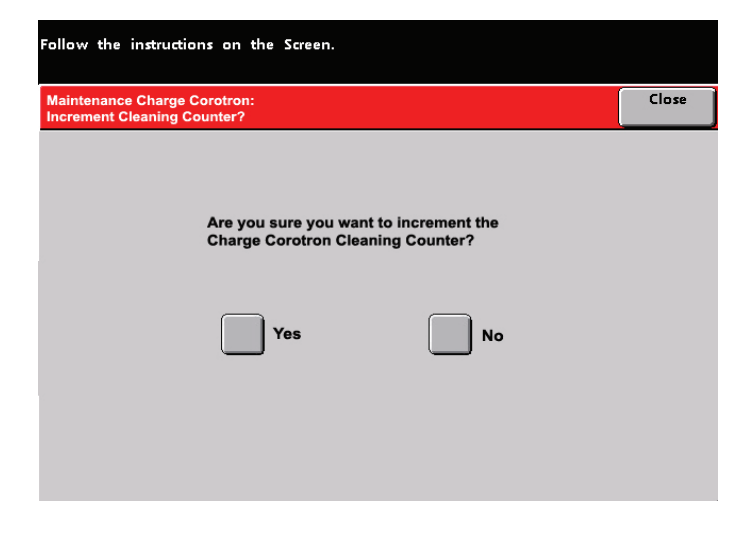

Seleccione **Sí**. Muestra la interfaz de usuario:

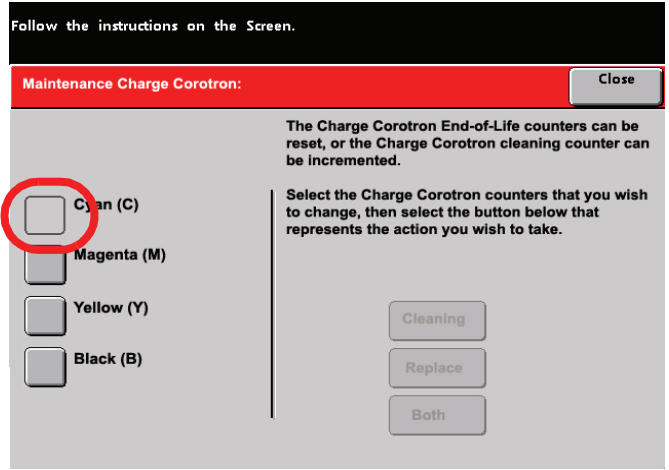

Después de incrementar el contador de un corotrón específico (o corotrones), ese corotrón específico (o corotrones) ya no es seleccionable.

10. Seleccione el botón **Cerrar** para terminar el procedimiento de limpieza.

#### **Limpieza del segundo transporte y áreas del fusor**

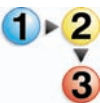

Use el procedimiento siguiente si las impresiones de salida tiene suciedad o contaminación en ellas o si recibe múltiples atascos de papel en el área 4.

*NOTA: Se recomienda que realice este procedimiento una vez por día, es preferible que sea al comienzo del día, antes de encender la impresora digital y que el fusor se caliente.*

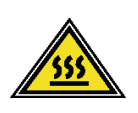

**ADVERTENCIA:** Si la impresora digital está encendida y el fusor está caliente, asegúrese de que apaga la impresora digital y espera 15 minutos hasta que el fusor se enfría antes de realizar este procedimiento.

1. Abra las puertas delantera.

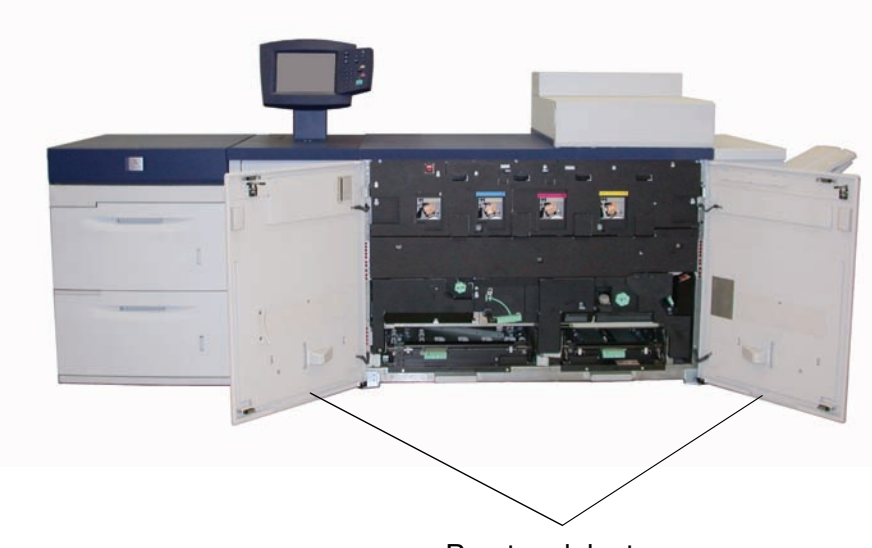

Puertas delanteras

2. Tome la manija 4 y muévala en la dirección de la flecha.

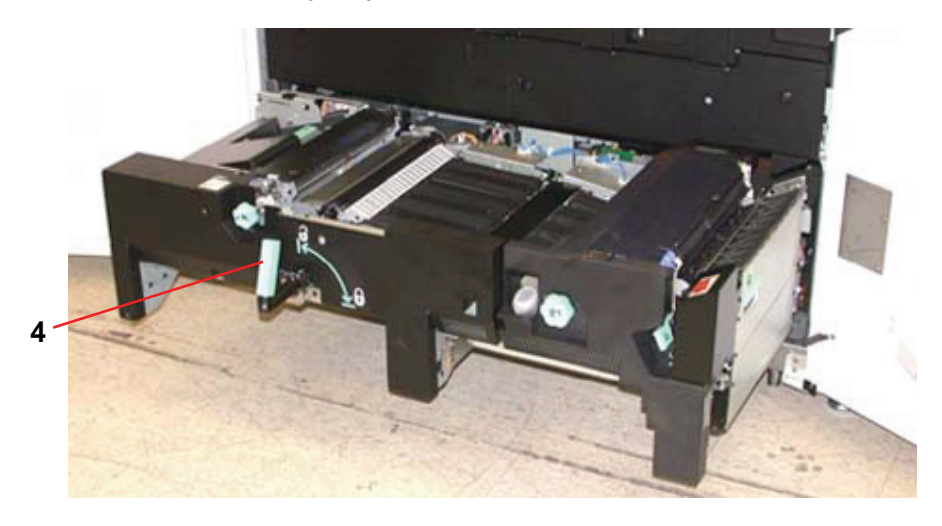

3. Tire lentamente hacia afuera el módulo de transporte del papel hasta que se detenga.

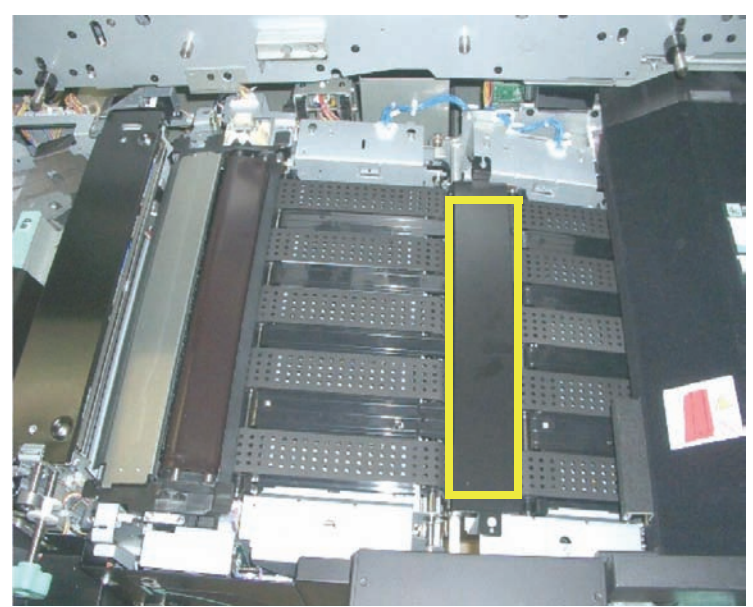

4. Limpie el área de la rampa como se indica en amarillo en la figura de abajo pasándole un paño limpio sin pelusa:

*NOTA: Se recomienda usar el paño limpio sin pelusa provisto con la impresora digital, pieza Xerox número 19K03610.*

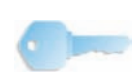

**PUNTO CLAVE:** Evite tocar el área de la rampa con las manos eso dejará grasa y suciedad en el área y creará atascos de papel. 5. Limpie las correa, marcadas en amarillo:

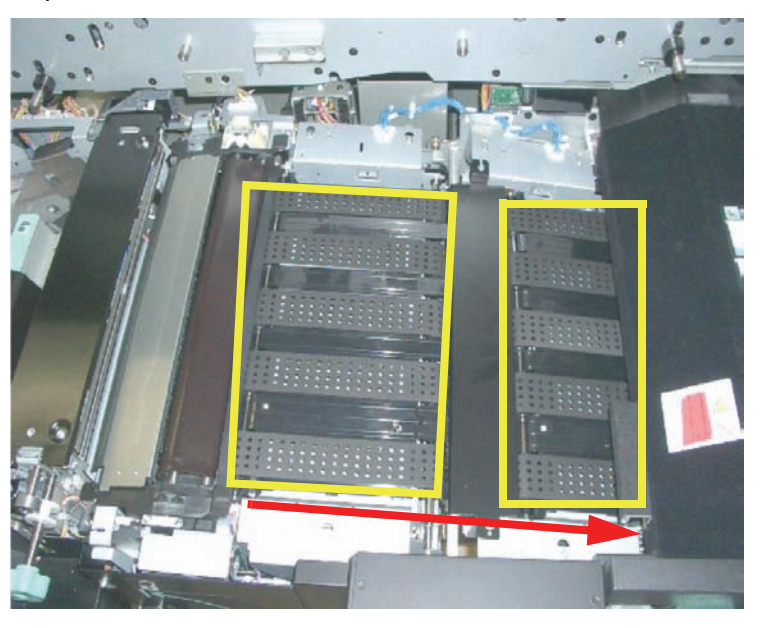

*NOTA: Se recomienda usar el paño limpio sin pelusa provisto con la impresora digital, pieza Xerox número 19K03610.*

- Use un paño sin pelusa para limpiar las correas.
- Usando un paño sin pelusa, gire las correas en la dirección en que se mueve el papel; observe la flecha de la figura anterior. Continúe limpiando las correas a medida que las gira.

*NOTA: No gire las correas con las manos eso dejará grasa y suciedad en esas áreas y creará atascos de papel. Gire las correas usando un paño sin pelusa.*

- Continúe girando y limpiando las correas hasta que todas estén limpias.
- 6. Limpie las áreas entre cada correa pasándoles un paño sin pelusa.

DocuColor 8000/7000 Manual del operador 6-13

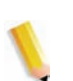

*NOTA: Se recomienda usar el paño limpio sin pelusa provisto con la impresora digital, pieza Xerox número 19K03610.*

7. Limpie los sensores (marcados con un círculo rojo) con un paño sin pelusa.

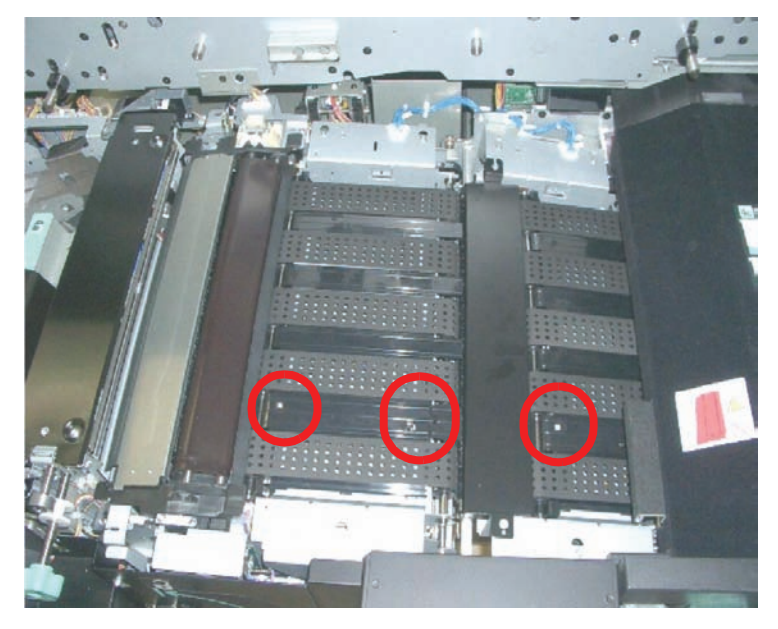

8. Tome la manija 4 y empuje suavemente el transporte del papel hasta que se detenga. Gire la manija en la dirección de la flecha para enganchar el módulo en su lugar.

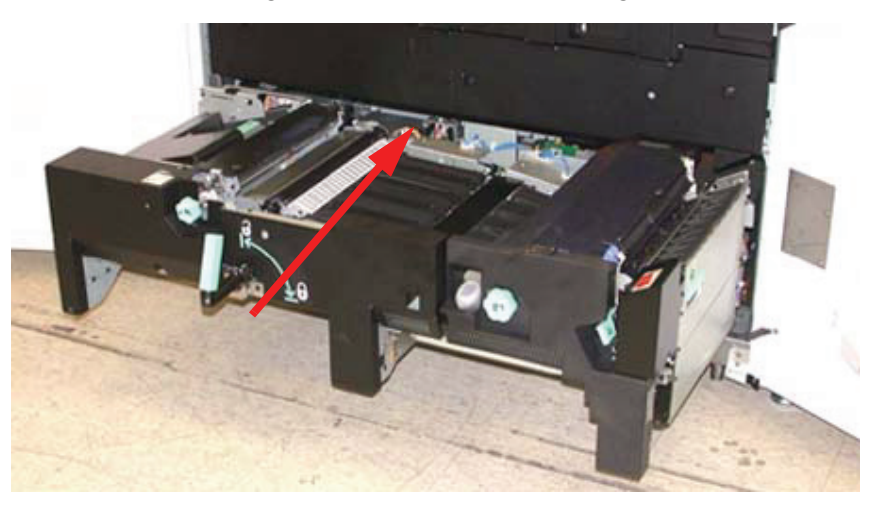

- 9. Cierre las puertas delanteras, derecha e izquierda.
- 10. Encienda la impresora digital.

## **Limpie el recorrido del papel**

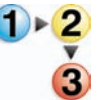

Use el procedimiento siguiente para limpiar el exceso de polvo/ fibras de papel del área del recorrido del papel.

*NOTA: Se recomienda que realice este procedimiento una vez por día, es preferible que sea al comienzo del día, antes de encender la impresora digital y que el fusor se caliente.*

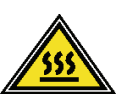

**ADVERTENCIA:** Si la impresora digital está encendida y el fusor está caliente, asegúrese de que apaga la impresora digital y espera 15 minutos hasta que el fusor se enfría antes de realizar este procedimiento.

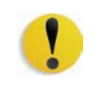

**PRECAUCIÓN:** Sólo limpie las áreas recomendadas del recorrido del papel como se describe en este procedimiento.

1. Use un paño sin pelusa humedecido, salpicado con agua (no mojado), para limpiar el recorrido del papel **sólo** en las áreas de despeje de atascos de la manija verde como se muestra abajo.

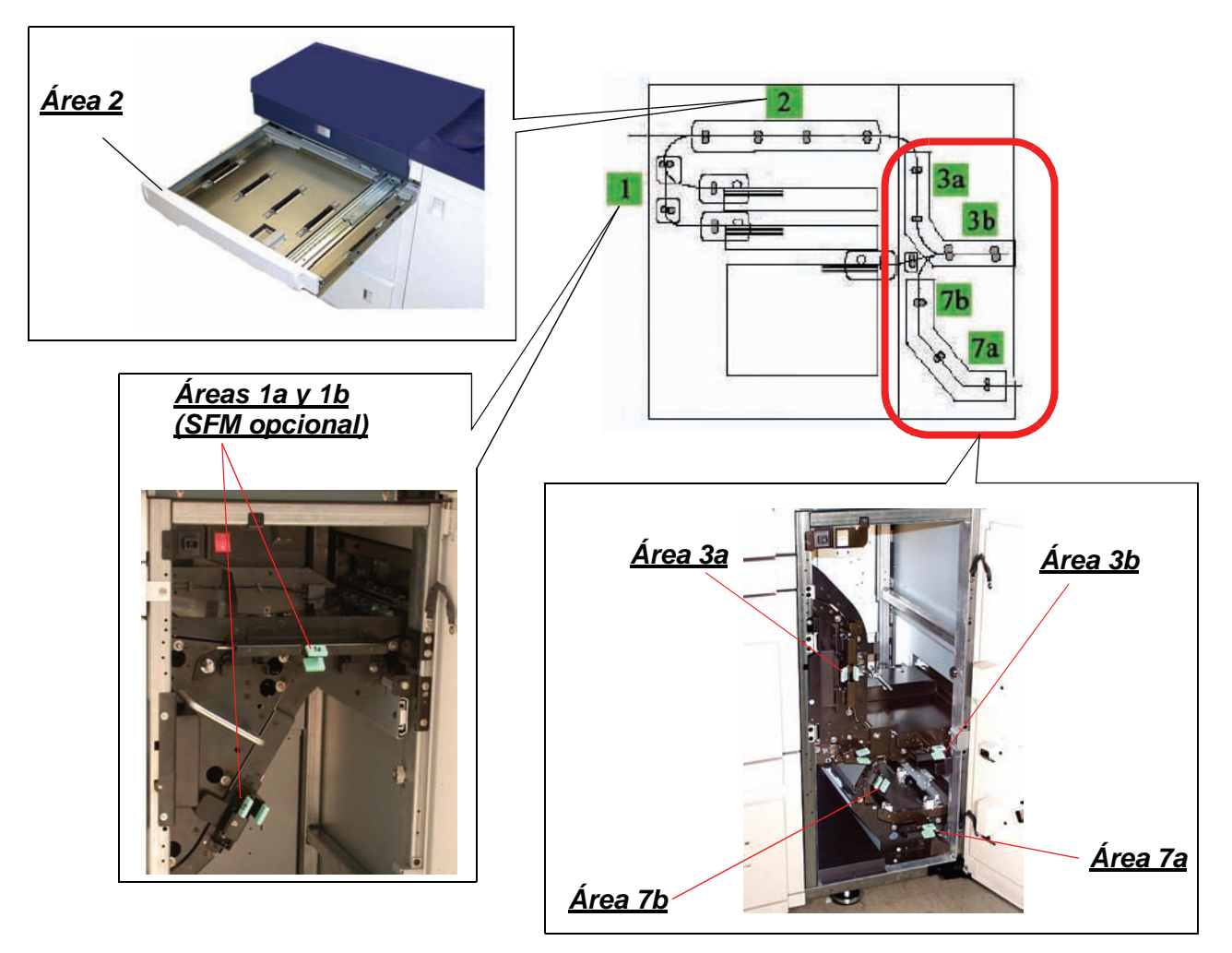

- a. Abra cada área y limpie ambas superficies de los transportes.
- b. Quite todo residuo de humedad con un paño sin pelusa seco.
- 2. Use un paño sin pelusa humedecido, salpicado con agua (no mojado), para limpiar el recorrido del papel **sólo** en las áreas de despeje de atascos de la manija verde como se muestra abajo.

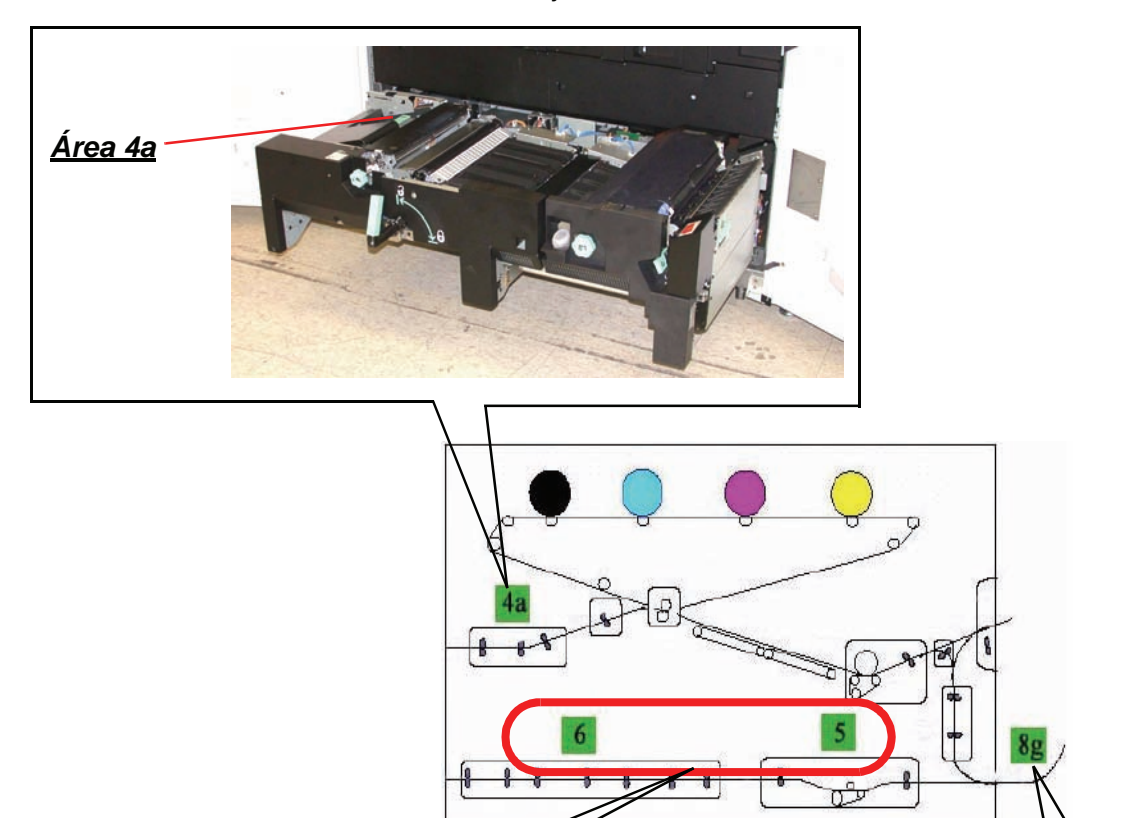

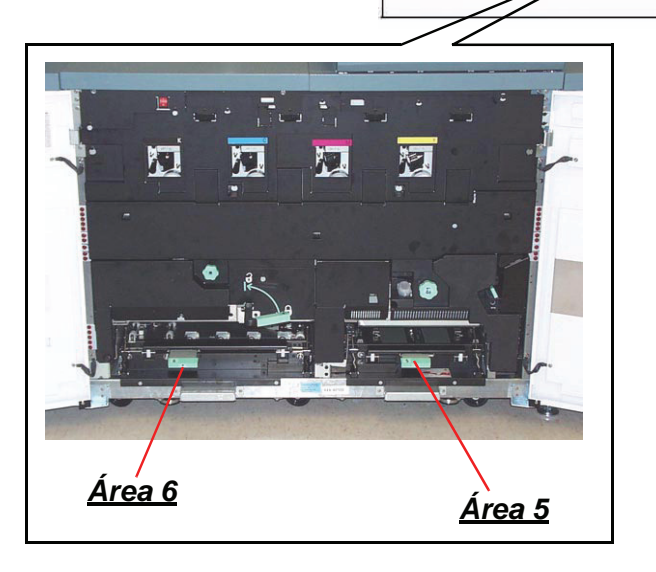

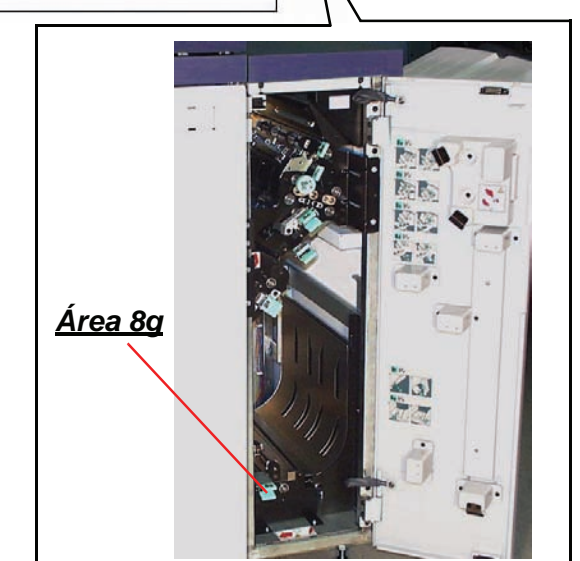

- a. Abra cada área y limpie ambas superficies de los transportes.
- b. Quite todo residuo de humedad con un paño sin pelusa seco.
- 3. Vaya a la página de asistencia al producto Xerox DocuColor 8000/7000 en [http://www.xerox.com.](http://www.xerox-techsupport.com/dc8000/index.htm)

Desplácese a la sección **Issues and Solutions (problemas y soluciones)** y transfiera el archivo **Halftone.pdf** con los patrones CMYK para puntos blancos.

- 4. Use la prueba de patrones del 70% halftone.pdf para ejecutar cincuenta impresiones (8.5 x 11 pulg./A4) para cada color (C, Y, M, K).
	- a. Examine las impresiones para ver si hay puntos blancos.
	- b. Ejecute cincuenta impresiones adicionales para cada uno de los colores que aún tienen el defecto.
	- c. Examine las cinco últimas impresiones para ver si tienen puntos.
	- d. Ejecute cincuenta impresiones adicionales para cada uno de los colores que aún tienen el defecto.
	- e. Si el problema persiste, llame al técnico de servicio de Xerox.
- 5. Si se observan frecuentemente grandes cantidades de polvo de papel, póngase en contacto con el distribuidor Xerox de suministros para que le recomiende un papel alternativo.

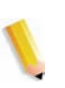

*NOTA: Si el análisis de Xerox determina que la contaminación persistente de papel se debe a cortes de papel o uso de material no recomendado, el cliente quizás debe pagar más costo del contemplado en el alcance de su contrato de servicio.*

## **Sustitución de suministros de consumo**

Cuando uno de los suministros está próximo al límite de uso, aparecerá un mensaje en la interfaz de usuario. Otro mensaje se mostrará cuando debe reemplazarlo. A partir de ese momento la impresora digital dejará de funcionar hasta que el elemento sea reemplazado.

Es conveniente tener suministros disponibles de los elementos siguientes:

- Cartuchos de tóner de los cuatro colores
- Aceite del fusor
- Una botella vacía de tóner usado.
- Conjunto del corotrón de carga
- Conjunto de la telilla del fusor

Una tabla más adelante en este capítulo le proporciona los números de las piezas para hacer el pedido.

### **Sustitución del cartucho de tóner**

Siga el procedimiento siguiente cuando aparezca en la interfaz de usuario, el mensaje solicitando el reemplazo del cartucho de tóner. También en el compartimiento de cartuchos, hay etiquetas pegadas que contienen las instrucciones.

**PRECAUCIÓN:** Para no derramar tinta, retire los cartuchos de tóner después de haber recibido en la interfaz de usuario el mensaje "Sustituir el cartucho de tóner".

- 1. Coloque un paño de recogida debajo del área del tóner.
- 2. Abra el compartimiento del tóner.

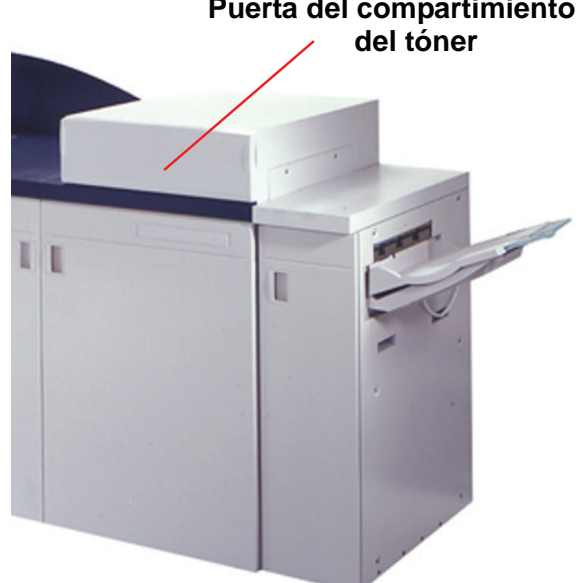

3. Gire el cartucho vacío en el sentido contrario a las agujas del reloj hasta que la flecha del cartucho quede alineado con el candado abierto del compartimiento.

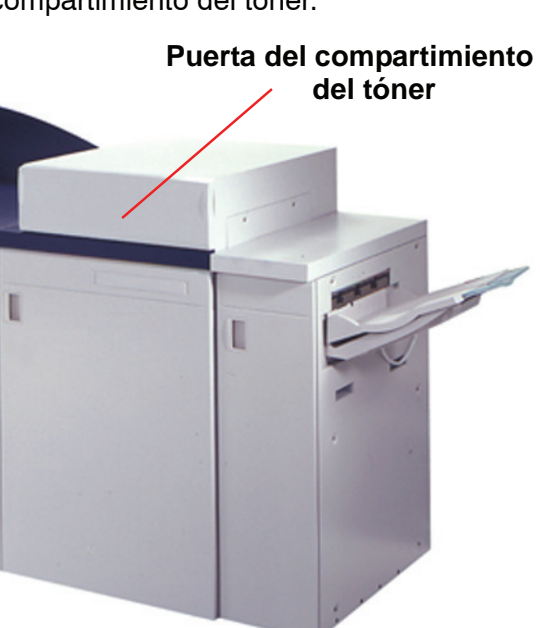

4. Saque totalmente el cartucho del compartimiento. Deséchelo de acuerdo a las regulaciones locales.

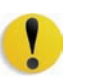

**PRECAUCIÓN:** No use agua tibia ni caliente, o solventes limpiadores, para quitarse manchas de tóner de la piel o ropa. De esa forma fija más el tóner y hace más difícil su eliminación. Lo que debe hacer es cepillar la parte manchada, soplarla o lavarla con agua fría y un jabón suave.

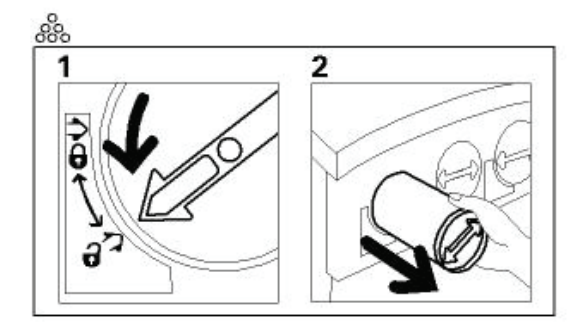

5. Retire el cartucho nuevo de la caja.

**PRECAUCIÓN:** Durante el transporte y distribución el tóner se asienta y compacta, por lo tanto hay que aflojarlo antes de insertar el cartucho en la máquina. Si no se afloja completamente el material, puede dañarse el engranaje del extremo del cartucho.

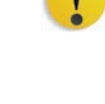

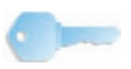

**PUNTO CLAVE:** Sacuda el cartucho vigorosamente o golpéelo con la mano hasta que el tóner esté totalmente flojo. Para determinar si el material está flojo, coloque la punta de los dedos en el lado plano de los dientes del engranaje ubicado en la parte posterior del cartucho y gire el engranaje en el sentido de las agujas del reloj. Si éste gira libremente, significa que el material está flojo y se puede insertar el cartucho en el compartimiento.

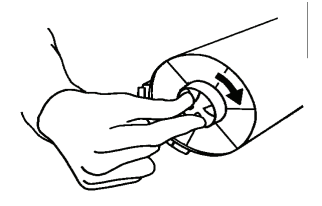

6. Para insertar el cartucho en el compartimiento, debe alinear la flecha del cartucho con el candado abierto del compartimiento y deslizarlo hacia adentro del compartimiento.

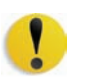

**PRECAUCIÓN:** Si hace falta sustituir más de un cartucho a la vez, asegúrese de que los cartuchos están colocados en el lugar que corresponde a su color. De izquierda a derecha, los colores de los cartuchos son: negro, cian, magenta y amarillo.

7. Gire el cartucho en el sentido de las agujas del reloj hasta que la flecha del cartucho quede alineado con el candado cerrado del compartimiento.

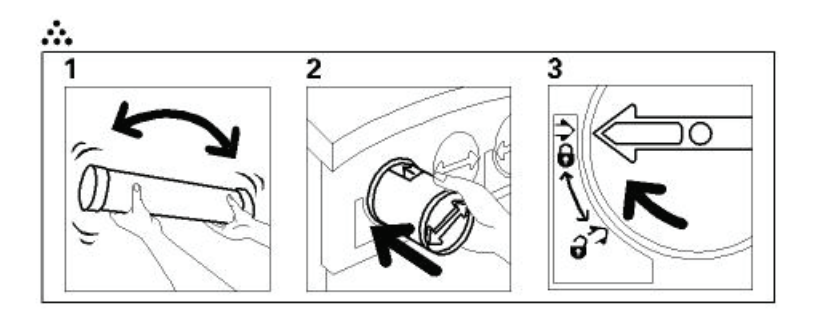

8. Cierre el compartimiento del tóner.

#### **Agregar aceite del fusor**

Cuando sea necesario agregar aceite de fusor, aparece un mensaje en la interfaz de usuario aconsejándole que lo haga. Para ello, siga el procedimiento que figura a continuación.

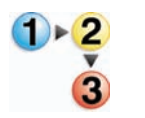

- 1. Abra la puerta delantera derecha de la impresora digital.
- 2. Coloque en el piso, un paño de recogida debajo del área del fusor. El piso quedará resbaladizo si se derrama aceite.
- 3. Consulte la figura siguiente para localizar la tapa del contenedor de aceite del fusor.

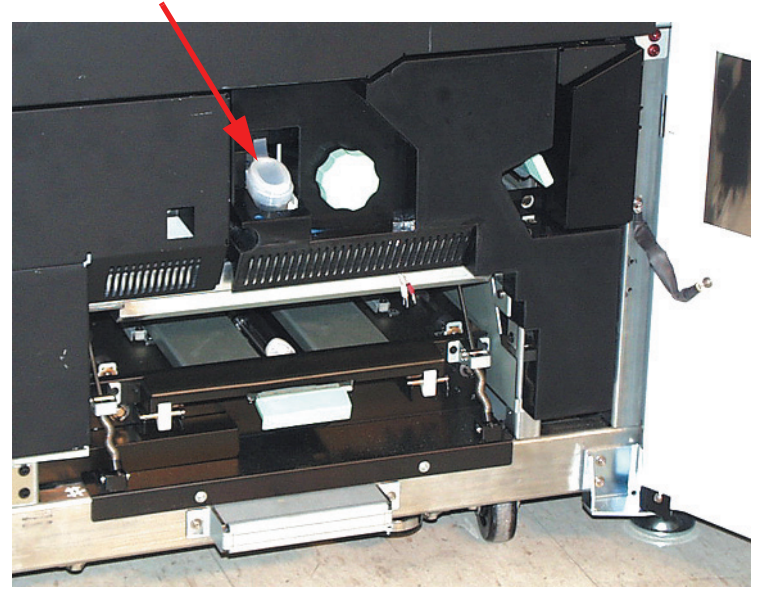

#### **Tapa del aceite del fusor**

4. Para abrir la tapa del contenedor, tome la lengüeta de la parte de atrás de la tapa y tírela hacia adelante.

- 5. Quite la tapa de la botella de aceite del fusor y sustitúyalo con la tapa especial de llenado. Esta tapa fue enviada con la impresora digital en el momento de instalación. Póngase en contacto con el técnico de servicio de Xerox si no la encuentra y necesita una tapa nueva.
- 6. Cuidadosamente coloque el pico de la tapa de llenado en el contenedor de aceite abierto y apriete la botella hasta que el aceite alcance la marca que indica el nivel máximo de llenado del contenedor.
- 7. Quite la tapa de llenado de la botella y colóquela sobre un paño o papel toalla para que termine de gotear. Coloque la tapa original en la botella de aceite del fusor.
- 8. Cierre la tapa del recipiente, asegúrese de que oye el clic que indica que está en posición.
- 9. Cierre la puerta delantera derecha de la impresora digital.

#### **Cambio de la botella de tóner usado**

Cuando sea necesario sustituir la botella de tóner usado, aparece un mensaje en la interfaz de usuario aconsejándole que lo haga.

La botella se encuentra en la parte posterior del módulo de salida de la impresora digital. Consulte la figura siguiente.

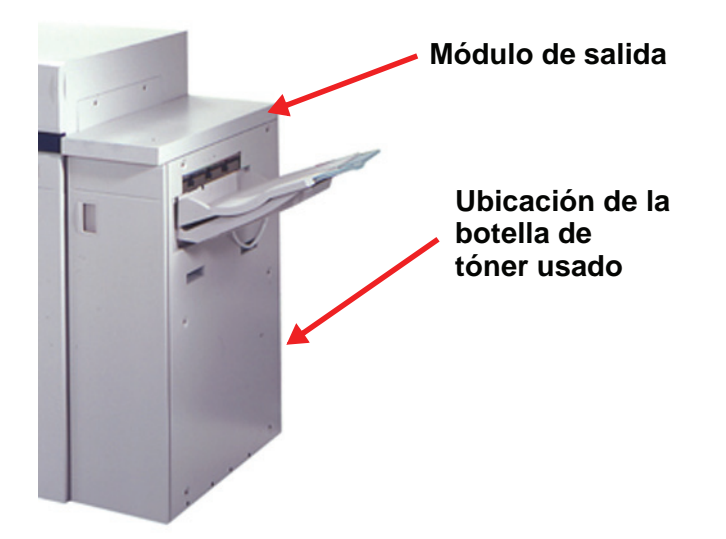

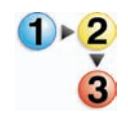

1. Abra la puerta de la botella del tóner usado ubicada en la parte posterior del módulo de salida. Consulte la figura siguiente.

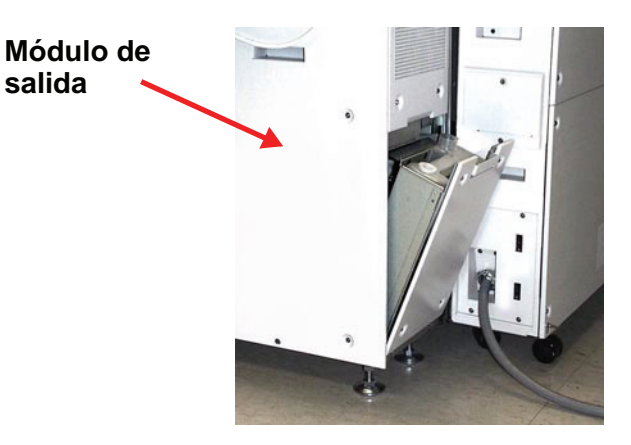

- 2. Agarre la manija de la botella llena y sáquela de la máquina.
- 3. Retire la tapa en el soporte ubicada al costado de la botella llena y con ella tape la abertura de la botella llena, asegúrese que está bien cerrada.

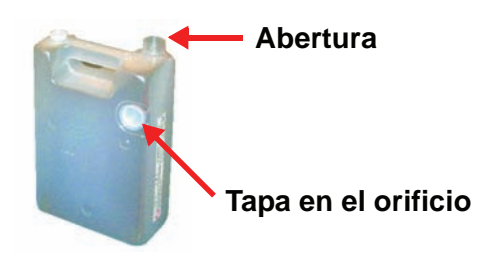

- 4. Deseche la botella llena de acuerdo a las regulaciones locales.
- 5. Saque una botella vacía del cartón e insértela en la máquina. Asegúrese de que la abertura en la parte superior de la botella esté abierta.
- 6. Cierre la puerta de la botella de tóner usado.
### **Sustitución del corotrón de carga**

#### **Cuándo se hace la sustitución del corotrón de carga**

A diferencia de otros productos de suministro de la impresora digital, no se muestra ningún mensaje en la interfaz de usuario que dice "reemplace corotrón". Se debe reemplazar una unidad del corotrón sólo cuando aparece un problema de calidad de imagen llamado rayas o rayas de colores, en las impresiones. La pantalla de la ficha Mantenimiento muestra un triángulo amarillo o un círculo rojo cuando se ha alcanzado la cantidad de impresiones realizadas usando la unidad del corotrón que fue predeterminada. Debe ignorar estos símbolos y continuar usando el corotrón hasta que se vean rayas en las impresiones.

#### **Qué corotrón de carga se reemplaza**

Si nota rayas o rayas de color en la impresión, es una indicación que alguna unidad del corotrón de carga debe ser sustituida. Para determinar qué unidad se debe reemplazar, recupere e imprima el archivo *Corotron Test.pdf* en el CD de documentación del cliente. La impresión mostrará rayas en la barra de color del corotrón que necesita ser cambiada. Rayas en varias barras de color significa que varios corotrones deben ser sustituidos.

## **Ejemplo de rayas**

Los ejemplos siguientes de una impresión de prueba muestran las rayas en la barra de color del corotrón que necesita ser reemplazado y en la barra de 3 colores. La barra de 3 colores (CMA) está para ayudarle a identificar qué color tiene rayas.

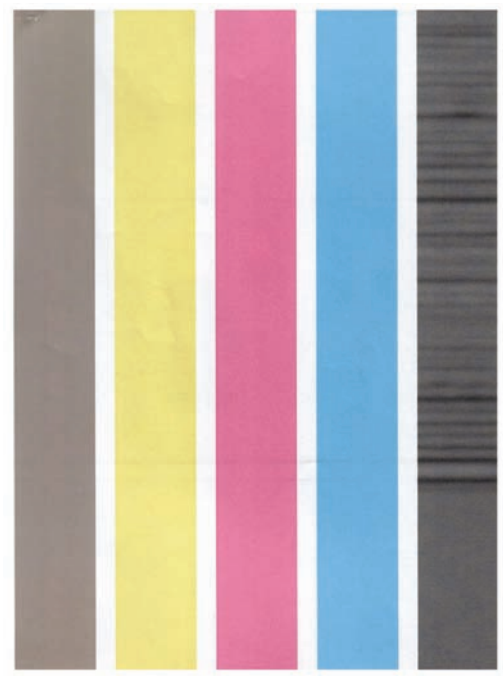

**Rayas negras Rayas cian**

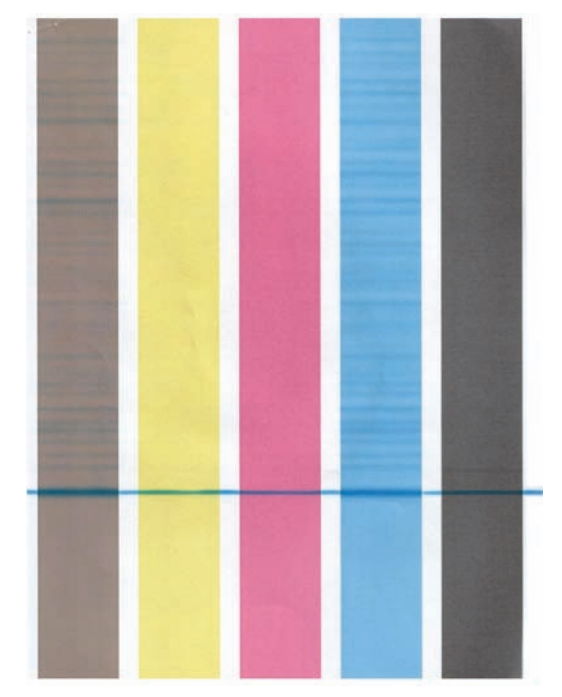

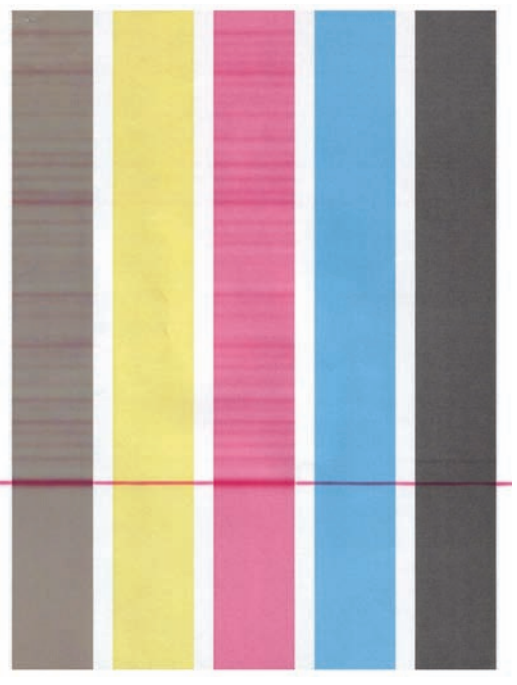

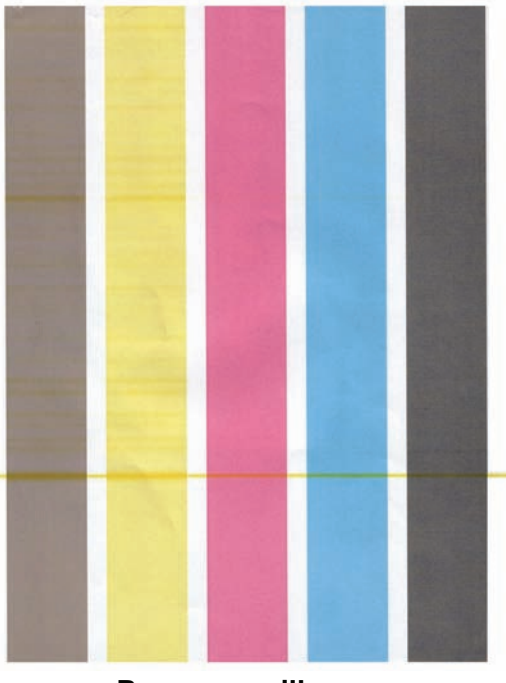

**Rayas magenta Rayas amarillas**

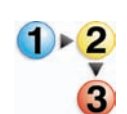

- Use el procedimiento siguiente para sustituir el corotrón de carga.
- 1. Abra la puerta delantera de la impresora digital.
- 2. Apriete la manija del corotrón y sáquelo de la máquina. Disponga de él de acuerdo con las regulaciones locales.

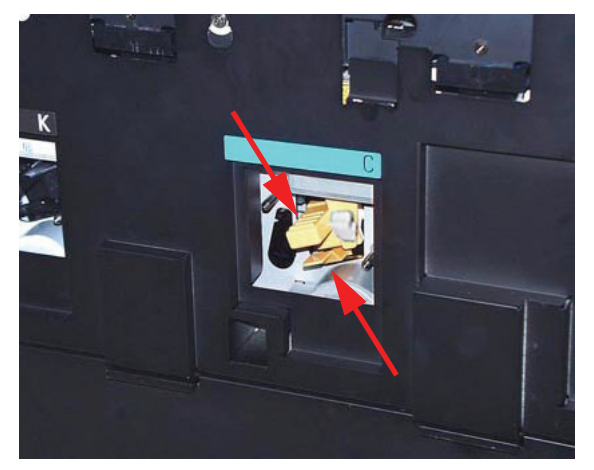

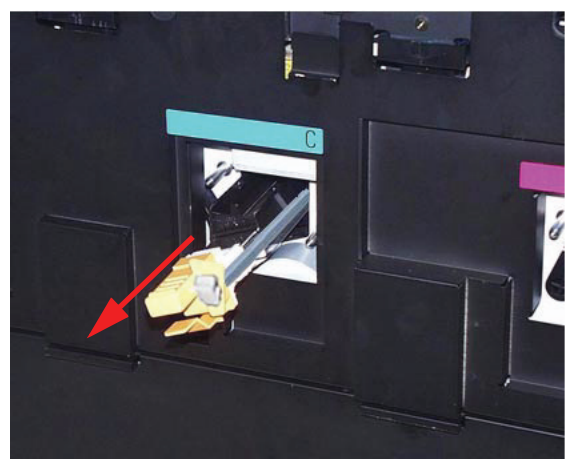

**Reemplazo del corotrón de carga**

3. Todas las unidades de corotrón de sustitución vienen con una manga plástica protectora que también le ayuda a insertar correctamente la unidad.

Tome la manga de la unidad de sustitución con ambas manos y guíe los dos orificios que se encuentran en el extremo de la manga sobre los pernos de metal con forma de bala cercanos a la abertura de la impresora digital.

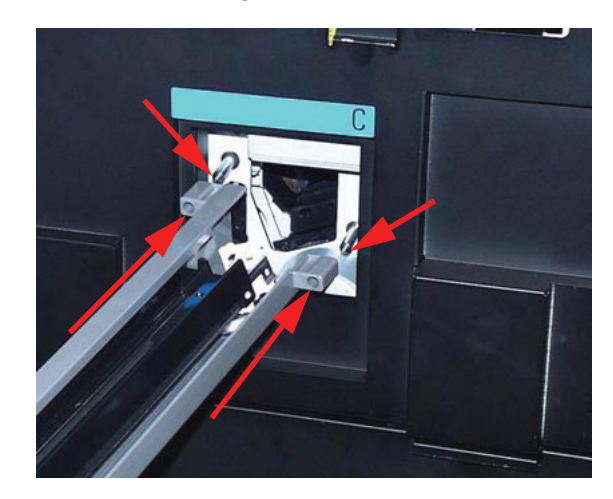

4. Tome la manija amarilla del corotrón y empújela hacia adelante hasta que se pare. Asegúrese de que está firme en su lugar. En la interfaz de usuario aparecerá un mensaje si ésta no está colocada correctamente.

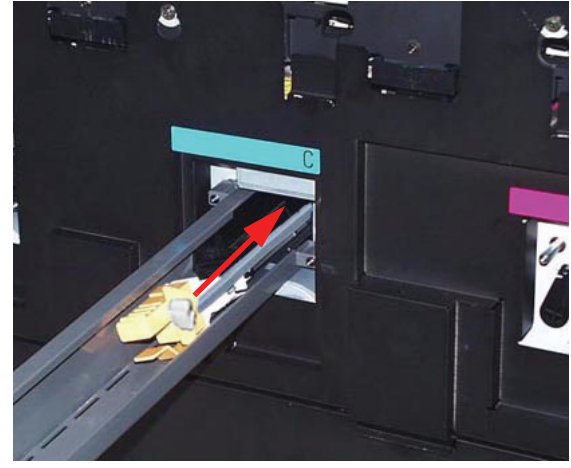

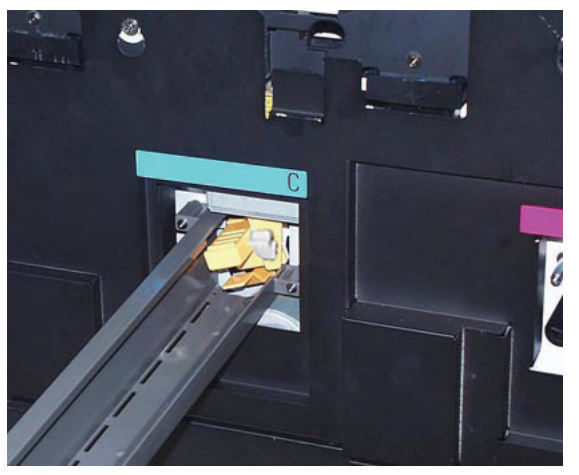

**Empuje el corotrón para introducirlo en la máquina Corotrón en su lugar**

Quite la manga plástica de los pernos balas y disponga de él de acuerdo con las regulaciones locales.

5. En la interfaz de usuario aparecerá un mensaje preguntándole si desea restaurar el contador de la unidad de corotrón. Siga las instrucciones de la pantalla para restaurar el contador.

*NOTA: Cada vez que se reemplaza una unidad de corotrón y se la coloca, la interfaz de usuario muestra un mensaje preguntando si se desea restaurar el contador. En esas ocasiones, se debe cerrar la pantalla sin restaurar el contador.*

### **Sustitución de la telilla del fusor**

En la IU aparecen dos mensajes acerca de la telilla del fusor. El primero le avisa que la telilla está casi usada y debe asegurarse de que tiene una unidad a mano. El segundo mensaje aparece cuando la telilla del fusor está completamente gastada y debe ser reemplazada. Cuando se muestra este mensaje, la impresora digital se apaga y no imprimirá hasta que no se reemplace la telilla.

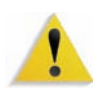

**ADVERTENCIA:** El área del fusor está caliente. Tenga cuidado cuando trabaja en este área para no lesionarse.

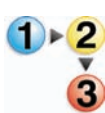

Use el procedimiento siguiente para remplazar la telilla del fusor.

- 1. Abra la puerta delantera de la impresora digital.
- 2. Use la manija 4 para sacar hacia afuera la gaveta de transferencia.
- 3. Tire para abrir de la manija 4C del fusor.
- 4. Levante la manija 4d hasta que se detenga en la parte superior del fusor.

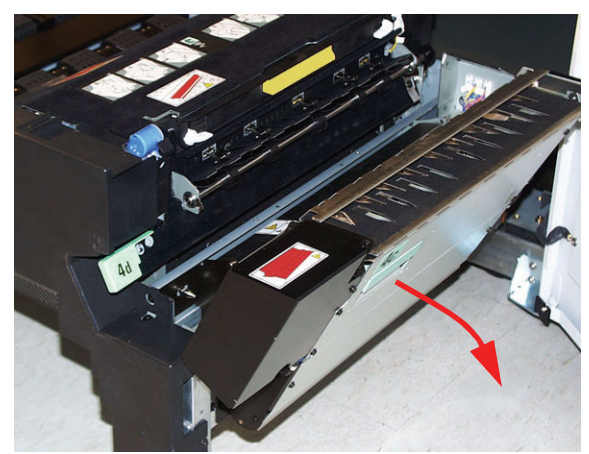

**Tire de la manija 4C Levante la manija 4d**

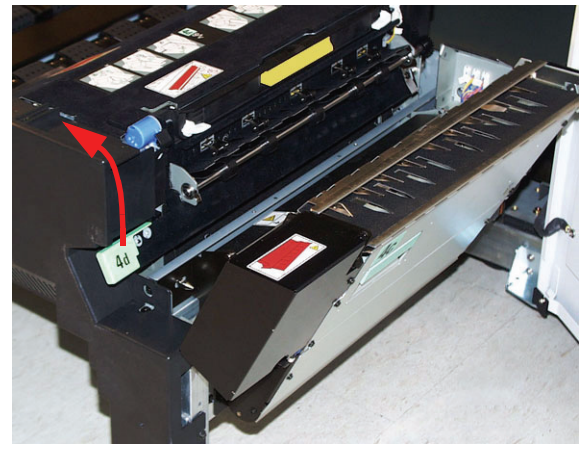

5. Baje las dos palancas blancas.

**Se abre la manija 4d**

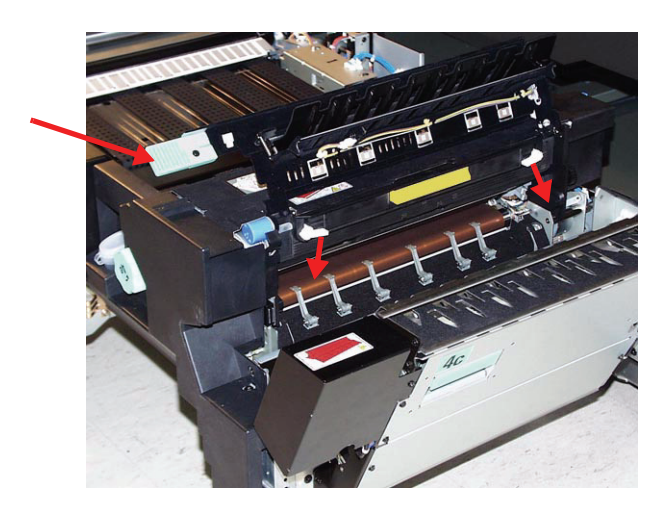

6. Sujete la manija de color en el centro y tire la telilla hacia abajo y hacia afuera de la máquina. Disponga de él de acuerdo con las regulaciones locales.

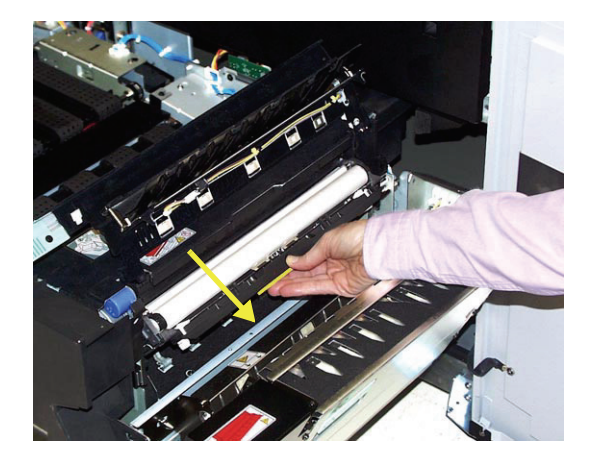

- 7. Retire la nueva telilla de la caja y de su cobertura protectora.
- 8. Sostenga el conjunto de la telilla con ambas manos y alinee las lengüetas en ambos lados de la parte inferior del conjunto con los rieles en ambos lados del área del fusor. Deslice el conjunto hasta que se encuentre firme en su lugar.

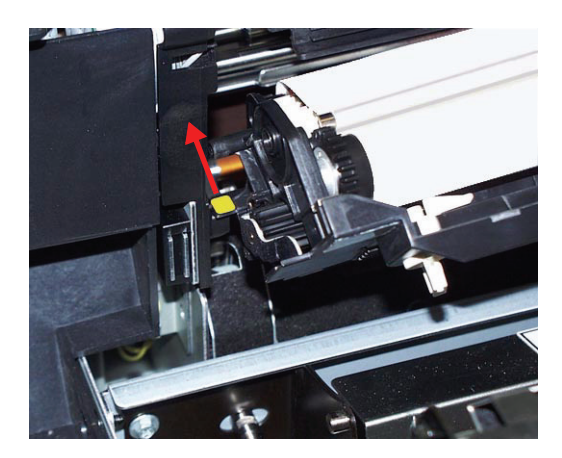

9. Levante la unidad a la posición vertical y empuje hacia arriba las dos palancas blancas.

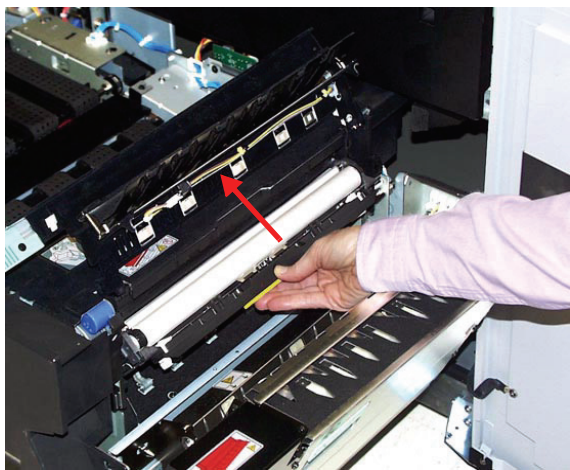

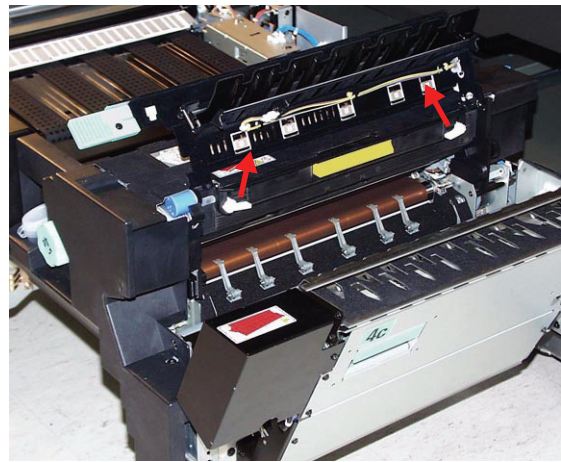

**Levante la unidad a su lugar Levante las palancas blancas**

10. Baje la manija 4d.

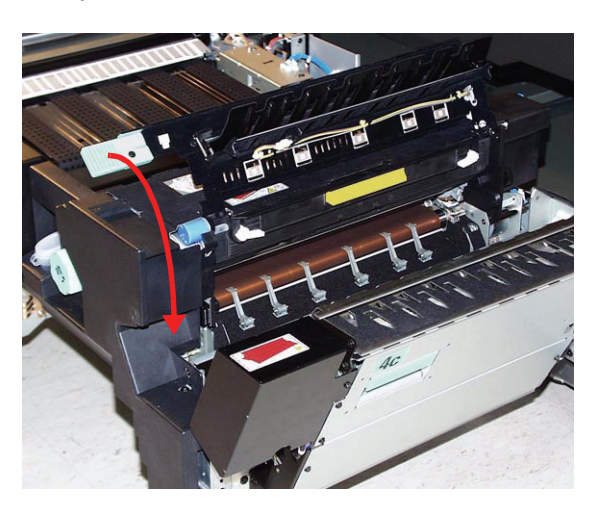

- 11. Levante la manija 4c y suba el fusor hasta que alcance su posición original.
- 12. Empuje hacia adentro y bloquee la gaveta de transferencia, luego cierre las puertas delanteras.

# **Pedido de servicio**

Consulte la IU cuando ocurre un problema con la máquina o con un accesorio. El código de estado y sugerencias para solucionar el problema, se muestran en la pantalla. Siga paso a paso las soluciones propuestas hasta corregir el problema. Si el problema persiste, llame para solicitar servicio.

Antes de llamar, siga las instrucciones siguientes.

- 1. Esté preparado para describir en detalle el problema al operador de servicio. Definirlo con precisión, puede ayudarle y ayudar al operador para resolverlo por teléfono y así minimizar tiempo. Si no es posible resolverlo por teléfono, un técnico de servicio lo visitará tan pronto como sea posible.
- 2. Anote los códigos de error.
- 3. Anote el número de serie de la máquina. Pulse el botón **Estado de la máquina** en el panel de control. Toque la ficha **Detalles de máquina** y aparecerá el número de serie. (Si por alguna razón el número de serie no se muestra, abra las puertas delanteras derecha/izquierda de la impresora digital. El número de serie está también en una etiqueta blanca en el bastidor inferior delantero).
- 4. Si el problema es la calidad de la copia, tenga preparada una copia de muestra para poder describir por teléfono el problema o para responder a las preguntas del operador de servicio sobre los defectos.
- 5. Si es posible, use un teléfono cercano a la impresora cuando llame para solicitar asistencia. Siga las instrucciones del operador.

6. Para solicitar ayuda para el sistema, usuario o servicio, llame al técnico de servicio de Xerox de su localidad

EE.UU.:**1-800-821-2797** (Incluye TTY support)

Canada:**1-800-939-3769**

Europa:\_\_\_\_\_\_\_\_\_\_\_\_\_\_\_\_\_\_\_\_\_\_\_\_\_

Latinoamérica:\_\_\_\_\_\_\_\_\_\_\_\_\_\_\_\_\_\_\_\_\_\_\_\_\_

Xerox también proporciona asistencia al cliente vía web. Vaya a:

[www.xerox.com/eSupportCentre](http://www.xerox.com)

# **Suministros de consumo**

Los artículos siguientes son suministros para la DocuColor 8000/7000. Se recomienda tener repuesto de esos suministros para evitar demoras cuando hay que reemplazarlos.

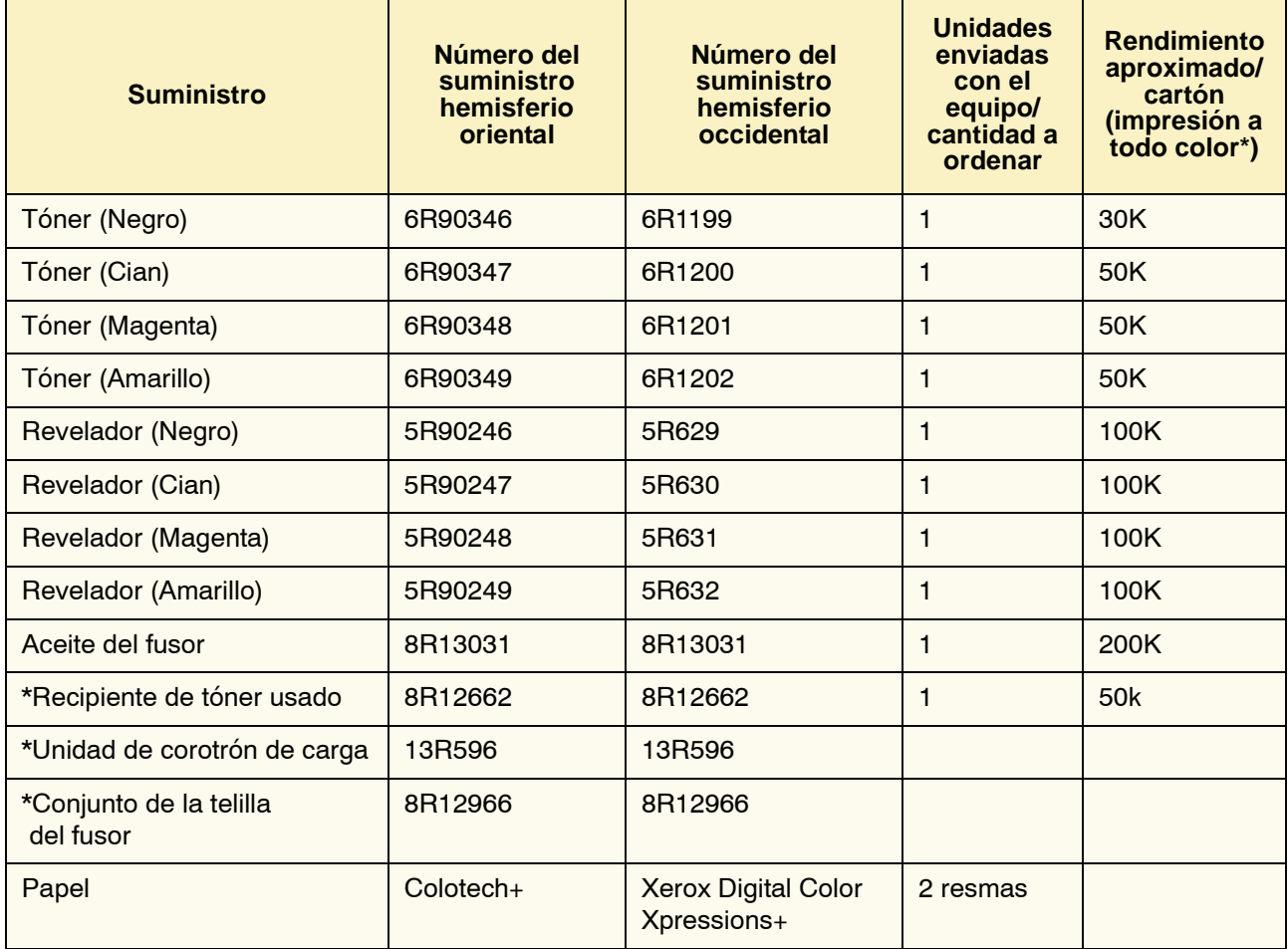

\* Si necesita pedir recipientes de tóner usado, unidades de corotrón de carga y conjuntos de telilla del fusor llame al técnico de servicio de Xerox. Sólo los técnicos de servicio de Xerox pueden pedir estas piezas.

Almacene los artículos de consumo y piezas Xerox en sus paquetes originales en un lugar conveniente.

\* Las proyecciones de rendimiento del tóner se basan en un área de cobertura del 15 por ciento por color (4 colores = 60 %) en condiciones estándar en papel A4 (8.5x11pulg.) Xerox Digital Color Xpressions+) 24 libras (90 g/m²) y Colotech Plus 90 g/m² .

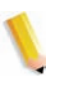

*NOTA: El rendimiento actual varía enormemente dependiendo de la intensidad del color, cobertura del área, papel y modo de ejecución seleccionado.*

Para pedir suministros de consumo, llame al número apropiado.

EE.UU.:**1-800-822-2200**

Canadá: **Francés: 1-800-668-0133, inglés: 1-800-668-0199**

Europa:

Latinoamérica: et al. et al. et al. et al. et al. et al. et al. et al. et al. et al. et al. et al. et al. et a